# **Dell UltraSharp 27 4K PremierColor monitor—UP2720Q**

Priručnik za uporabu

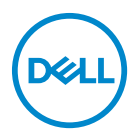

**Model: UP2720Q Regulatorni broj modela: UP2720Qb**

# **Napomene, potreban oprez i upozorenja**

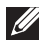

**NAPOMENA: NAPOMENA označava važne informacije koji vam pomažu bolje koristiti vaše računalo.**

- **OPREZ: OPREZ označava moguće oštećenje hardvera ili gubitak podataka ako ne slijedite upute.**
- **UPOZORENJE: UPOZORENJE označava moguće oštećenje imovine, osobne ozljede ili smrtne posljedice.**

**Autorska prava © 2019 - 2020. Dell Inc. Sva prava pridržana.** Ovaj proizvod zaštićen je međunarodnim i zakonima Sjedinjenih Američkih Država koji reguliraju autorska prava i intelektualno vlasništvo. Dell™ i Dell logotip su zaštitni znaci tvrtke Dell Inc. u Sjedinjenim Američkim Državama i/ili drugim jurisdikcijama. Thunderbolt™ i Thunderbolt™ logotip je registrirani trgovački znak tvrtke Intel Corporation u SAD-u i/ili drugim zemljama. Svi ostali ovdje navedeni znakovi i nazivi mogu biti zaštitni znaci tvrtka koje ih posjeduju.

2020 - 12

Rev. A01

# **Sadržaj**

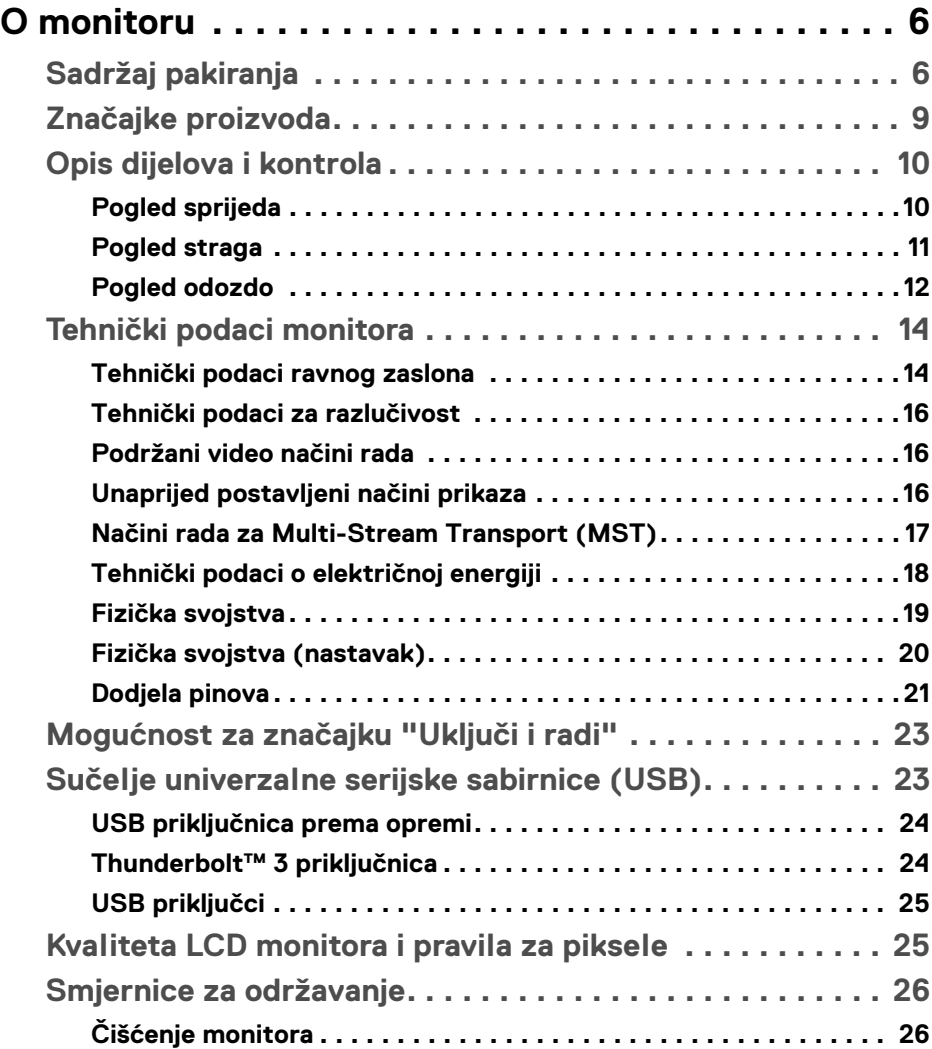

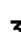

(dell

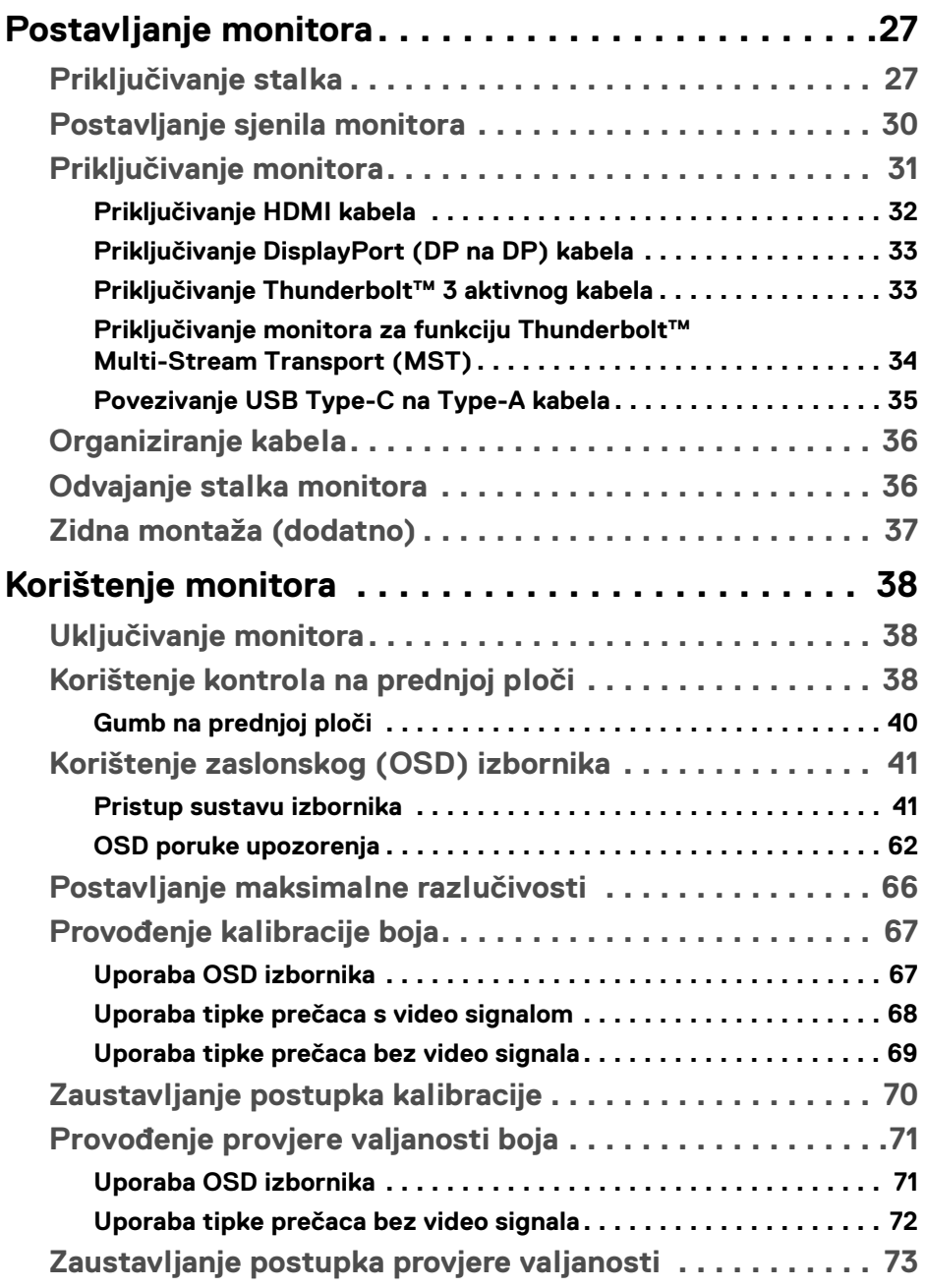

 $(DELL)$ 

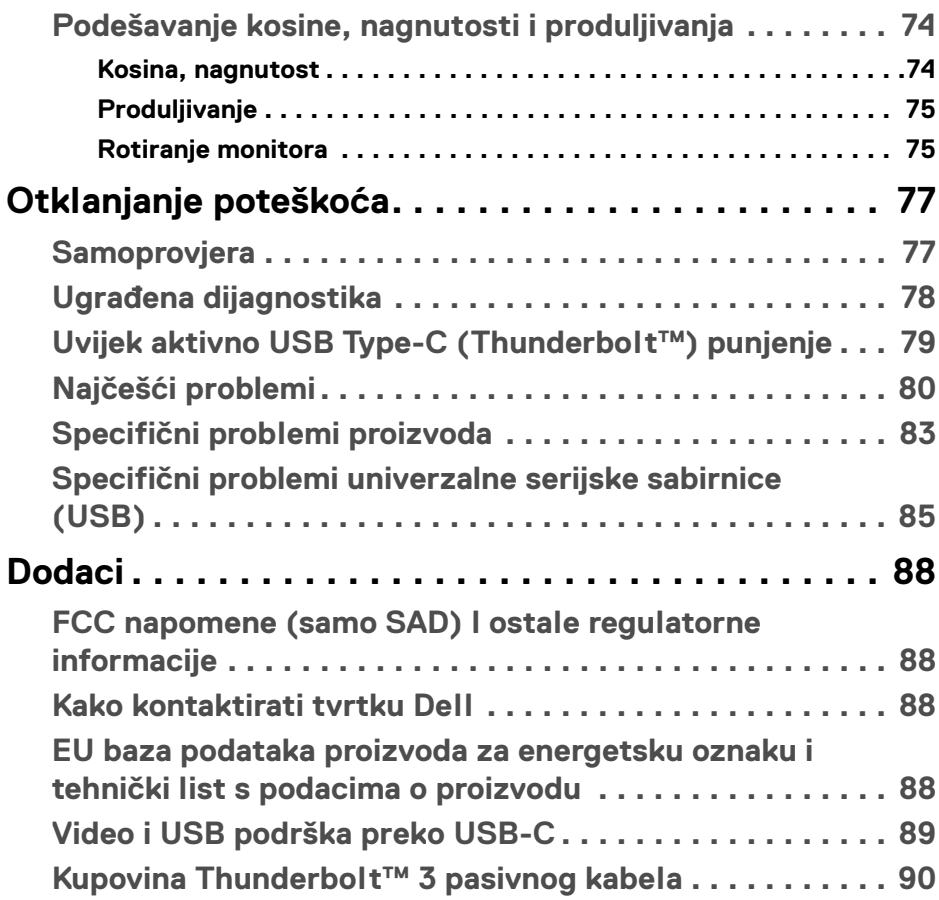

 $\left(\begin{smallmatrix} 0 & 0 \\ 0 & 0 \\ 0 & 0 \end{smallmatrix}\right)$ 

# <span id="page-5-0"></span>**O monitoru**

# <span id="page-5-1"></span>**Sadržaj pakiranja**

Ovaj monitor isporučuje se s dolje prikazanim dijelovima. Provjerite jeste li primili sve dijelove, a ako nešto nedostaje **[Kako kontaktirati tvrtku Dell](#page-87-4)**.

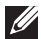

**NAPOMENA: Neke stavke mogu biti dodatne i možda nisu isporučene s vašim monitorom. Neke značajke ili mediji nisu dostupni u svim zemljama.**

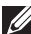

**NAPOMENA: Za postavljanje na bilo koji drugi stalak proučite upute za postavljanje isporučene s tim stalkom.** 

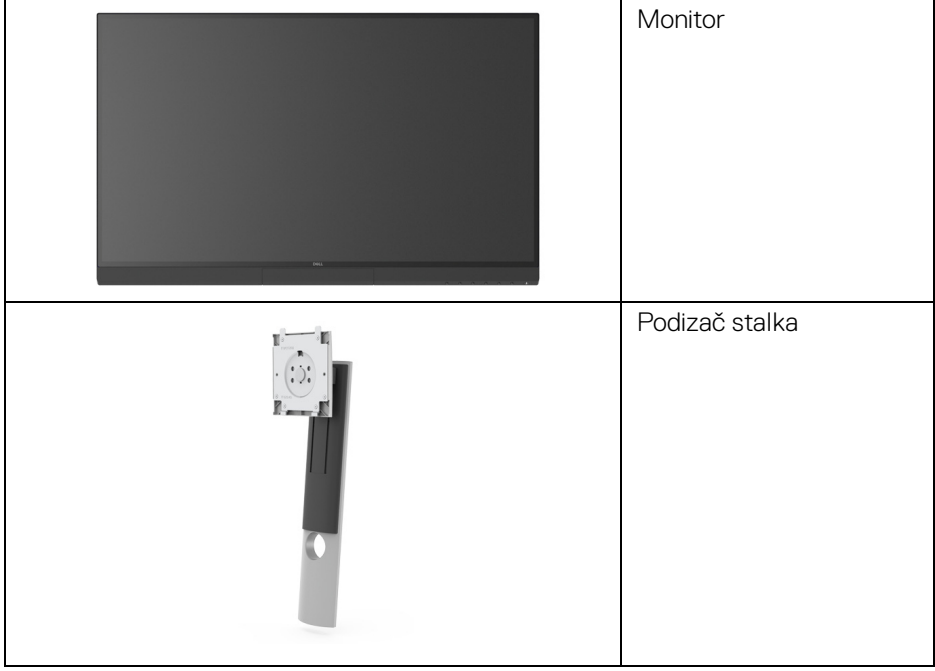

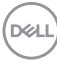

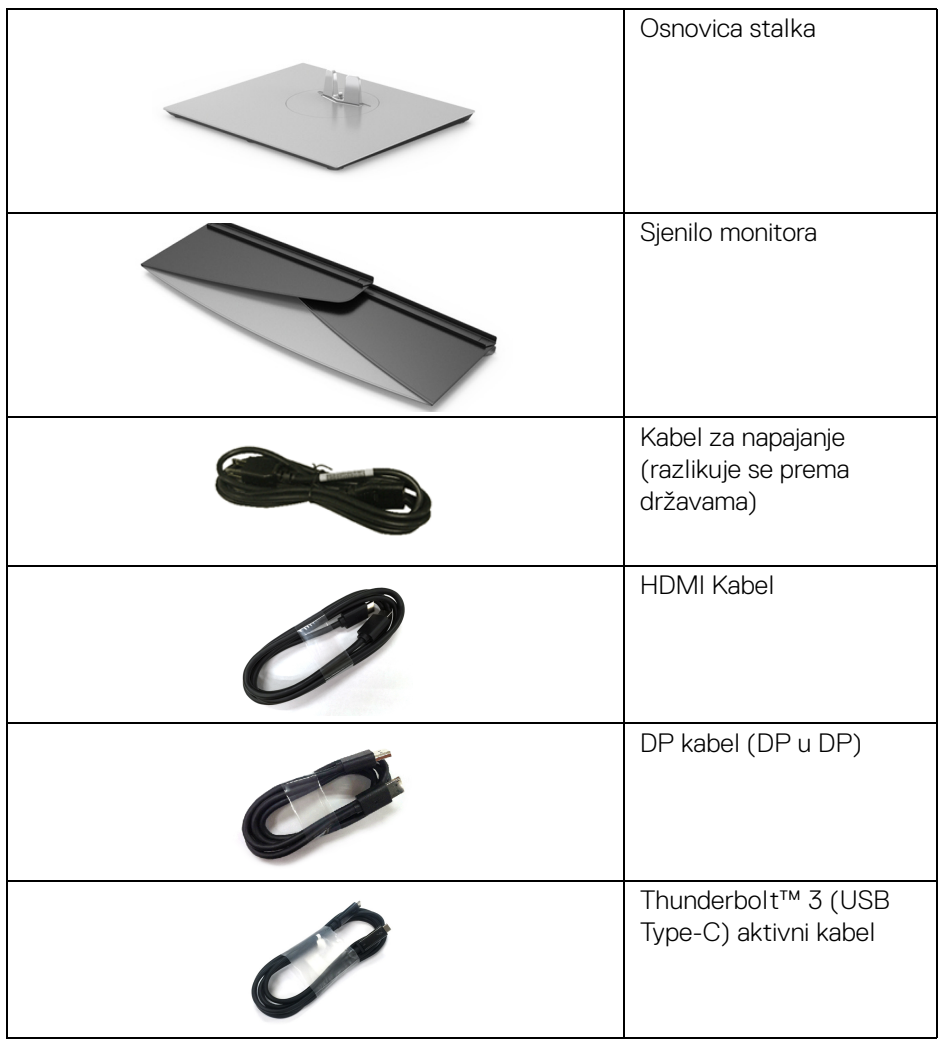

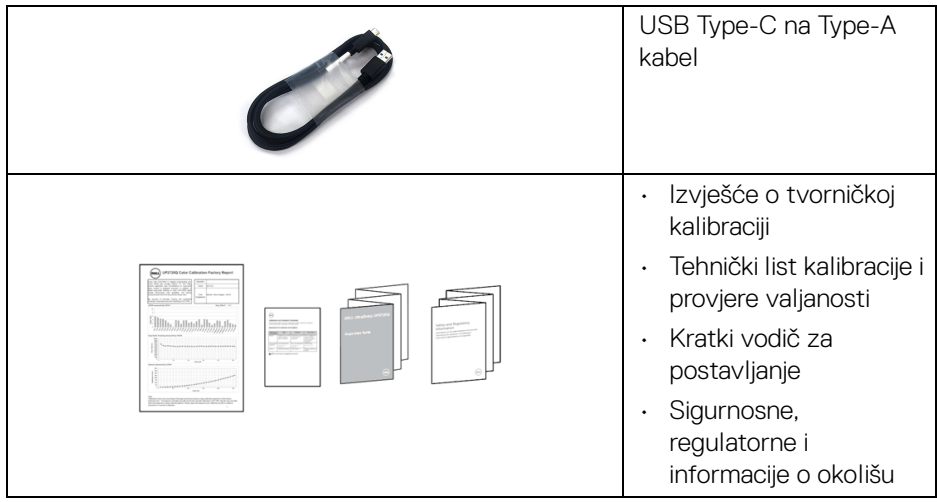

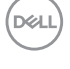

# <span id="page-8-0"></span>**Značajke proizvoda**

**Dell UP2720Q** tanki LCD zaslon ima aktivnu matricu, tankoslojni tranzistor (TFT), zaslon s tekućim kristalima (LCD) i LED pozadinsko osvjetljenje. Značajke monitora uključuju:

- 68,47 cm (27 inča) područje vidljivosti zaslona (mjereno dijagonalno). Razlučivost 3840 x 2160 (16:9) plus podrška punog zaslona za manje razlučivosti.
- Široki kut gledanja koji omogućuje gledanje iz sjedećeg ili stajaćeg položaja.
- Gama boja CIE1931 Adobe 100% i CIE1976 DCI-P3 98% s prosječnim E < 2.
- Podržava HDMI, DP i Thunderbolt™ 3 izvore.
- HDMI, DP i Thunderbolt™ 3 veza podržava 10-bitnu boju pri 60 Hz.
- Jedan Thunderbolt™ 3 za dovođenje napajanja (do 90 W) kompatibilnom prijenosnom računalu tijekom primitka video i podatkovnog signala.
- Ugrađena funkcija kalibracije boja.
- Multi-Stream Transport mogućnost (MST) putem Thunderbolt™ 3 veze.
- Mogućnost podešavanja kosine, nagnutosti, zakretanja i okomitog izvlačenja.
- Iznimno tanki okvir smanjuje prazan prostor pri uporabi više monitora i omogućuje mnogo ugodnije iskustvo gledanja.
- Stalak koji se može skinuti i otvori za ugradnju u skladu sa zahtjevima Udruženja za video elektroničke norme (VESA™) od 100 mm za prilagodljiva rješenja ugradnje.
- Postoji mogućnost uključi i radi ako to vaš sustav podržava.
- Podešavanja na zaslonskom prikazu (OSD) radi jednostavnijeg postavljanja i optimizacije zaslona.
- Podržava tipku izbornika, gumb za uključivanje i zaključavanje boja s OSD-a.
- Utor sigurnosne brave.
- $\cdot$  < 0,3 W u stanju pripravnosti.
- Podržava način rada odabira Slika u slici (PBP).
- Optimizacija udobnosti za oči sa zaslonom bez treperenja.

**D**<sup></sup>

# <span id="page-9-0"></span>**Opis dijelova i kontrola**

# <span id="page-9-1"></span>**Pogled sprijeda**

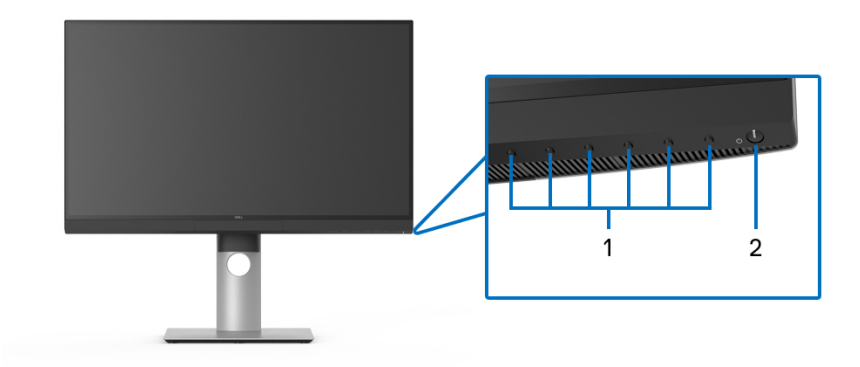

# **Kontrole na prednjoj ploči**

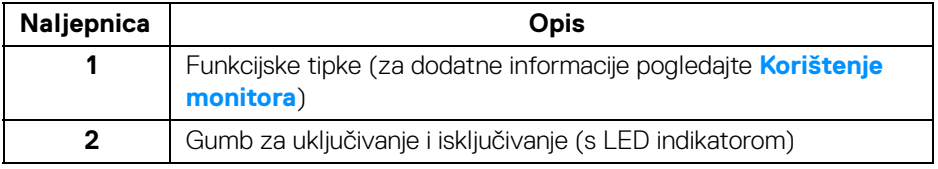

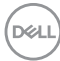

# <span id="page-10-0"></span>**Pogled straga**

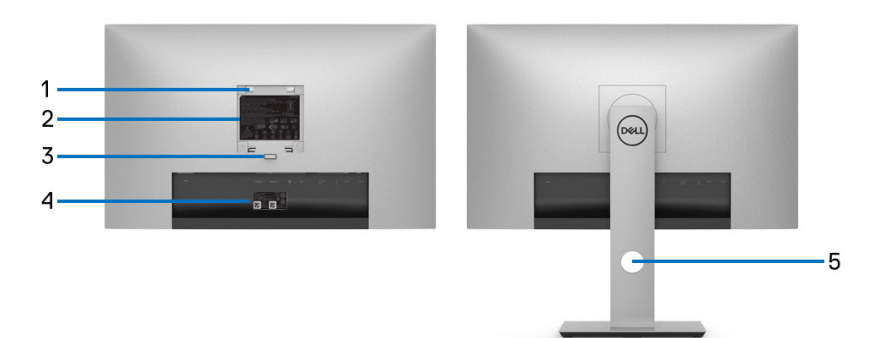

## **Pogled straga sa stalkom monitora**

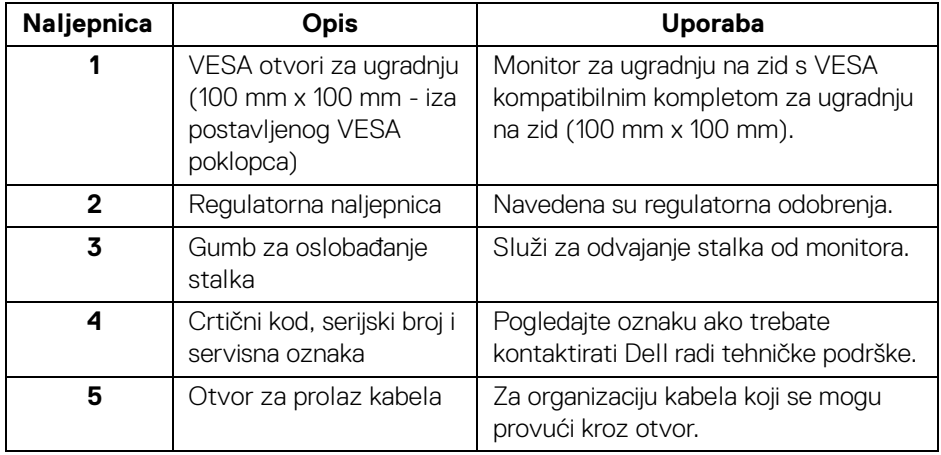

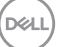

# <span id="page-11-0"></span>**Pogled odozdo**

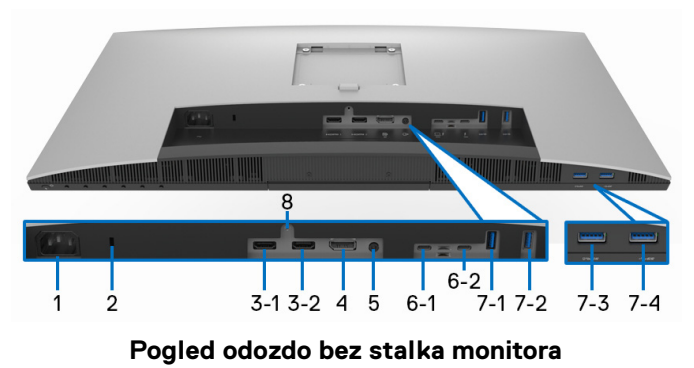

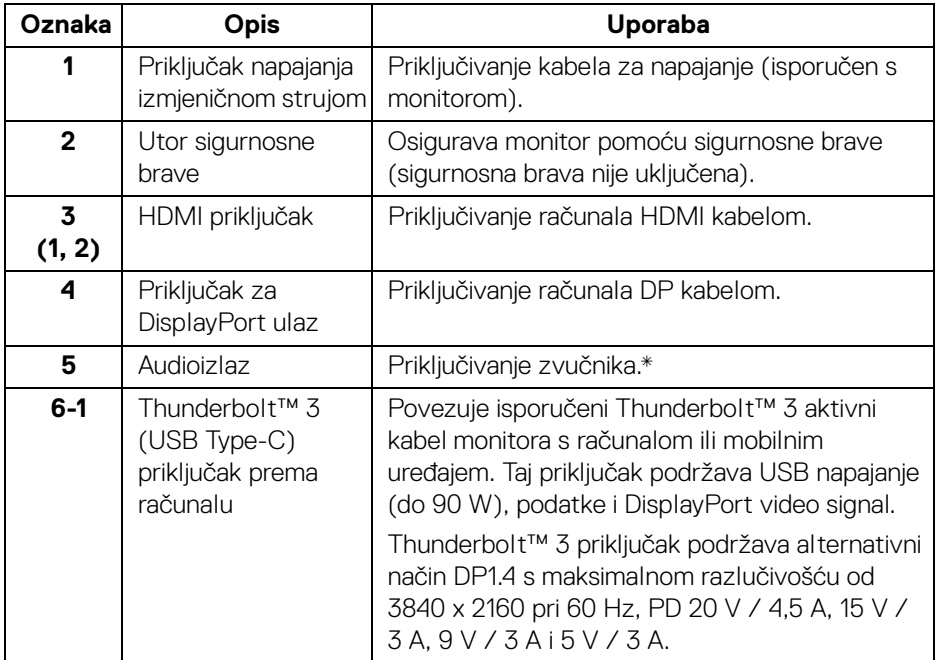

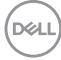

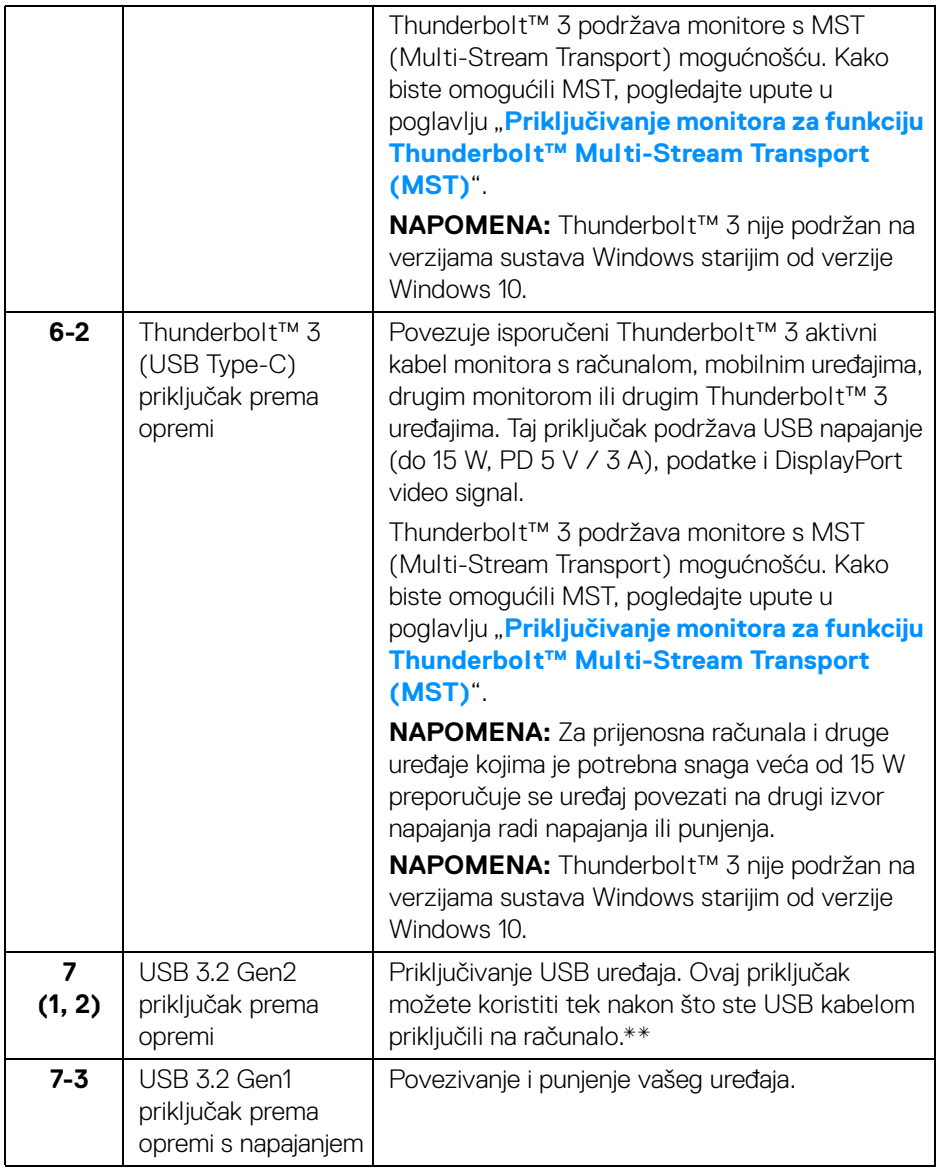

**DELL** 

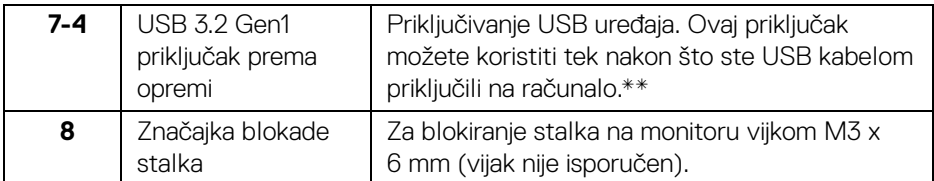

\* Priključak za audioizlaz ne podržava slušalice.

\*\* Radi sprječavanja smetnji signala dok je na USB priključak prema opremi povezan bežični USB uređaj NE preporučuje se priključivanje nikakvog USB uređaja na bilo koji susjedni priključak.

# <span id="page-13-0"></span>**Tehnički podaci monitora**

#### <span id="page-13-1"></span>**Tehnički podaci ravnog zaslona**

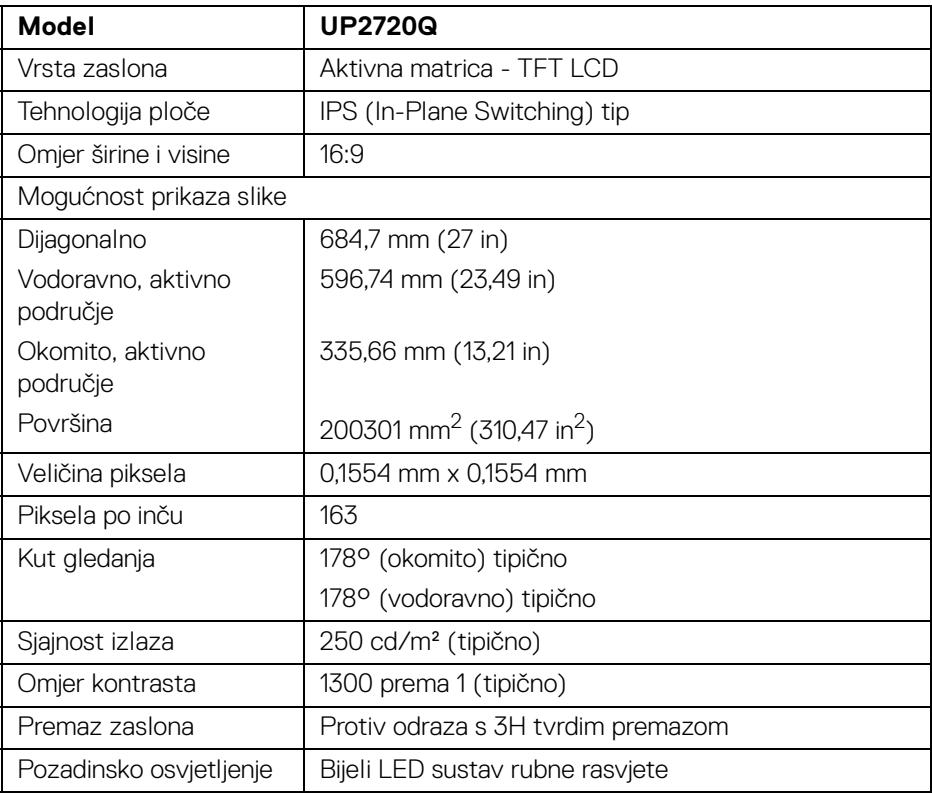

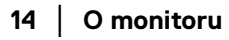

DELL

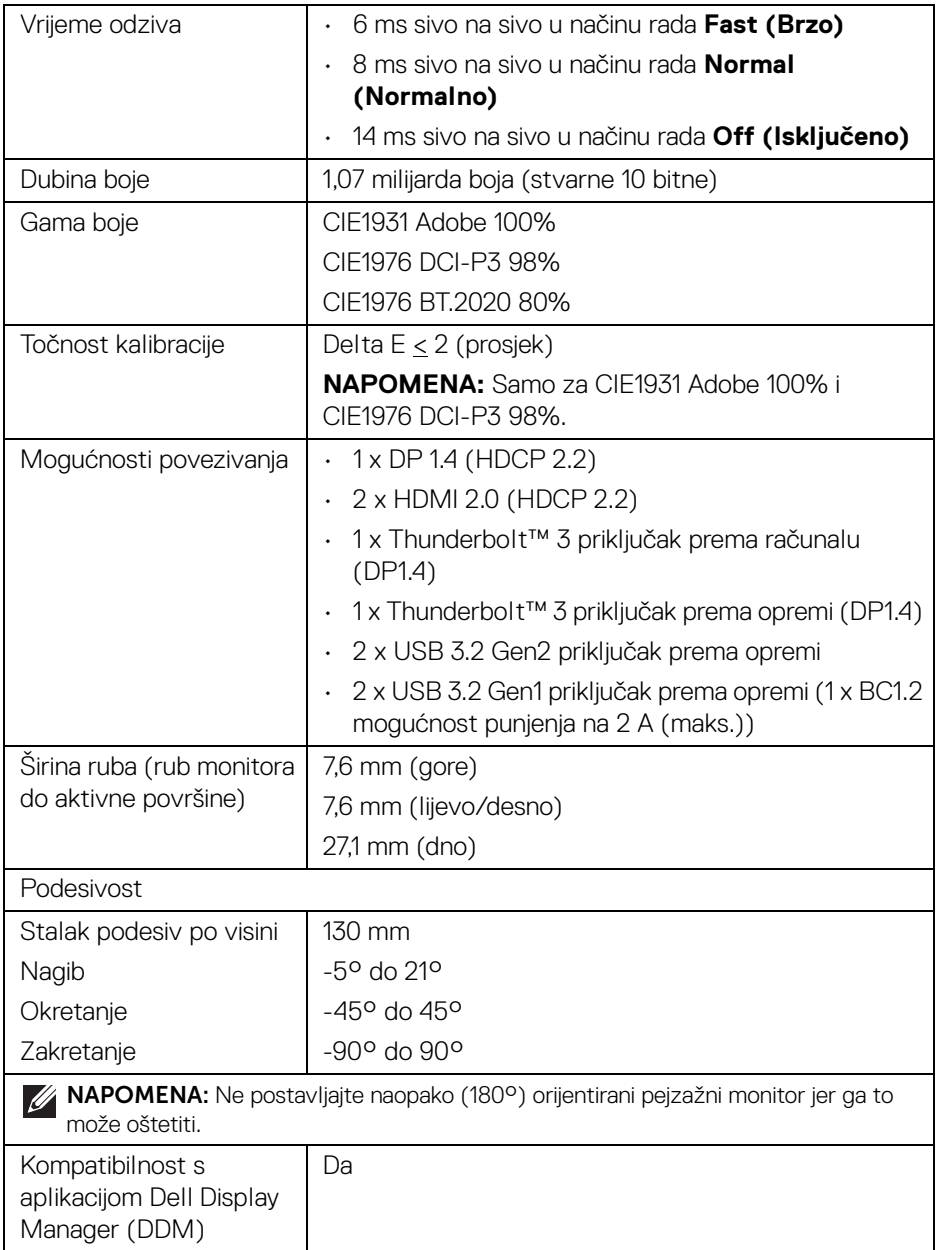

**DELL** 

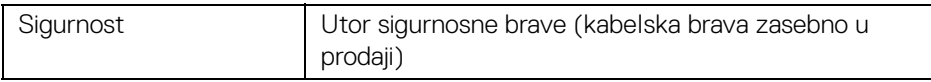

## <span id="page-15-0"></span>**Tehnički podaci za razlučivost**

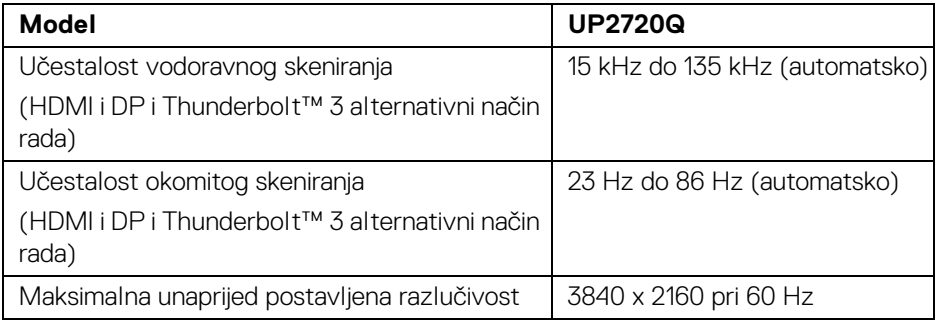

# <span id="page-15-1"></span>**Podržani video načini rada**

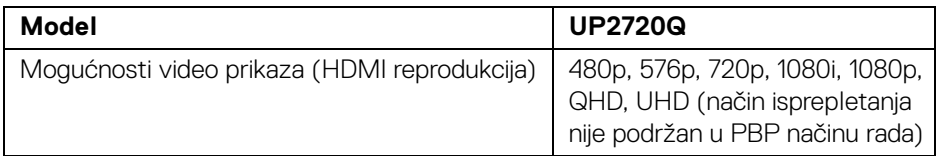

# <span id="page-15-2"></span>**Unaprijed postavljeni načini prikaza**

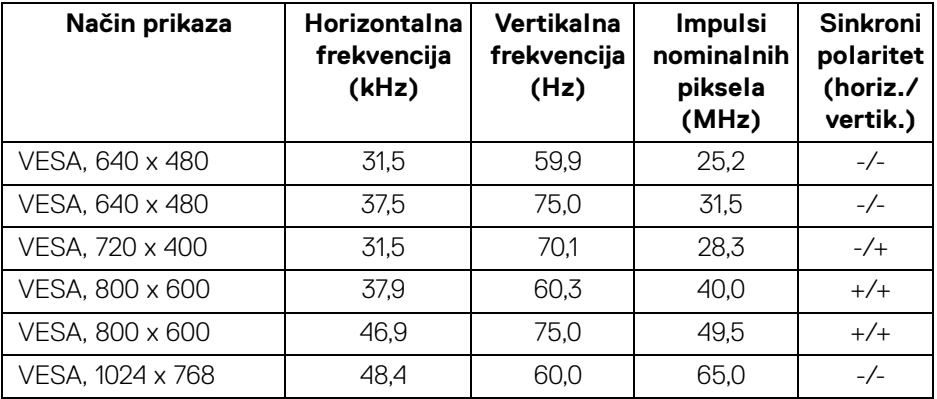

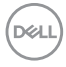

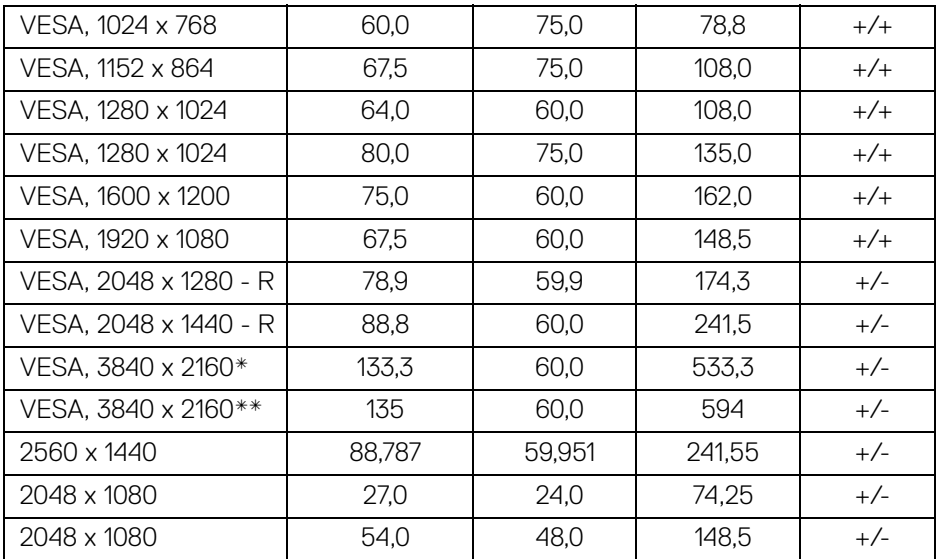

\* Zahtijeva grafičku karticu koja podržava DP.

\*\* Zahtijeva grafičku karticu koja podržava HDMI 2.0.

# <span id="page-16-0"></span>**Načini rada za Multi-Stream Transport (MST)**

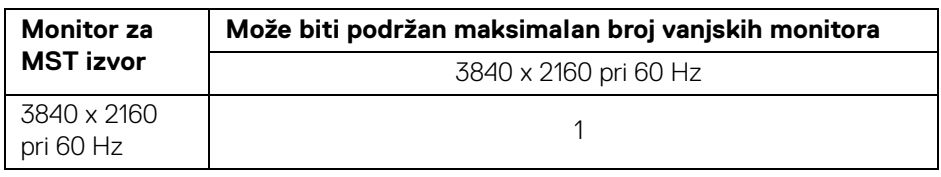

**NAPOMENA: Koristite kabele koji su isporučeni s monitorom za Thunderbolt™ Multi-Stream Transport (MST) vezu. Pojedinosti o povezivanju potražite u [Priključivanje monitora za funkciju](#page-33-1)  [Thunderbolt™ Multi-Stream Transport \(MST\)](#page-33-1).**

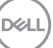

#### <span id="page-17-0"></span>**Tehnički podaci o električnoj energiji**

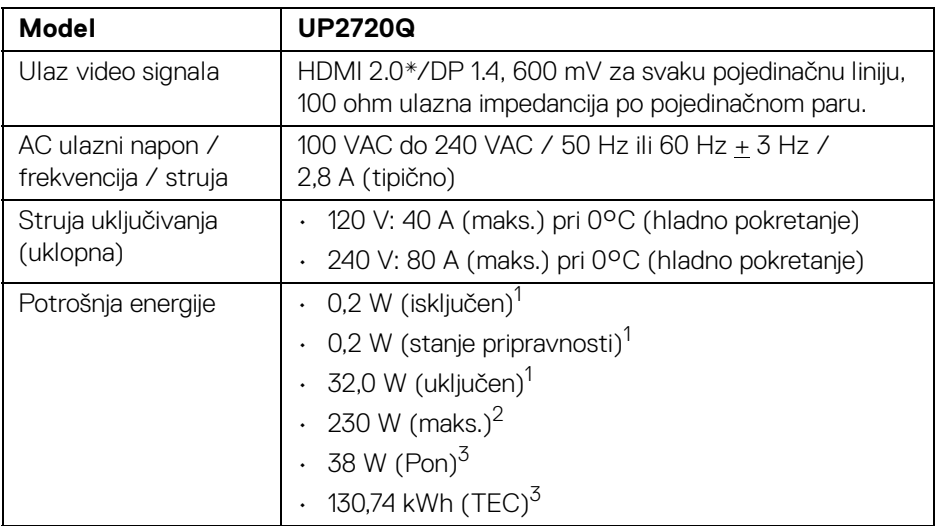

\* Ne podržava HDMI 2.0 dodatne specifikacije što uključuje HDMI Ethernet kanal (HEC), Povratni audio kanal (ARC), standard za 3D format i razlučivosti i standard za 4K razlučivost digitalnog kina.

1 Kako je navedeno u EU 2019/2021 i EU 2019/2013.

- <sup>2</sup> Maksimalna postavka osvijetljenosti s maksimalnim opterećenjem snage na svim USB priključcima.
- $3$  Pon: Potrošnja energije u uključenom stanju mjerena prema načinu ispitivanja za Energy Star oznaku.

TEC: Ukupna potrošnja energije u kWh mjerena prema načinu ispitivanja za Energy Star oznaku.

Ovaj dokument samo je informativan i odražava radna svojstva u laboratorijskim uvjetima ispitivanja. Vaš proizvod može imati drugačija radna svojstva ovisno o softveru, dijelovima i perifernim uređajima koje ste naručili, no to ne podrazumijeva obvezu za ažuriranjem navedenih podataka.

Zbog toga se kupac ne smije oslanjati na ove informacije tijekom postupka odlučivanja o električnim tolerancijama ili u drugim slučajevima. Ne pružamo jamstva u svezi točnosti ili cjelovitosti podataka, navedenih ili podrazumijevanih.

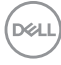

<span id="page-18-0"></span>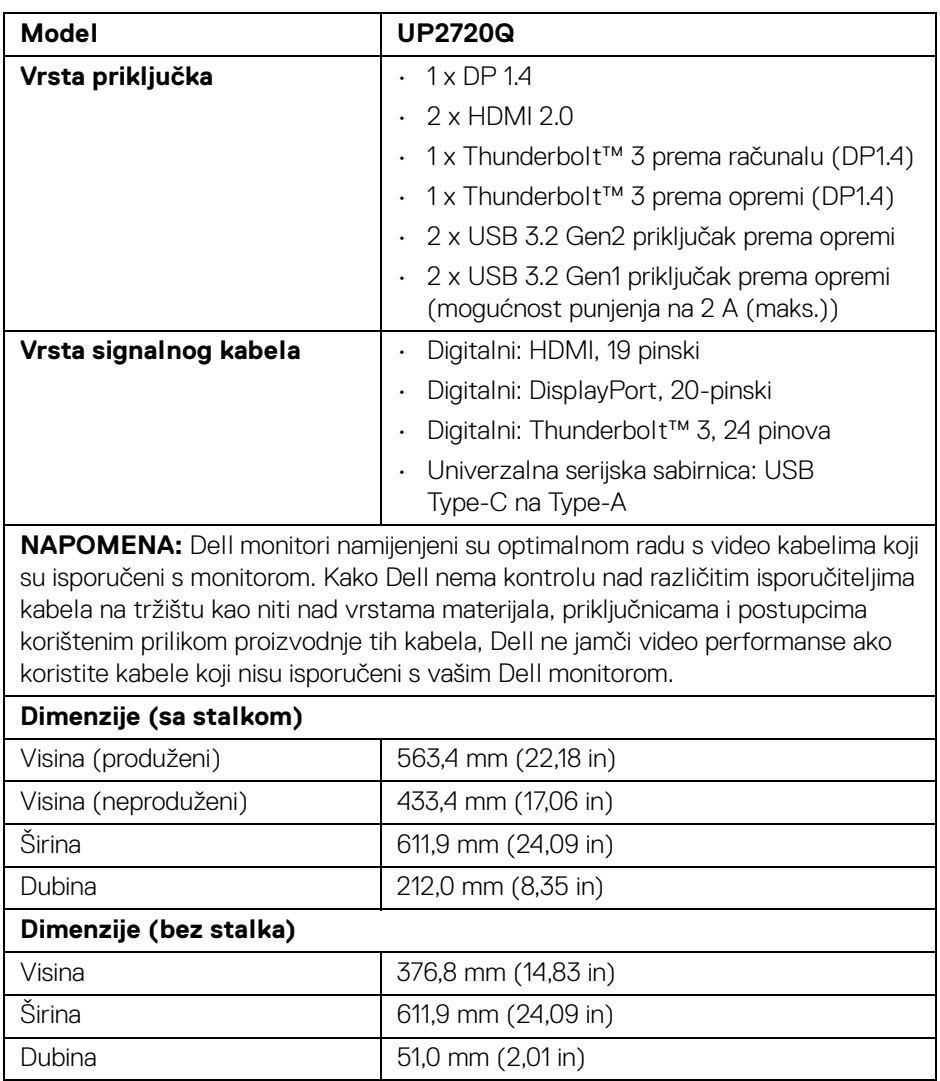

# <span id="page-19-0"></span>**Fizička svojstva (nastavak)**

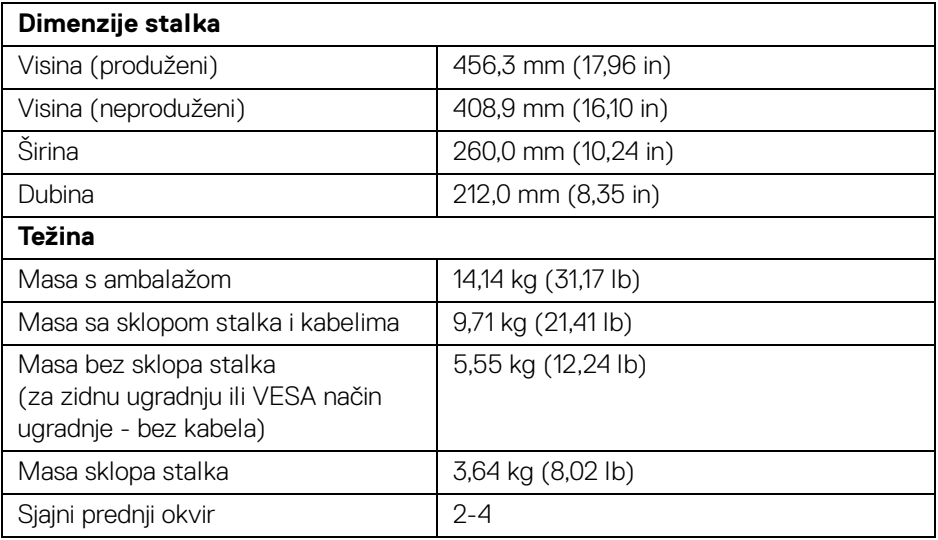

# **Svojstva u svezi okoliša**

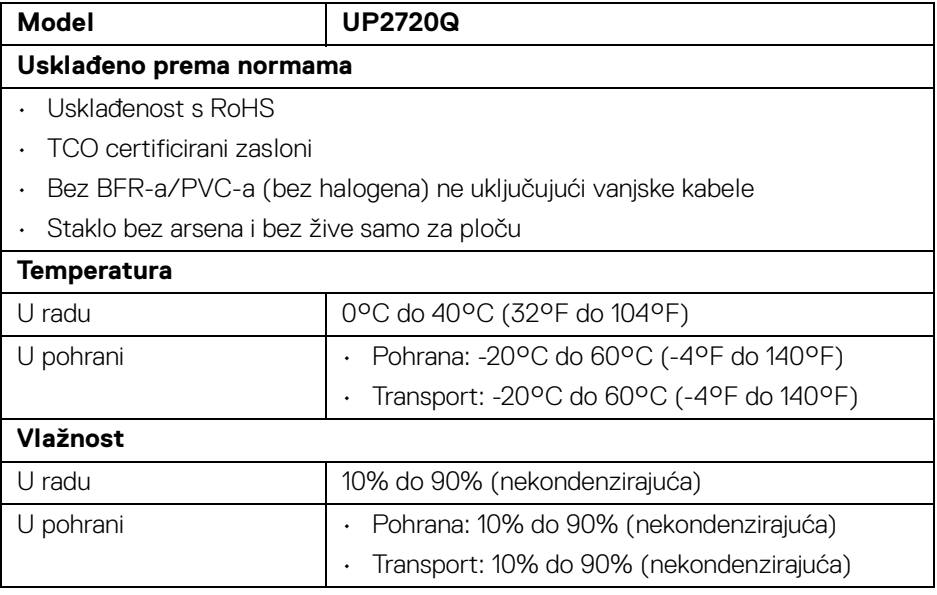

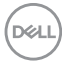

# **Svojstva u svezi okoliša (nastavak)**

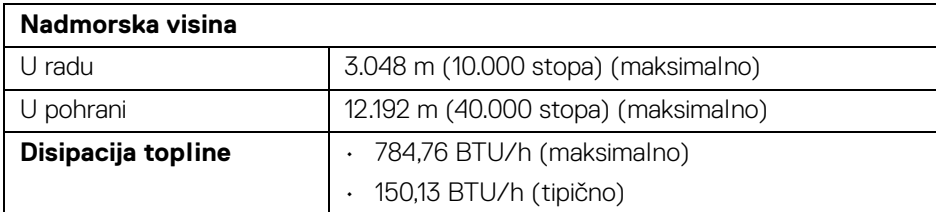

#### <span id="page-20-0"></span>**Dodjela pinova**

## **DisplayPort priključnica**

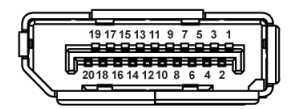

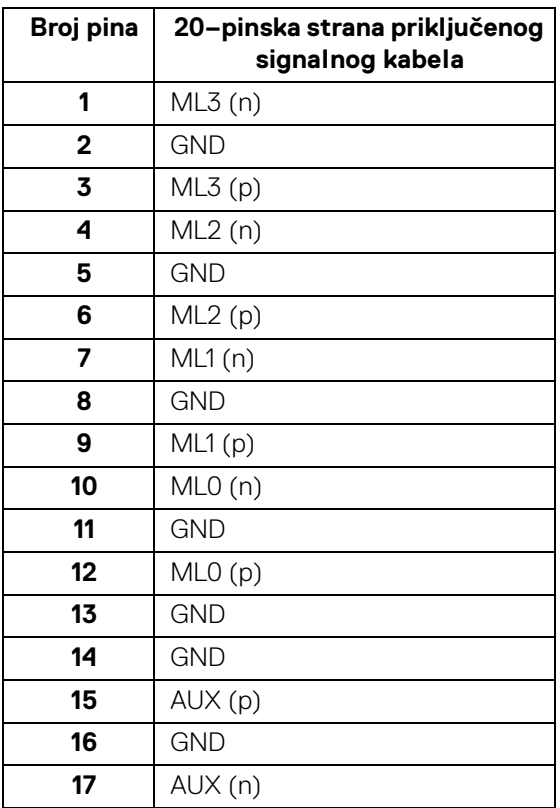

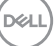

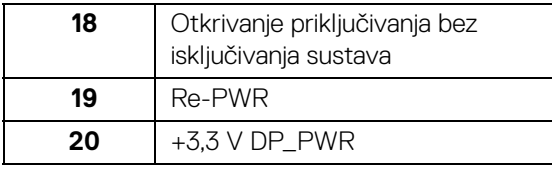

# **HDMI priključnica**

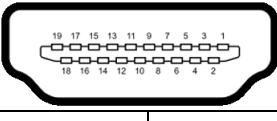

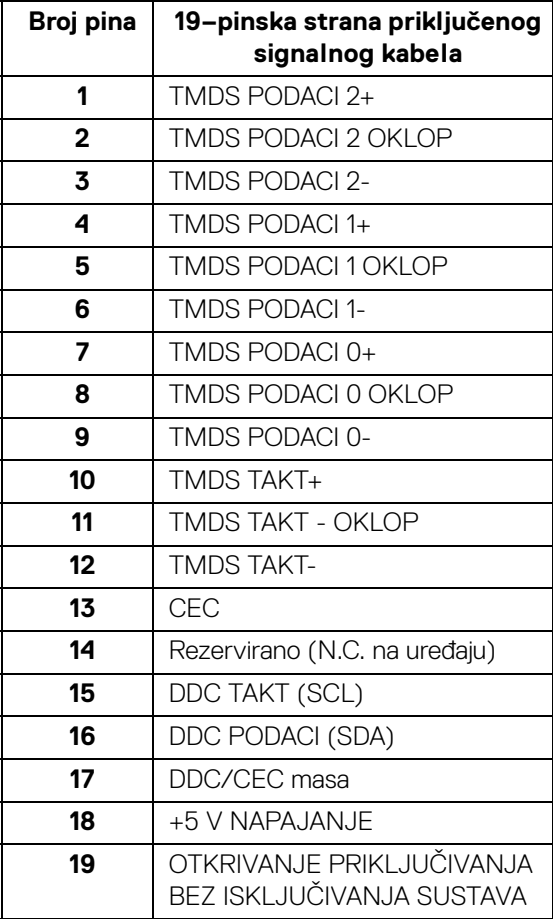

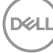

# <span id="page-22-0"></span>**Mogućnost za značajku "Uključi i radi"**

Monitor možete instalirati u sustav koji ima značajku "Uključi i radi". Monitor računalnom sustavu automatski osigurava vlastite Identifikacijske podatke proširenog zaslona (EDID) putem protokola za Kanala podataka zaslona (DDC) kako bi se sustav mogao konfigurirati i optimizirati postavke monitora. Većina instalacija monitora odvija se automatski, prema potrebi možete odabrati različite postavke. Za više informacija o promjeni postavki monitora pogledajte **[Korištenje monitora](#page-37-3)**.

# <span id="page-22-1"></span>**Sučelje univerzalne serijske sabirnice (USB)**

Poglavlje donosi informacije o USB priključcima dostupnim na monitoru.

# **NAPOMENA: Ovaj monitor kompatibilan je sa super-brzim USB 3.2.**

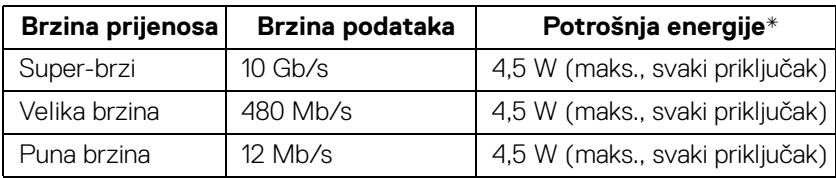

\* Do 2 A na USB priključku prema opremi (priključak s ikonom baterije SS<del>C</del>I) s uređajima sukladnim normi BC1.2 ili normalnim USB uređajima.

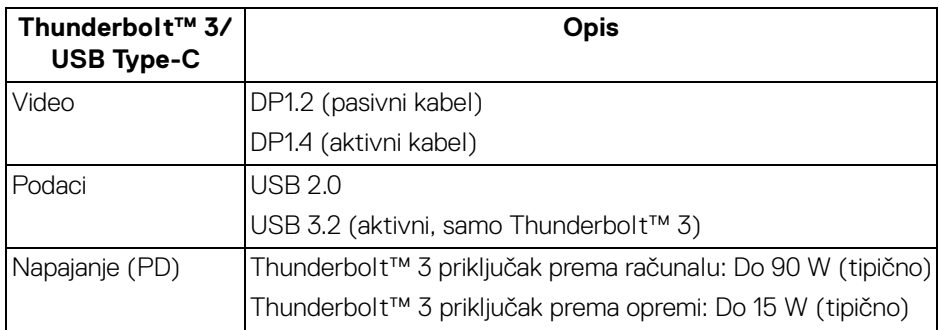

**NAPOMENA: USB Type-C video zahtijeva računalo s mogućnošću Type-C alternativnog načina.** 

**NAPOMENA: Za podršku USB Type-C alternativnom načinu rada provjerite ima li računala izvora mogućnost alternativnog načina rada.**

## <span id="page-23-0"></span>**USB priključnica prema opremi**

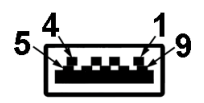

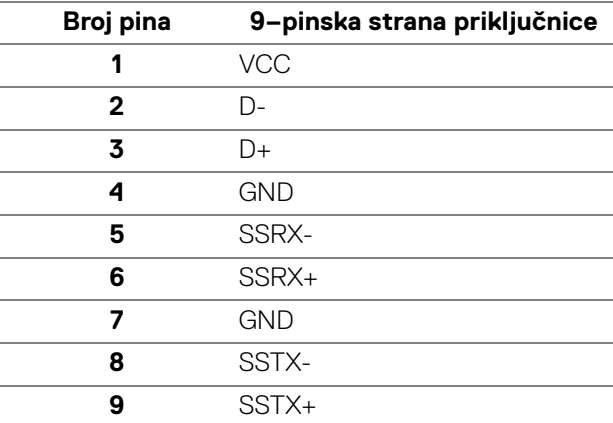

# <span id="page-23-1"></span>**Thunderbolt™ 3 priključnica**

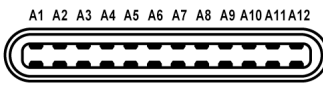

B12B11B10 B9 B8 B7 B6 B5 B4 B3 B2 B1

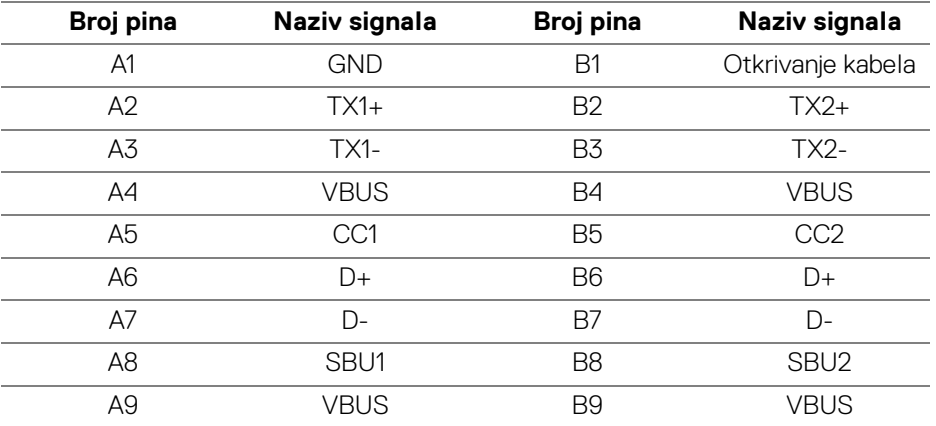

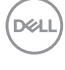

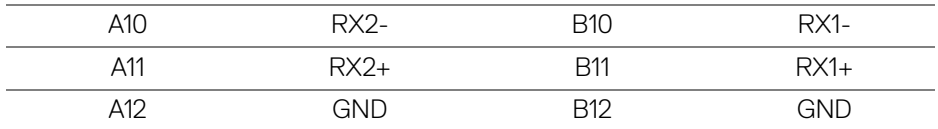

#### <span id="page-24-0"></span>**USB priključci**

- 1 x Thunderbolt™ 3 prema opremi (kompatibilno s USB Type-C) dno
- 1 x Thunderbolt™ 3 prema računalu (kompatibilnost USB Type-C) dno
- 2 x USB 3.2 Gen2 prema opremi dno
- 2 x USB 3.2 Gen1 prema opremi dno
- · Priključak za napajanje priključak s ikonom baterije  $s$ s $\div$ n; podržava brzo punjenje ako je uređaj kompatibilan sa BC1.2.

**NAPOMENA: Za rad USB 3.2 značajke potrebno je računalo s mogućnošću USB 3.2.**

**NAPOMENA: USB priključci na monitoru rade samo kad je monitor uključen ili je u stanju pripravnosti. Ako isključite monitor i zatim ga uključite, priključenoj perifernoj opremi možda će trebati nekoliko sekunda za normalan nastavak rada.**

# <span id="page-24-1"></span>**Kvaliteta LCD monitora i pravila za piksele**

Tijekom postupka proizvodnje LCD monitora nije neuobičajeno da jedan ili više piksela ostanu fiksni u jednom od nepromjenjivih stanja što je teško vidjeti te ne utječe na kvalitetu ili uporabljivost zaslona. Za više informacija o kvaliteti Dell monitora i pravilima za piksele pogledajte stranicu Dell podrške na adresi: **[h](http://www.dell.com/support/monitors)ttp://www.dell.com/support/monitors**.

# <span id="page-25-0"></span>**Smjernice za održavanje**

#### <span id="page-25-1"></span>**Čišćenje monitora**

- **OPREZ: Prije čišćenja monitora pročitajte i slijedite [Sigurnosne upute.](#page-87-5)**
- **UPOZORENJE: Prije čišćenja monitora odvojite kabel za napajanje monitora iz zidne utičnice.**

Najsigurnije je tijekom raspakiravanja, čišćenja ili rukovanja monitorom slijediti upute dolje:

- Za čišćenje antistatičkog zaslona koristite čistu krpu malo navlaženu vodom. Ako je moguće koristite posebne maramice za čišćenje zaslona ili tekućinu koja je prikladna za antistatičku oblogu. Ne koristite benzen, razrjeđivač, amonijak, abrazivna sredstva za čišćenje ili komprimirani zrak.
- Za čišćenje monitora koristite krpu malo navlaženu mlakom vodom. Izbjegavajte korištenje bilo kakvih deterdženata jer neki deterdženti na monitoru ostavljaju mliječni trag.
- Ako prilikom raspakiravanja monitora primijetite bijeli prah, obrišite ga krpom.
- Pažljivo rukujte monitorom tamnije boje jer su na njemu vidljivi tragovi i ogrebotine no što je to na monitorima svjetlije boje.
- Kako biste sačuvali najbolju kvalitetu slike na monitoru koristite dinamični čuvar zaslona i isključujte monitor kad ga ne koristite.

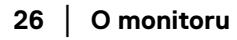

DØL

# <span id="page-26-0"></span>**Postavljanje monitora**

# <span id="page-26-1"></span>**Priključivanje stalka**

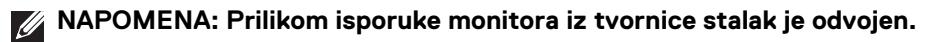

**NAPOMENA: Upute se odnose za monitor sa stalkom. Prilikom nabavke drugog stalka proučite upute za postavljanje isporučene s tim stalkom.**

## OPREZ: **Nemojte vaditi monitor iz pakiranja dok ne priključite stalak.**

Priključivanje stalka monitora:

- **1.** Slijedite upute na krajevima kartona kako biste uklonili stalak s gornjeg podloge kojim je učvršćen.
- **2.** Umetnite do kraja blokove osnovice stalka u utore stalka.
- **3.** Podignite ručku vijka i zakrenite vijak u smjeru kazaljke na satu.
- **4.** Nakon pritezanja vijka preklopite ručkicu vijka u ravnini s utorom.

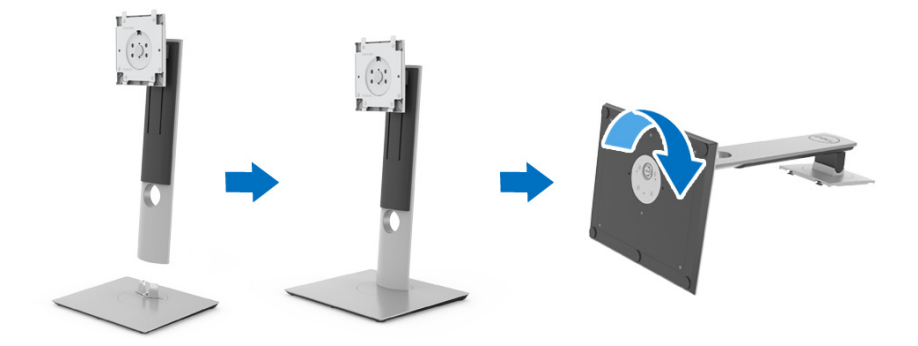

DØL

**5.** Podignite poklopac kako je prikazano slikom i pronađite VESA područje za sklapanje stalka.

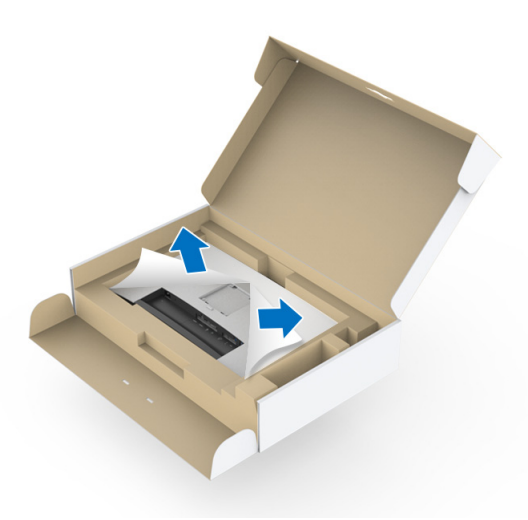

- **6.** Priključite sklop stalka na monitor.
	- **a.** Postavite dva stupca na gornjem dijelu stalka u otvore na stražnjem dijelu monitora.
	- **b.** Pritisnite stalak prema dolje dok sigurno ne uskoči na mjesto.

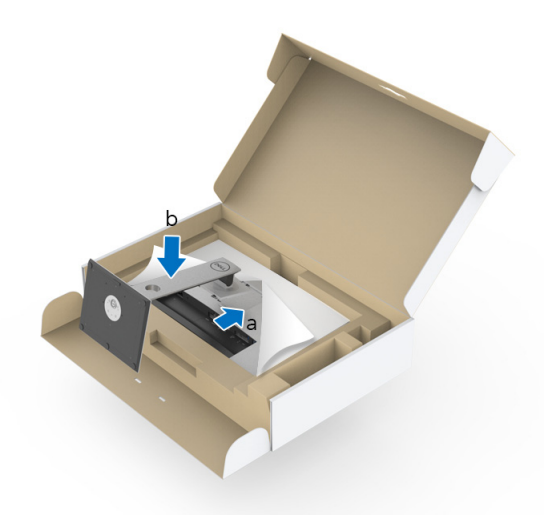

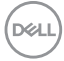

#### **7.** Uspravite monitor.

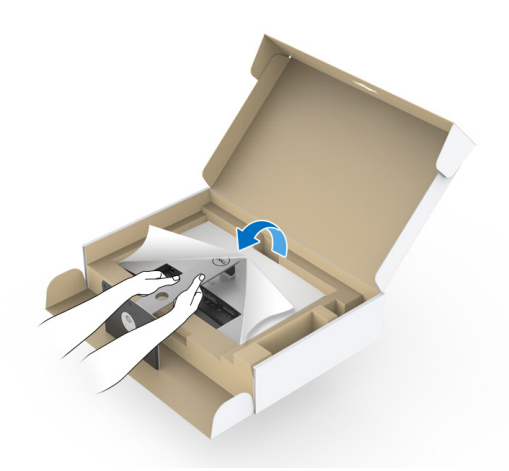

**NAPOMENA: Pažljivo podignite monitor kako biste spriječili njegovo klizanje ili pad.**

OPREZ: **Prilikom pomicanja monitora ne držite ga niti ne podižite za ladicu kolorimetra.**

**8.** Uklonite poklopac s monitora.

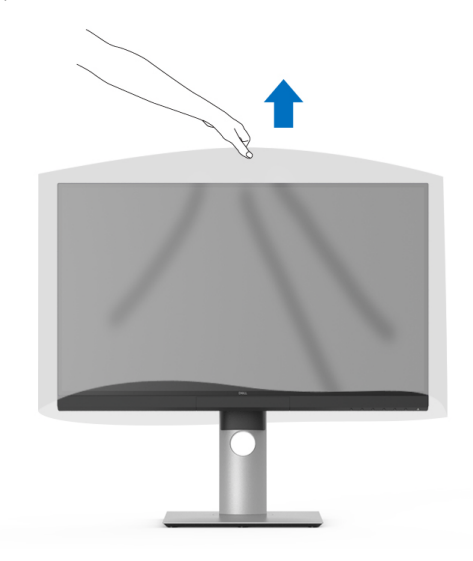

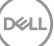

# <span id="page-29-0"></span>**Postavljanje sjenila monitora**

Za ugradnju sjenila monitora:

**1.** Izvadite sjenilo isporučeno s monitorom.

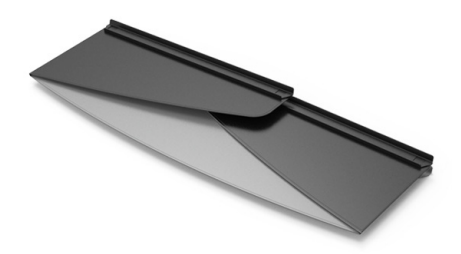

**2.** Otklopite sjenilo monitora s kanalima na unutarnjim stranama zastavica u obliku slova "U".

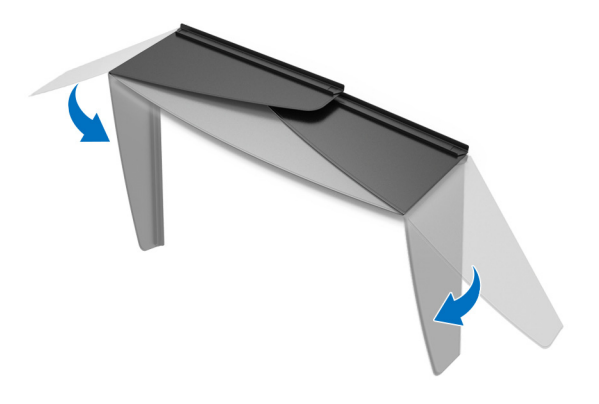

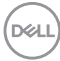

**3.** Poravnajte stranice monitora s kanalima unutar zastavica u obliku slova "U".

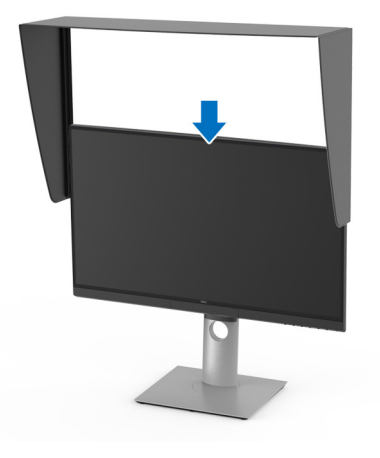

**4.** Sjenilo monitora gurnite sasvim do kraja.

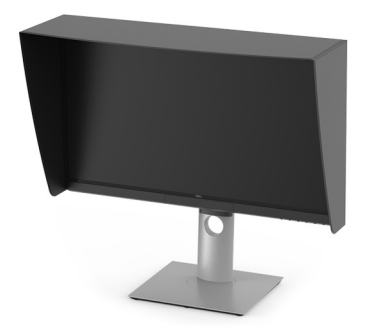

# <span id="page-30-0"></span>**Priključivanje monitora**

**UPOZORENJE: Prije no što započnete bilo koji postupak u ovom poglavlju proučite [Sigurnosne upute](#page-87-5).**

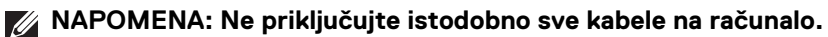

Za priključivanje monitora na računalo:

- **1.** Isključite računalo i iskopčajte kabel za napajanje.
- **2.** Priključite HDMI/DP/Thunderbolt™ 3 aktivni kabel s monitora na računalo ili uređaj.

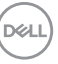

#### <span id="page-31-0"></span>**Priključivanje HDMI kabela**

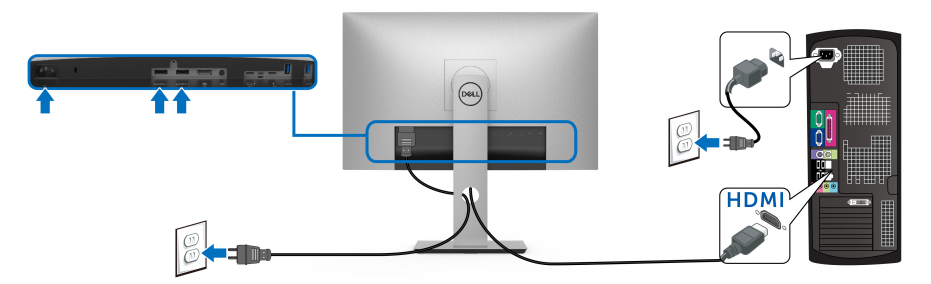

- **NAPOMENA: Tvornička zadana postavka na UP2720Q je HDMI 2.0. Ako monitor nakon priključivanja HDMI kabela ne prikazuje nikakav sadržaj slijedite postupak opisan u nastavku za promjenu postavki sa HDMI 2.0 na HDMI 1.4:**
	- Pritisnite drugi gumb pokraj  $\bigoplus$  radi otvaranja OSD izbornika.
	- $\cdot$  Koristite gumbe **i ka**ko biste označili **Input Source (Ulazni izvor)**,

zatim koristite gumb 2 za otvaranje podizbornika.

- Koristite gumbe i v kako biste označili **HDMI**.
- $\cdot$  Pritisnite i približno 10 sekundi držite gumb  $\vee$  i pojavit će se poruka o HDMI konfiguraciji.
- Koristite gumb  $\vee$  za odabir **Yes (Da)** i promijenite postavku.

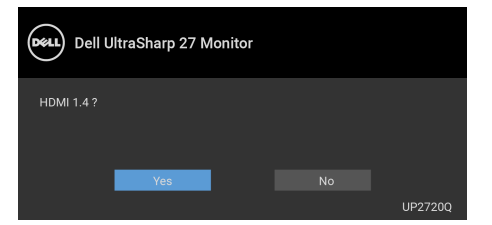

Ponovite gore navedene korake za promjenu postavki HDMI formata prema potrebi.

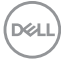

#### <span id="page-32-0"></span>**Priključivanje DisplayPort (DP na DP) kabela**

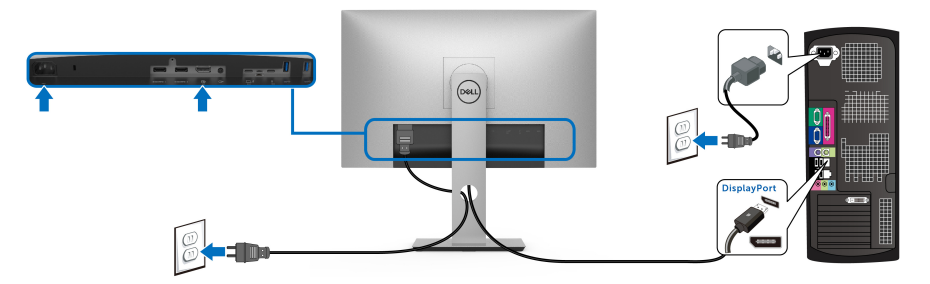

**NAPOMENA: Tvornička zadana postavka na UP2720Q je DP 1.4.**

<span id="page-32-1"></span>**Priključivanje Thunderbolt™ 3 aktivnog kabela**

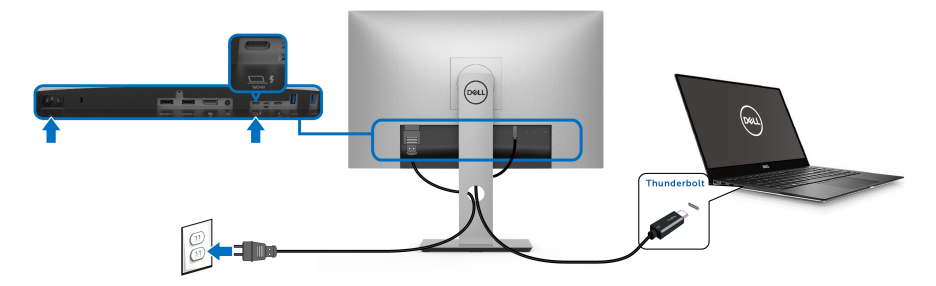

#### **NAPOMENA: Koristite isključivo Thunderbolt™ 3 aktivni kabel isporučen s monitorom.**

- Taj priključak podržava DisplayPort alternativni način DP 1.4.
- Thunderbolt™ 3 priključak koji omogućava napajanje (PD verzija 3.0) isporučuje do 90 W snage.
- Ako vaše prijenosno računalo za rad treba više od 90 W, a baterija je prazna, možda se neće uključiti ili puniti s USB PD priključka UP2720Q.
- Thunderbolt™ 3 nije podržan na verzijama sustava Windows starijim od verzije Windows 10.

**NAPOMENA: UP2720Q monitor se isporučuje s USB-C Thunderbolt™ 3 aktivnim kabelom. USB-C DP kabel se ne isporučuje. Ako koristite računalo s USB-C DP vezom, zasebno nabavite USB-C DP kabel. Za više informacija idite na: [www.dell.com/UP2720Q](http://www.dell.com/UP2720Q)**

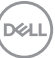

<span id="page-33-1"></span><span id="page-33-0"></span>**Priključivanje monitora za funkciju Thunderbolt™ Multi-Stream Transport (MST)**

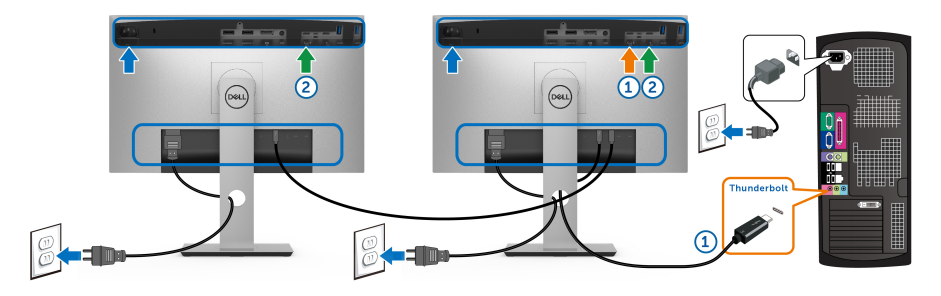

#### **NAPOMENA: UP2720Q UP2720Q podržava značajku Thunderbolt™ MST. Za korištenje te značajke računalo mora podržavati Thunderbolt™ značajku.**

Zadana tvornička postavka za UP2720Q je alternativni način rada DP1.4.

Za podešavanje MST veze koristite samo Thunderbolt™ 3 aktivnikabel isporučen s monitorom i izvršite korake navedene u nastavku:

- **1.** Isključite računalo i iskopčajte kabel za napajanje.
- **2.** Priključite Thunderbolt™ 3 aktivni kabel s Thunderbolt™ priključka prema računalu monitora broj jedan na računalo ili uređaj.
- **3.** Priključite drugi Thunderbolt™ 3 aktivni kabel s Thunderbolt™ priključka prema opremi monitora broj jedan na Thunderbolt™ priključak prema računalu monitora broj dva.

Za MST vezu možete koristiti sljedeće vrste kabela:

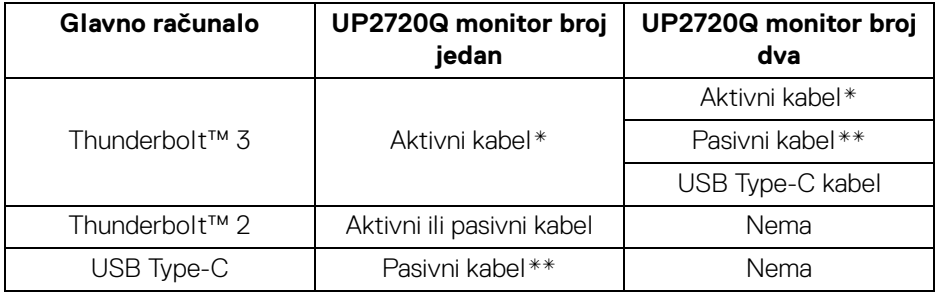

- \* Thunderbolt™ 3 (USB Type-C) aktivni kabel
- \*\* Thunderbolt™ 3 (USB Type-C) pasivni kabel

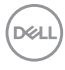

**NAPOMENA: Koristite isključivo Thunderbolt™ 3 aktivni kabel isporučen s monitorom.**

**NAPOMENA: [Ako koristite računalo s USB-C DP vezom zasebno kupite](http://www.dell.com)  [USB-C DP kabel. Za više informacija idite na: h](http://www.dell.com)ttp://www.dell.com.**

**NAPOMENA: Za informacije o kupovini Thunderbolt™ 3 pasivnog kabela otvorite: [Kupovina Thunderbolt™ 3 pasivnog kabela.](#page-89-1)**

### <span id="page-34-0"></span>**Povezivanje USB Type-C na Type-A kabela**

**NAPOMENA: Kako biste spriječili oštećenje ili gubitak podataka, prije isključivanja iz USB priključka prema računalu provjerite da se trenutno NE koristi USB uređaj za pohranu na računalu povezanom na Thunderbolt™ 3 priključak monitora prema računalu.**

Nakon što ste priključili DisplayPort/HDMI kabel nastavite s dolje opisanim postupkom kako biste priključili USB Type-C na Type-A kabel na računalo i završili postavljanje monitora:

- **1.** Priključite računalo: povežite Thunderbolt™ 3 priključak prema računalu s Type-C krajem kabela (isporučeni kabel).
- **2.** Type-A kraj kabela spojite na dostupni USB priključak na računalu.
- **3.** Priključite USB perifernu opremu na USB 3.2 priključke prema opremi koji se nalaze na monitoru.

#### **NAPOMENA: Brzina prijenosa za ovu vezu je 5 Gbps.**

**4.** Priključite kabele za napajanje računala i monitora u najbližu utičnicu.

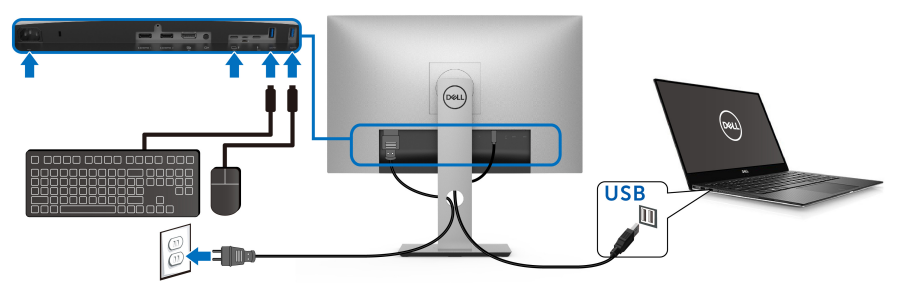

**5.** Uključite monitor i računalo.

Ako se na monitoru pojavi slika, instalacija je gotova. Ako se ne pojavi slika pogledajte **[Specifični problemi univerzalne serijske sabirnice \(USB\)](#page-84-1)**.

**6.** Za organizaciju kabela koristite otvor za kabele na stalku monitora.

**NAPOMENA: USB veza u ovom načinu povezivanja služi samo za USB prijenos podataka.**

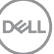

OPREZ: **Svi slikovni prikazi služe samo kao primjer. Izgled računala može se razlikovati.**

# <span id="page-35-0"></span>**Organiziranje kabela**

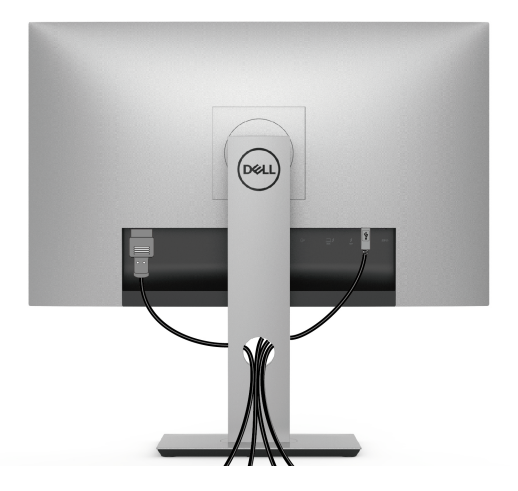

Nakon priključivanja svih potrebnih kabela na monitor i računalo (pogledajte **[Priključivanje monitora](#page-30-0)** za priključivanje kabela) organizirajte sve kabele kako je prikazano gore.

# <span id="page-35-1"></span>**Odvajanje stalka monitora**

- **NAPOMENA: Kako biste spriječili ogrebotine i oštećenje na zakrivljenom LCD zaslonu tijekom skidanja stalka, monitor postavite na meku i čistu spužvu. Izravan kontakt s tvrdim predmetima može oštetiti zakrivljeni monitor.**
- **NAPOMENA: Upute se odnose za monitor sa stalkom. Prilikom nabavke drugog stalka proučite upute za postavljanje isporučene s tim stalkom.**

Za uklanjanje stalka:

- **1.** Postavite monitor na meku krpu ili jastuk.
- **2.** Pritisnite i držite gumb za oslobađanje stalka.
- **3.** Pritisnite i podignite zasun poklopca radi oslobađanja i skidanja poklopca.

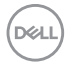
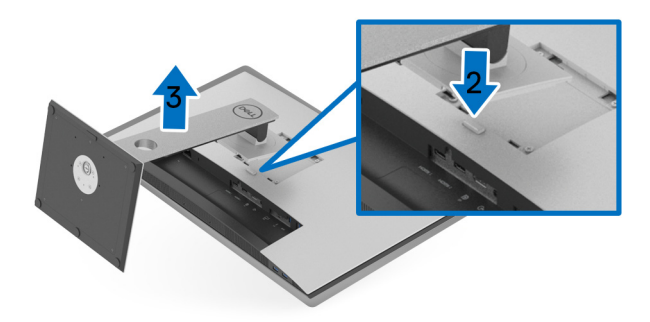

# **Zidna montaža (dodatno)**

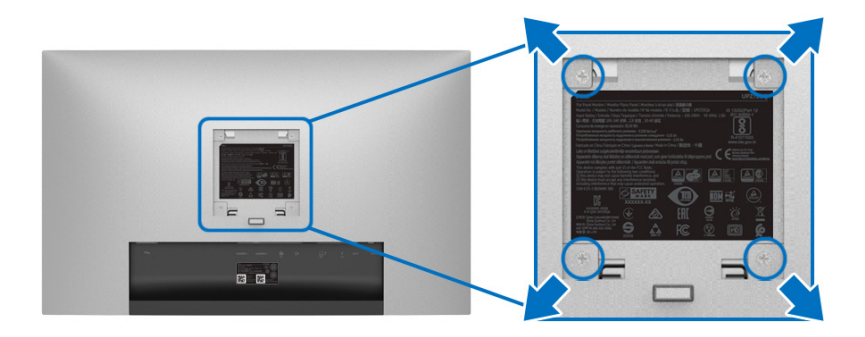

(Mjere vijka: M4 x 10 mm).

Pogledajte upute isporučene s VESA-kompatibilnim kompletom za zidnu montažu.

- **1.** Postavite ploču monitora na meku krpu ili jastuk na stabilnom i ravnom stolu.
- **2.** Uklonite stalak.
- **3.** Koristite Phillips križni odvijač kako biste skinuli četiri vijka koji drže plastični poklopac.
- **4.** Na monitor pričvrstite ugradni nosač iz kompleta za zidnu montažu.
- **5.** Ugradite monitor na zid prema uputama isporučenim uz komplet za zidnu montažu.

**NAPOMENA: Samo za upotrebu sa zidnim nosačem s UL certifikatom nosivosti od najmanje 22,4 kg.**

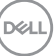

# **Korištenje monitora**

# **Uključivanje monitora**

Pritisnite gumb  $\bigoplus$  kako biste uključili monitor.

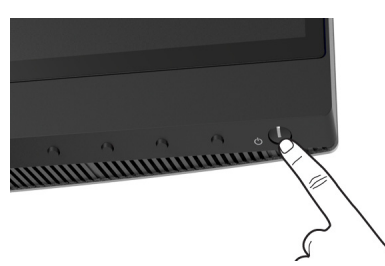

# **Korištenje kontrola na prednjoj ploči**

Upravljačkim gumbima na prednjoj strani monitora možete podesiti postavke slike.

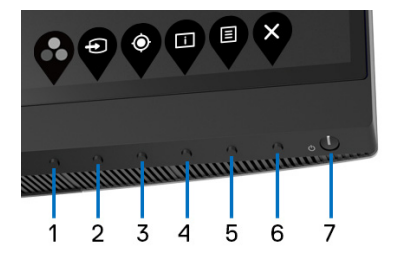

U nastavku su opisani gumbi na prednjoj ploči:

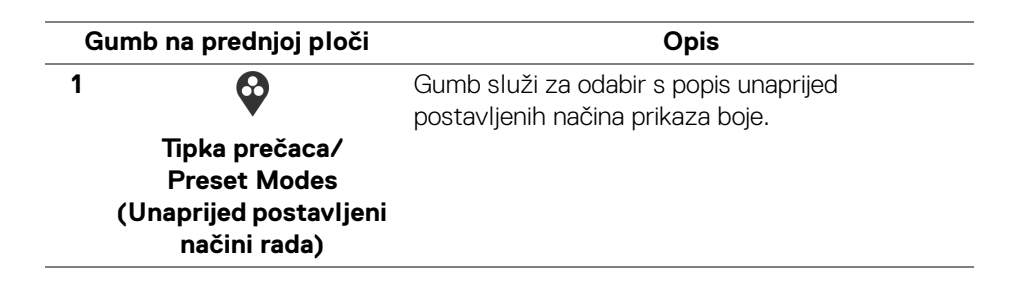

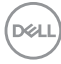

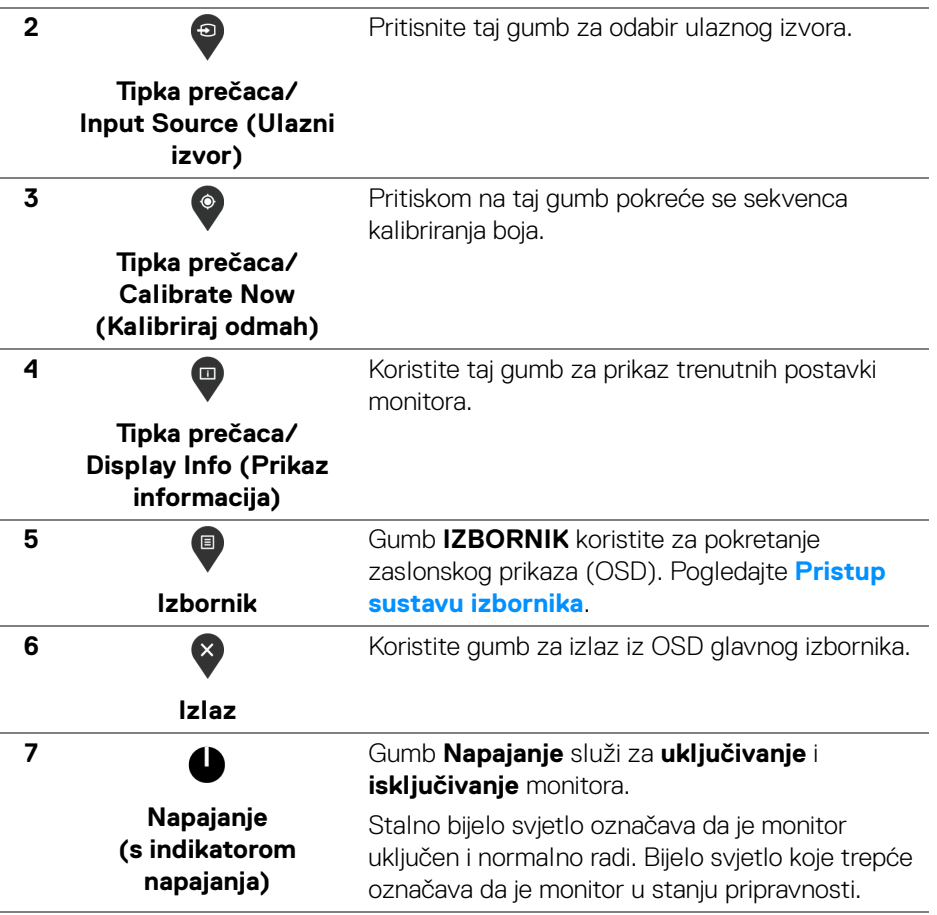

 $($ DELL

#### **Gumb na prednjoj ploči**

Gumbima na prednjoj strani monitora možete podesiti postavke slike.

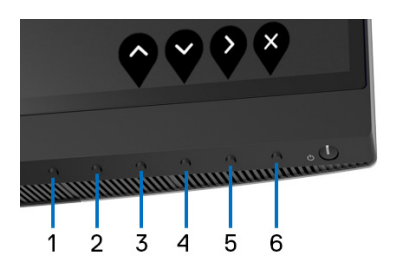

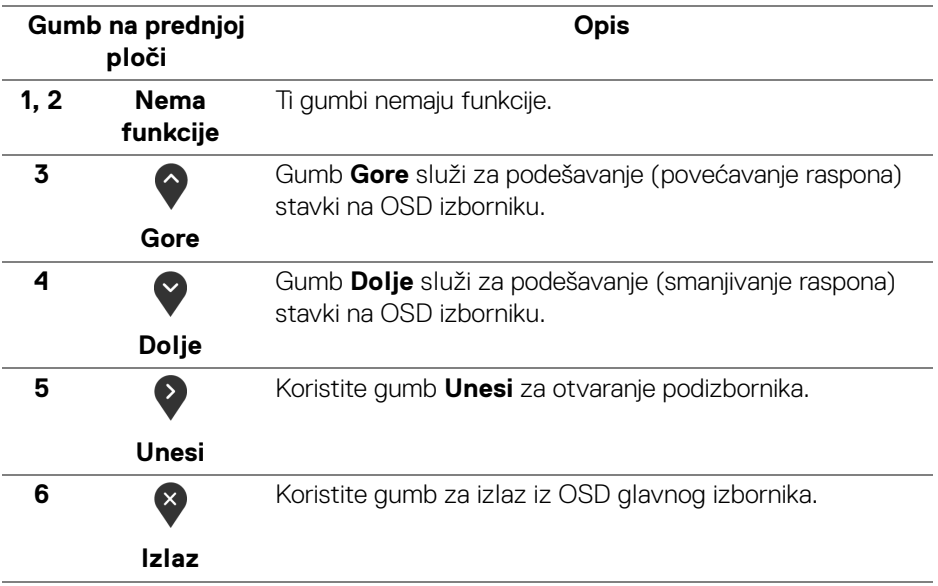

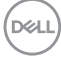

# <span id="page-40-1"></span>**Korištenje zaslonskog (OSD) izbornika**

<span id="page-40-0"></span>**Pristup sustavu izbornika**

- **NAPOMENA: Ako promijenite postavke i zatim nastavite na drugi izbornik ili zatvorite OSD izbornik, monitor automatski sprema te promjene. Promjene će se spremiti i ako promijenite postavke, a zatim pričekate dok OSD izbornik ne nestane.**
	- **1.** Pritisnite gumb  $\blacksquare$  za pokretanje OSD izbornika i prikaz glavnog izbornika.

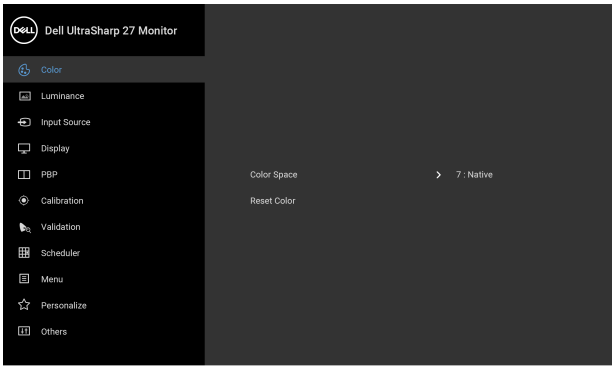

- **2.** Gumbima  $\bigcirc$  i  $\bigcirc$  pomičite se između mogućnosti postavke. Pomicanjem od jedne do druge ikone označava se naziv mogućnosti. U tablici u nastavku nalazi se cjeloviti popis svih mogućnosti za monitor.
- **3.** Jednom pritisnite gumb **>** kako biste aktivirali označenu mogućnost.
- **4.** Pritiskom na gumbe  $\bullet$  i  $\bullet$  birate željeni parametar.
- **5.** Pritisnite  $\sum$  za otvaranje podizbornika i zatim gumbima strelica izvršite promjene prema pokazivačima na izborniku.
- **6.** Gumb  $\bullet$  vraća u glavni izbornik.

DØL

● ● ● ●

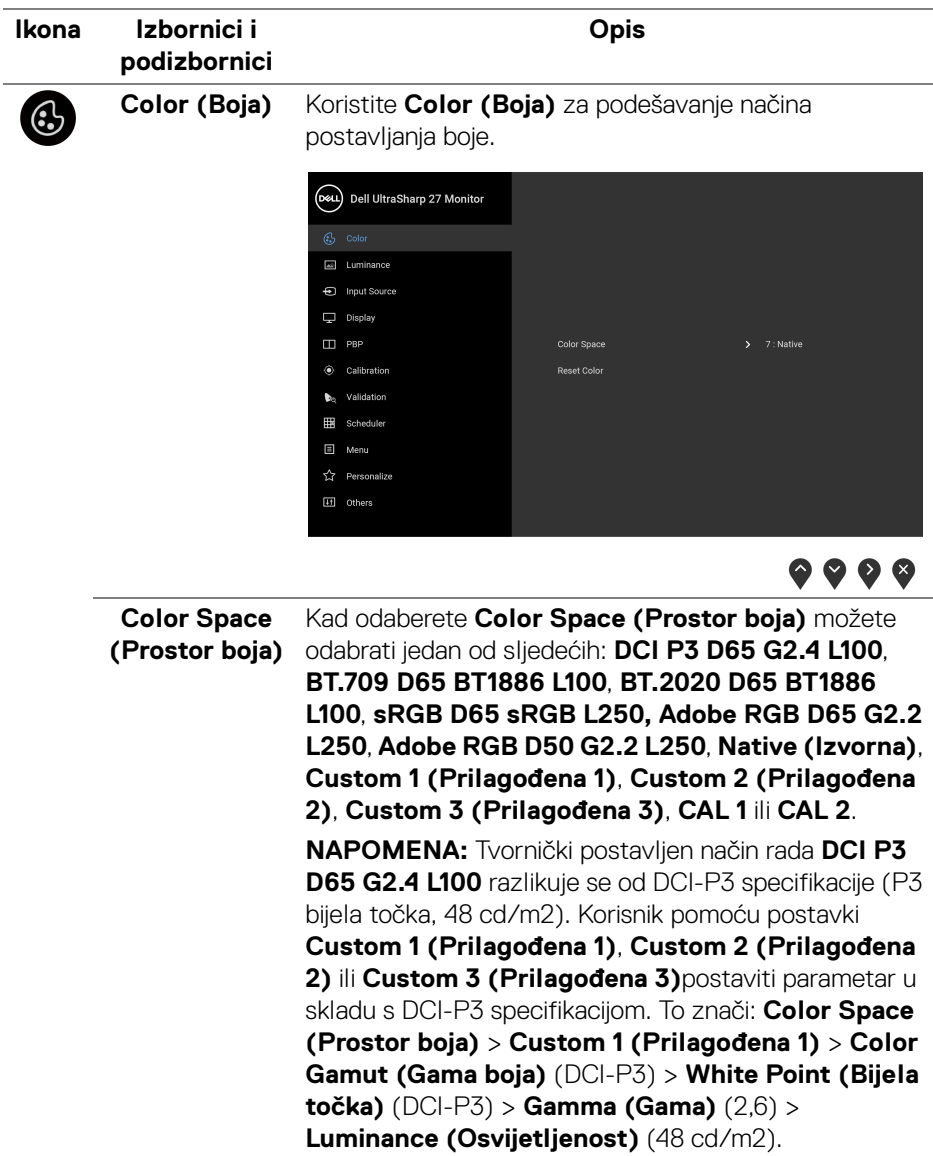

 $\left(\nabla \times \mathbf{L}\right)$ 

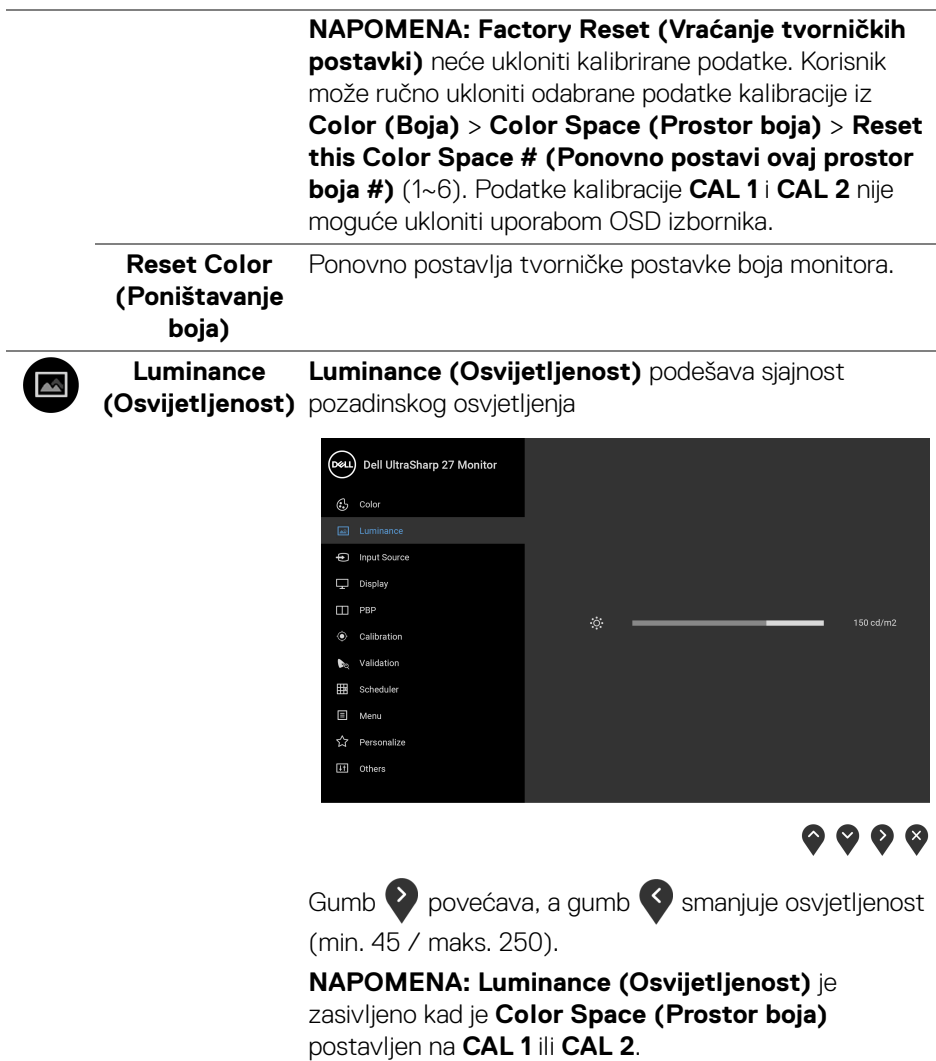

# $\bigoplus$

#### **Input Source (Ulazni izvor)**

Na izborniku **Input Source (Ulazni izvor)** možete odabrati različite video signale koje je moguće priključiti na monitor.

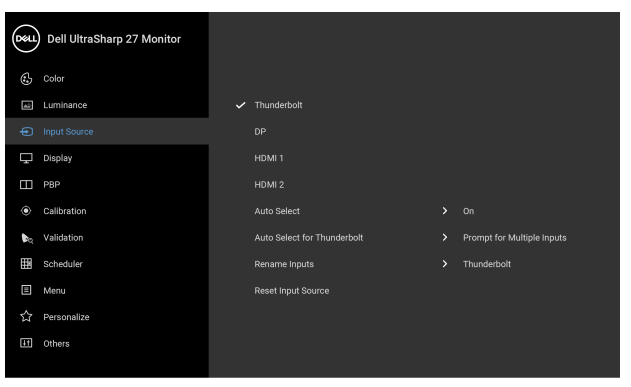

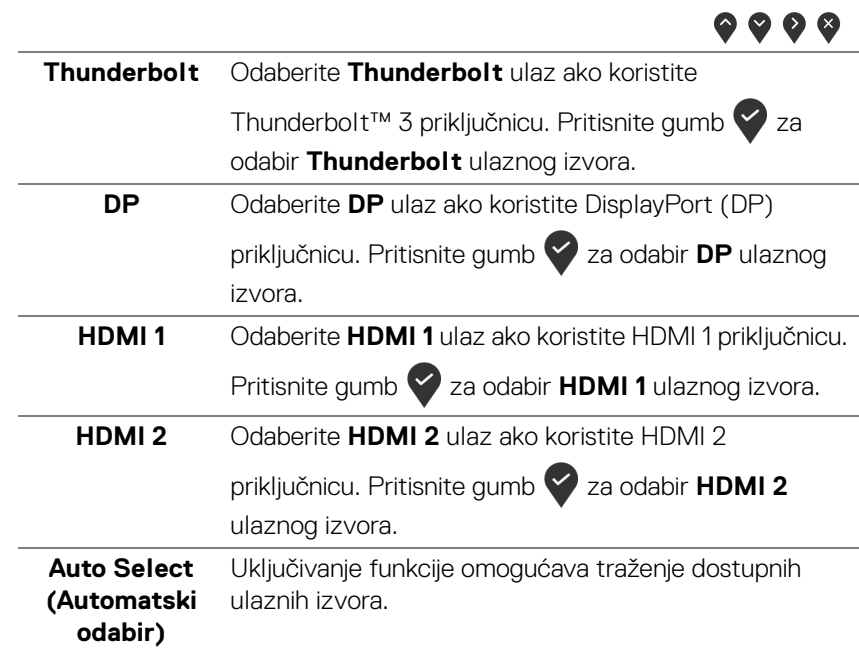

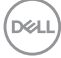

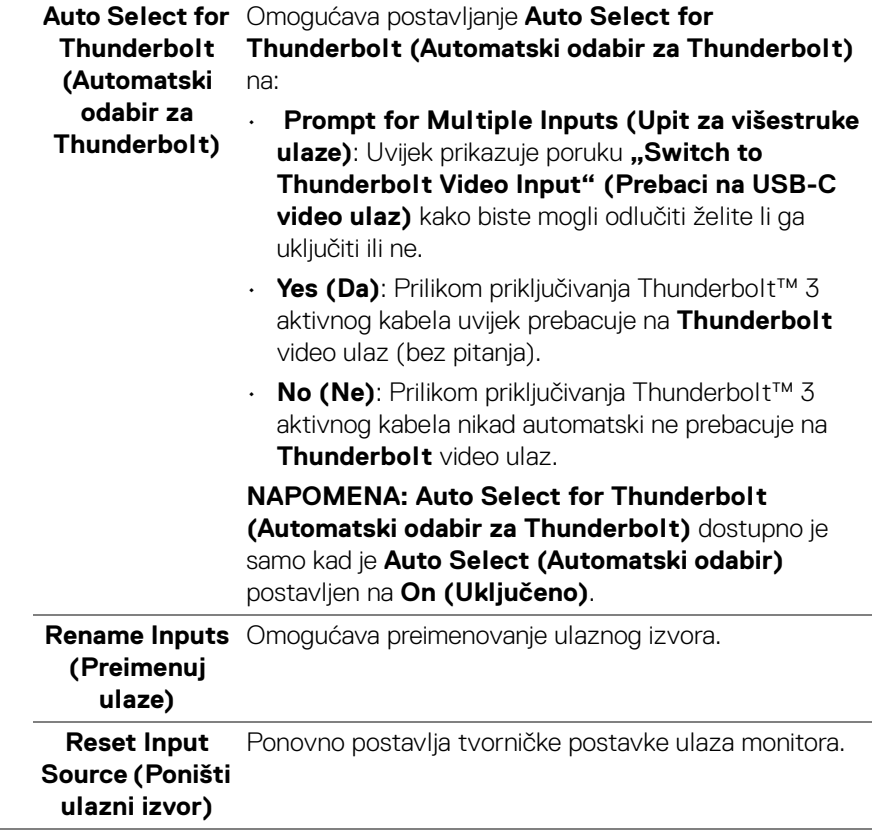

 $(\alpha)$ 

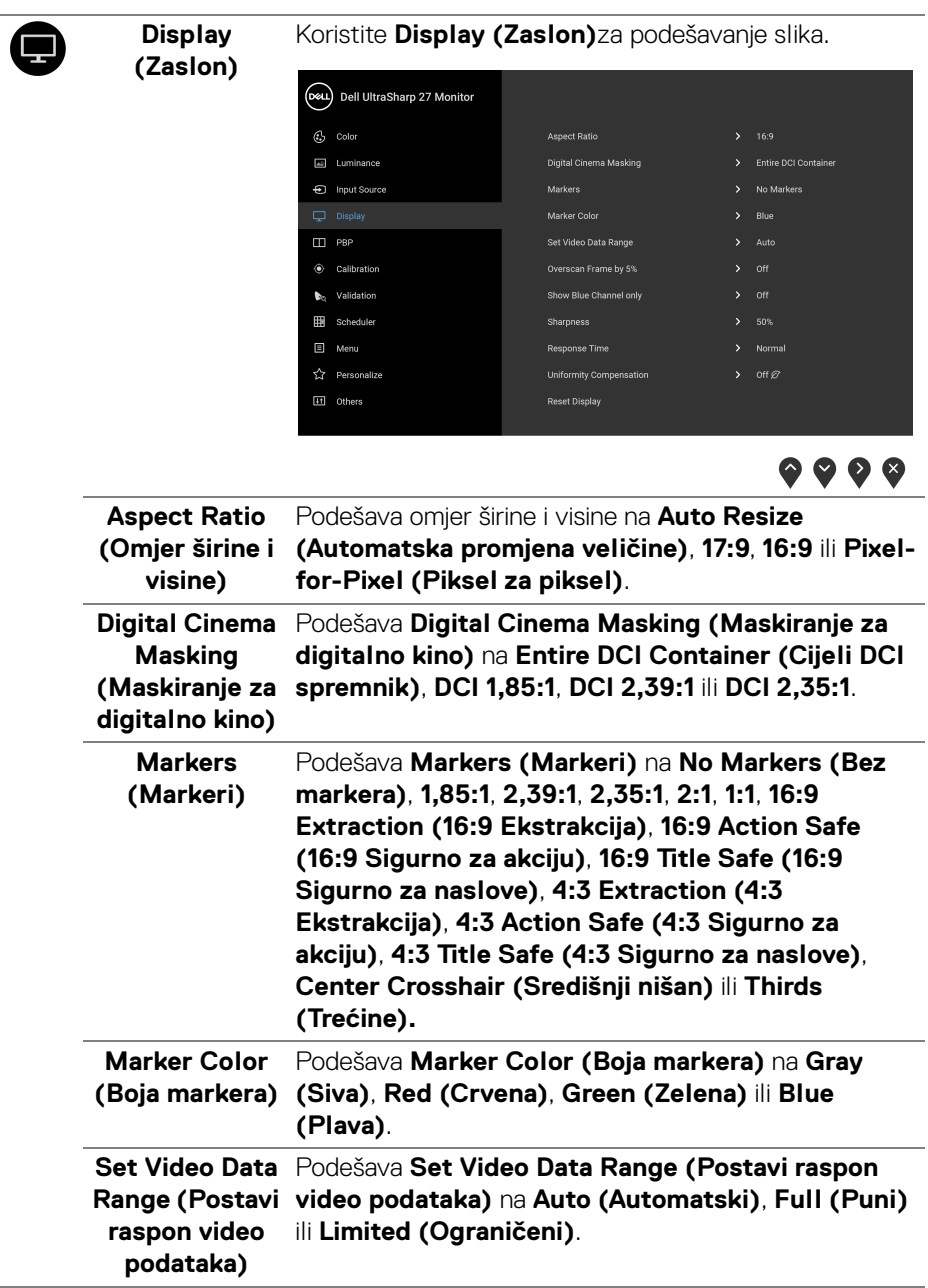

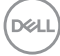

L,

L,

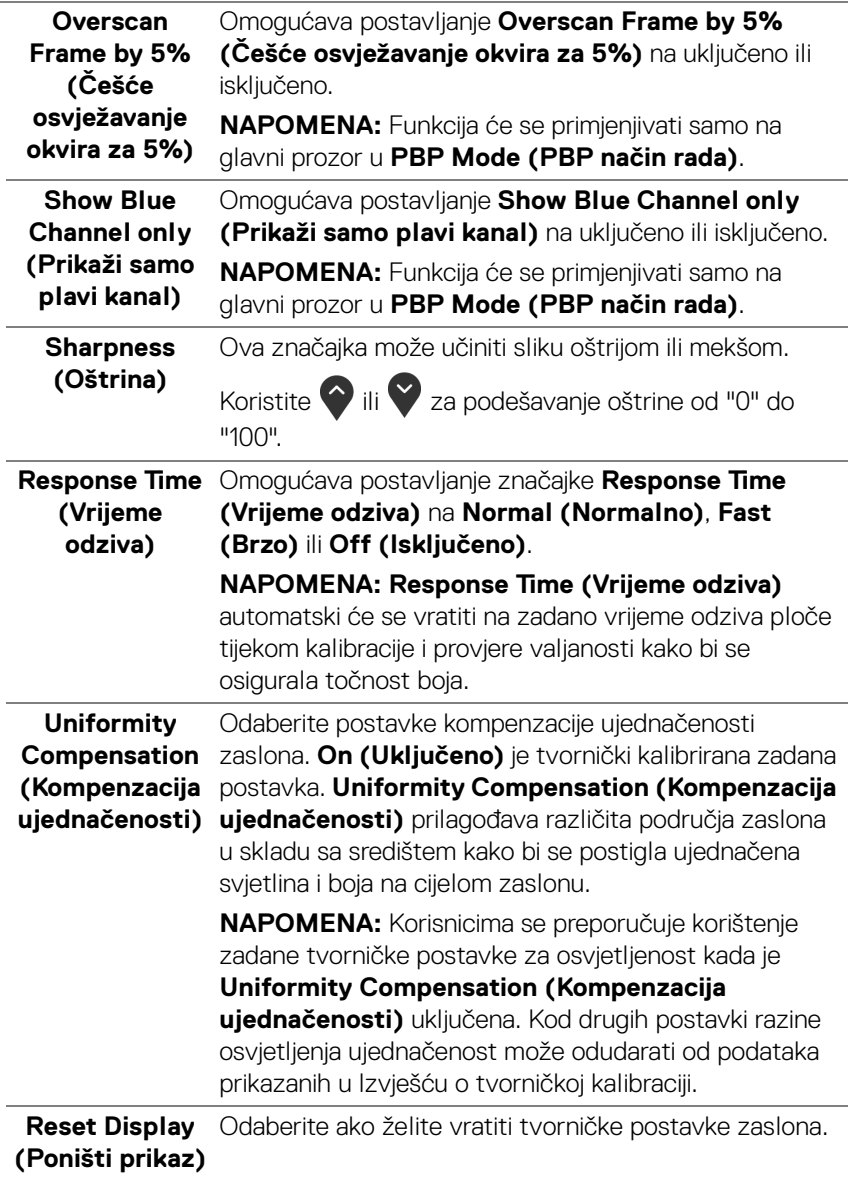

▥

**PBP** Ova funkcija otvara prozor koji prikazuje sliku iz drugog ulaznog izvora.

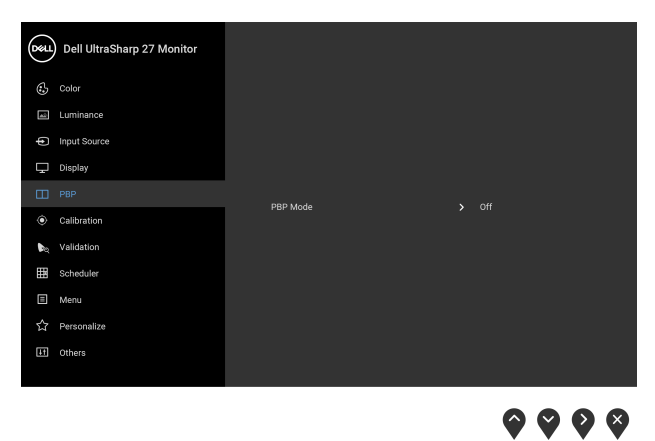

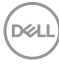

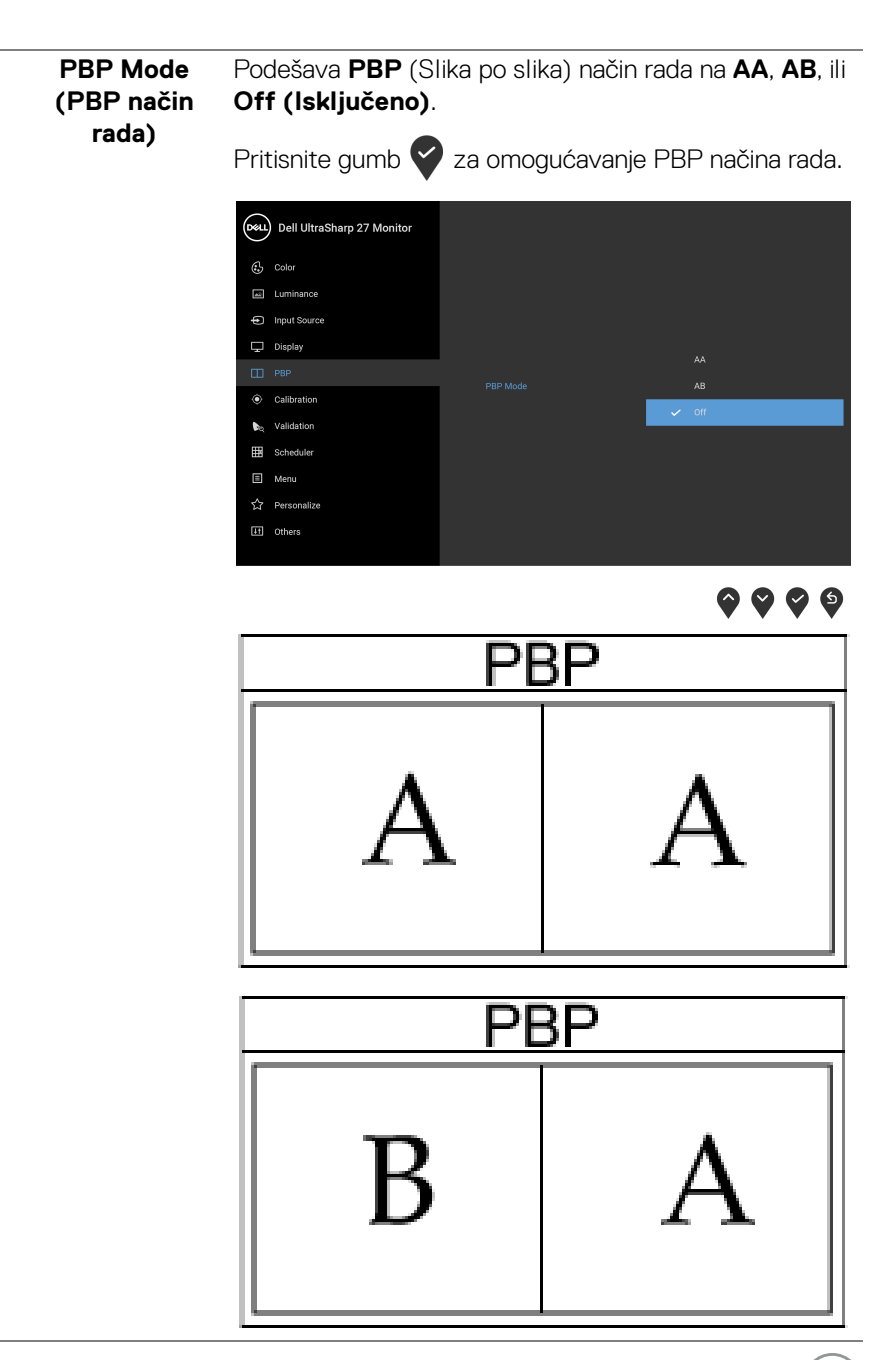

,<br>D&LL

**PBP (Sub) (PBP (Potprozor))**

Birajte između različitih video signala povezanih s

monitorom za PBP potprozor. Pritisnite gumb  $\blacktriangledown$  za odabir PBP potprozora kao izvora signala.

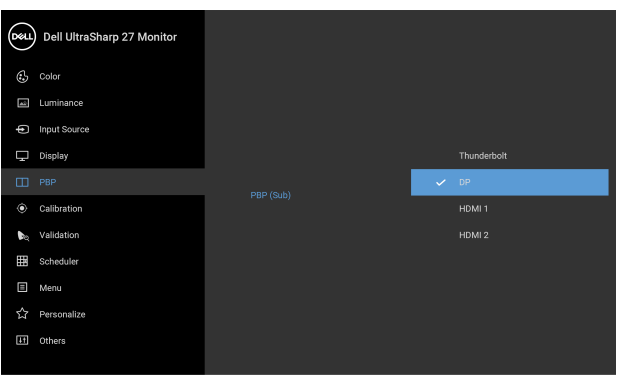

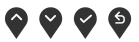

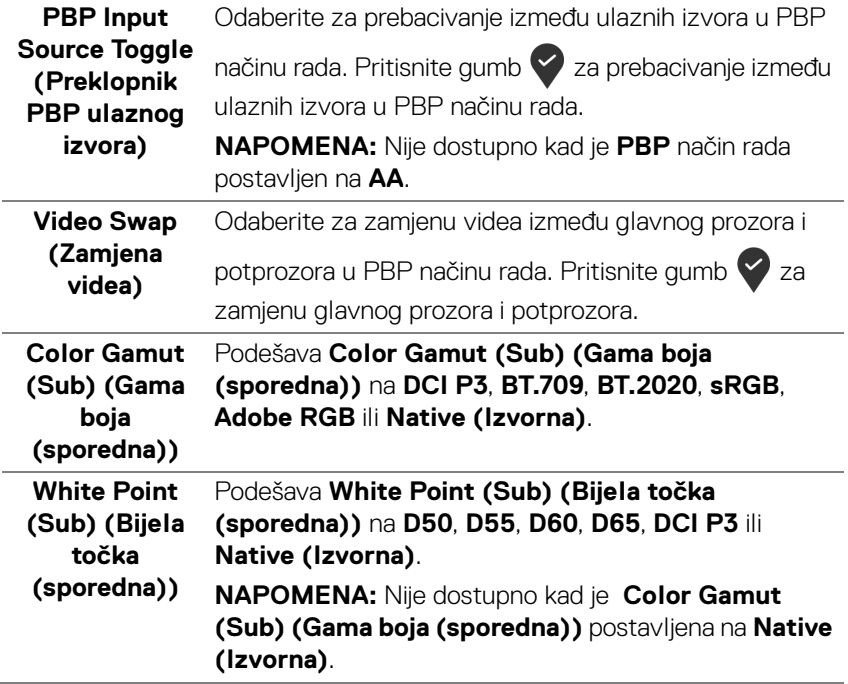

<span id="page-50-0"></span>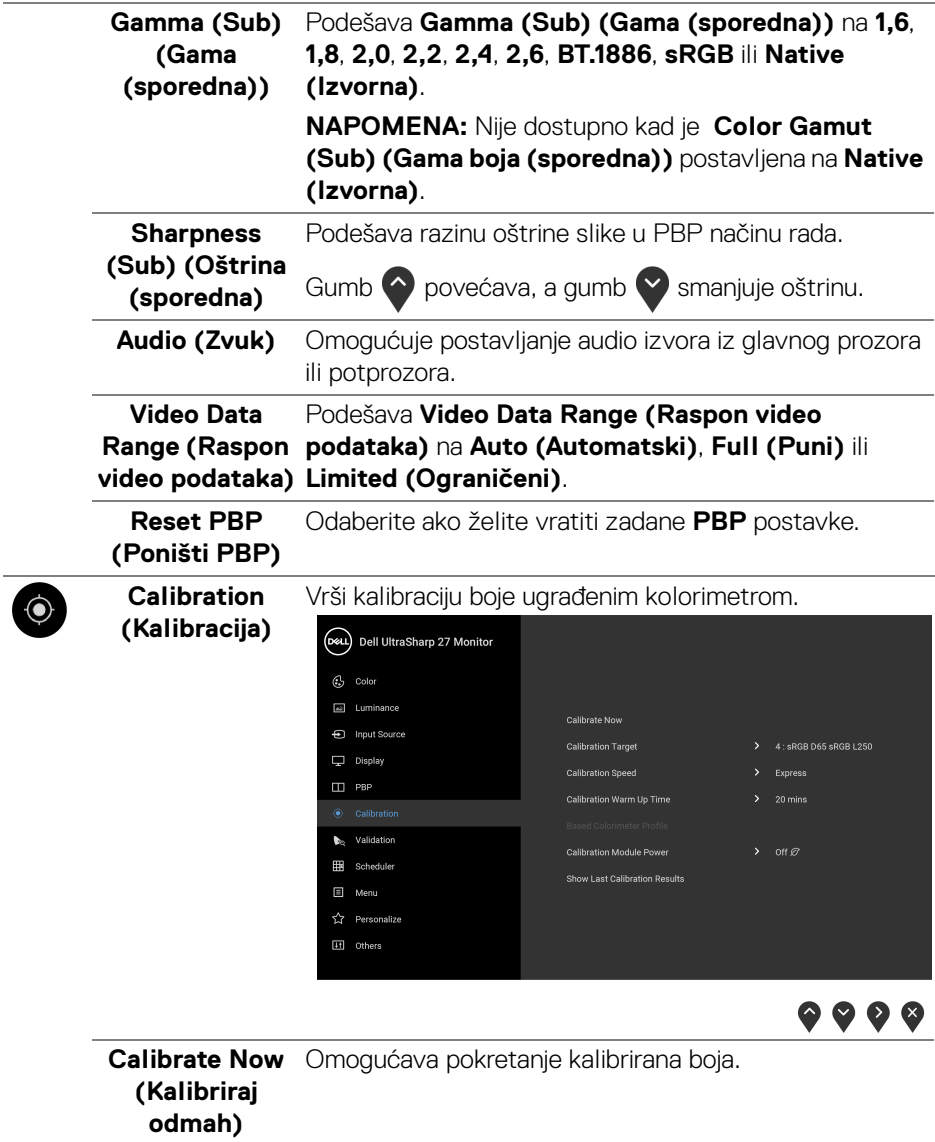

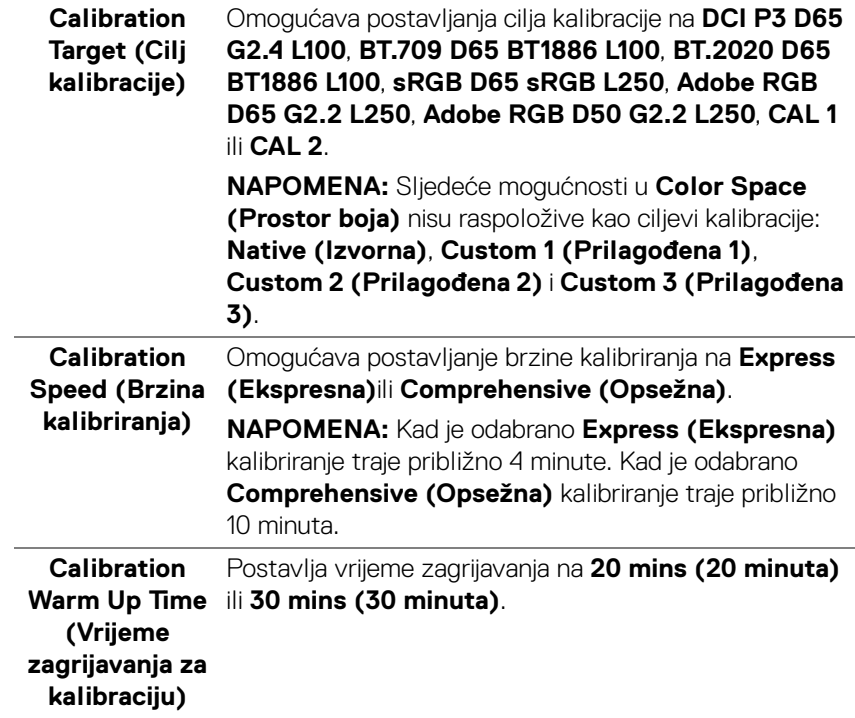

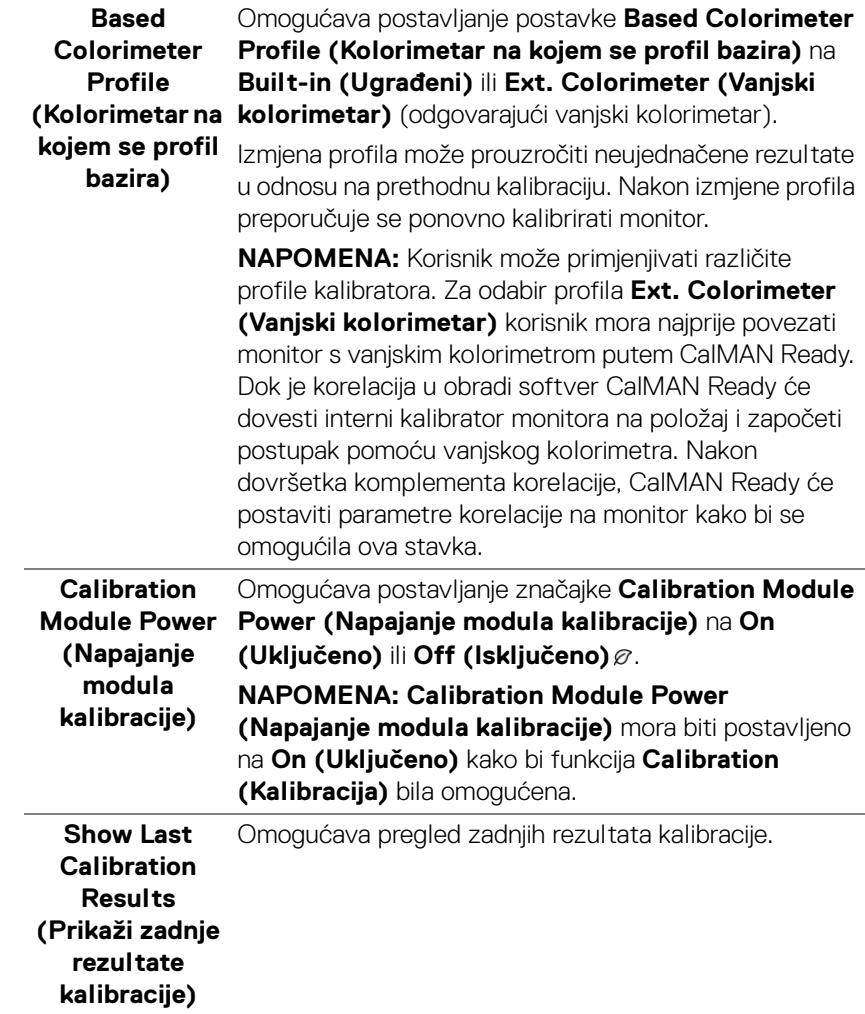

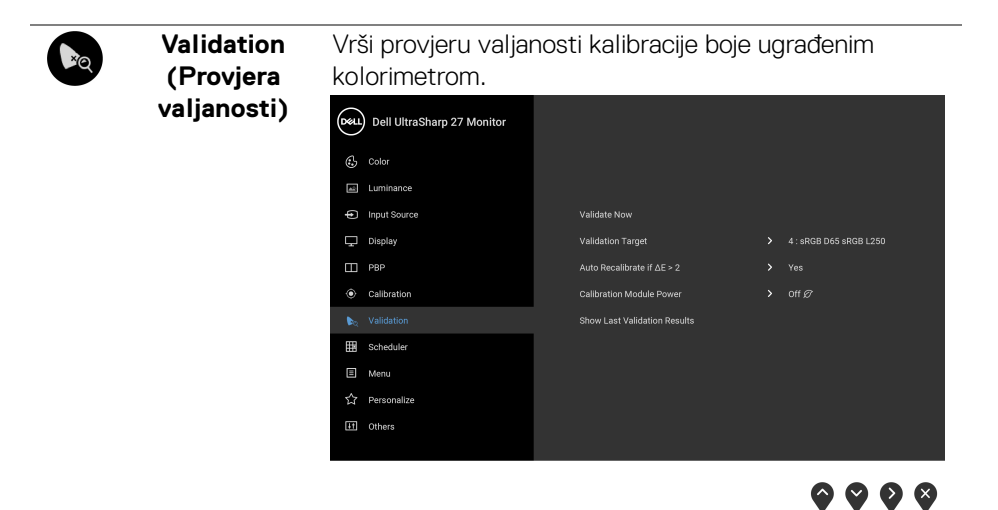

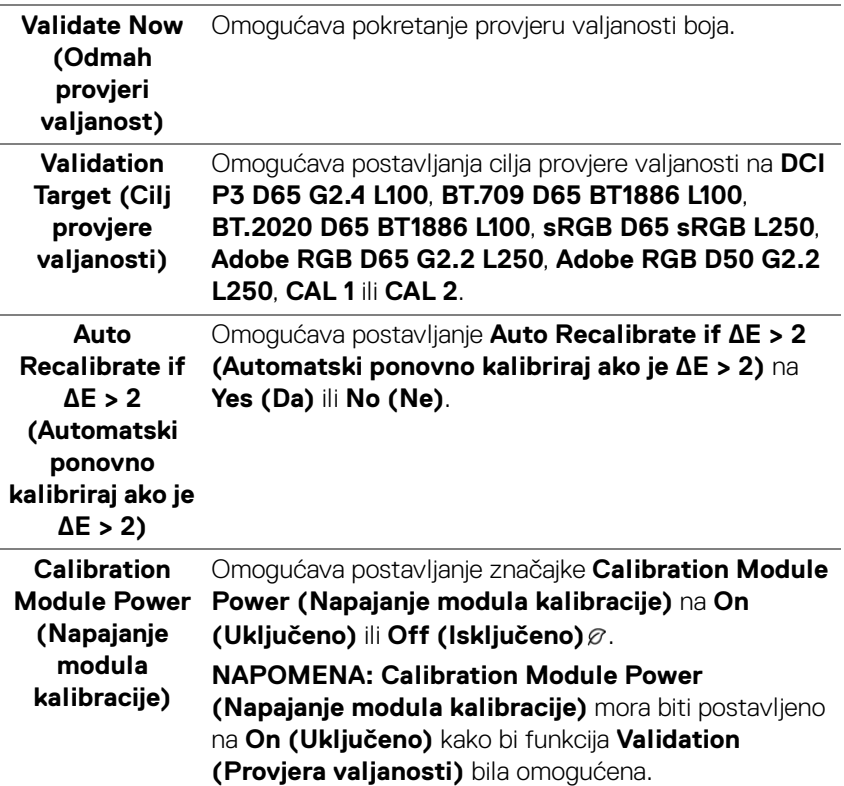

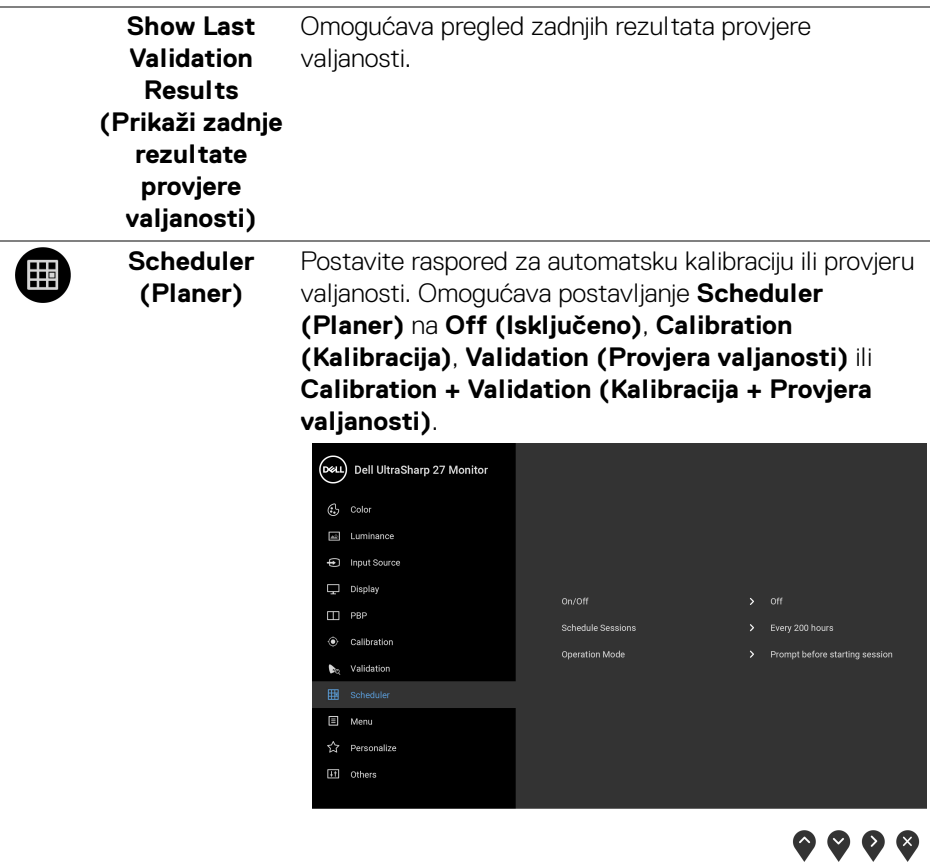

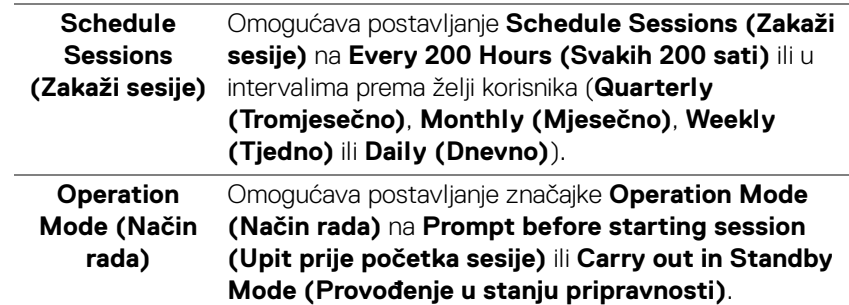

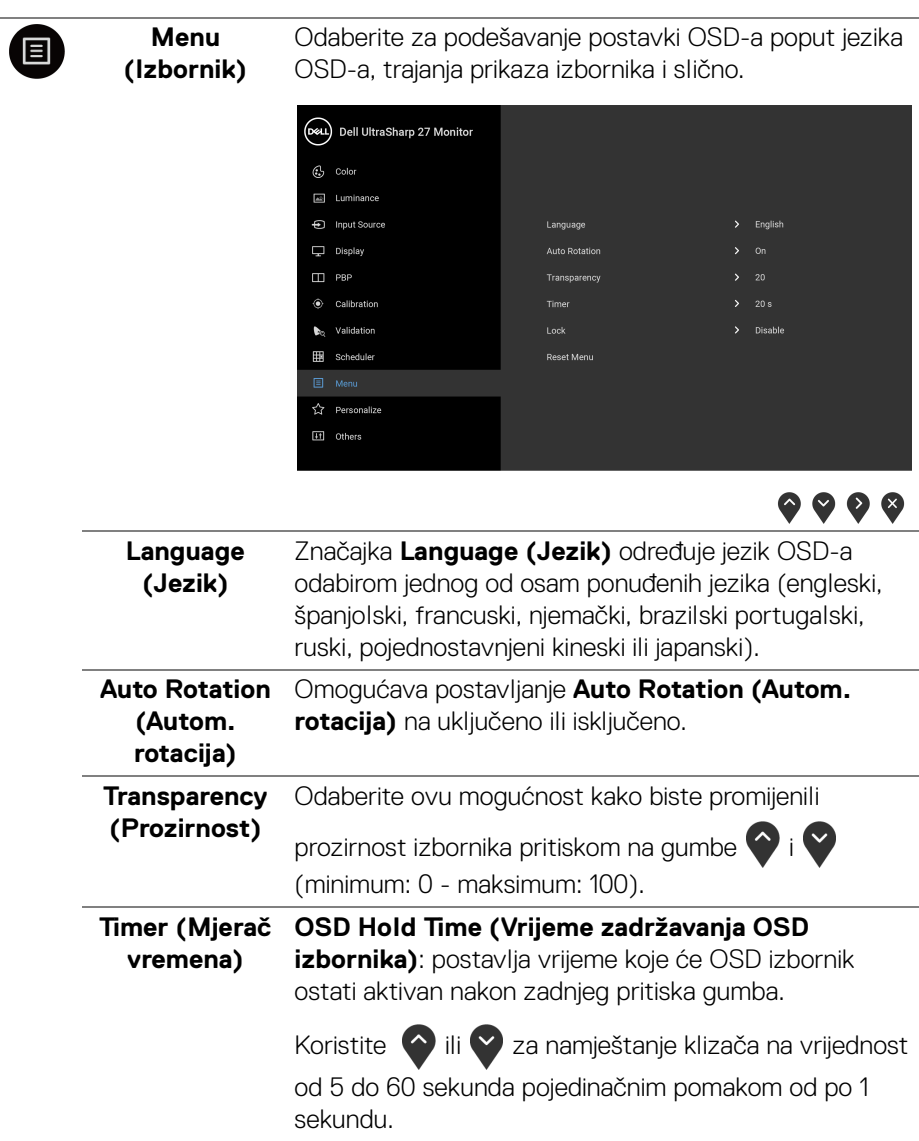

**56 │ Korištenje monitora**

 $(\overline{DEL}$ 

#### **Lock (Zaključavanje)**

Zaključane upravljačke tipke na monitoru sprječavaju ostalima pristup kontrolama. Također sprječava slučajno aktiviranje u konfiguraciji s više monitora.

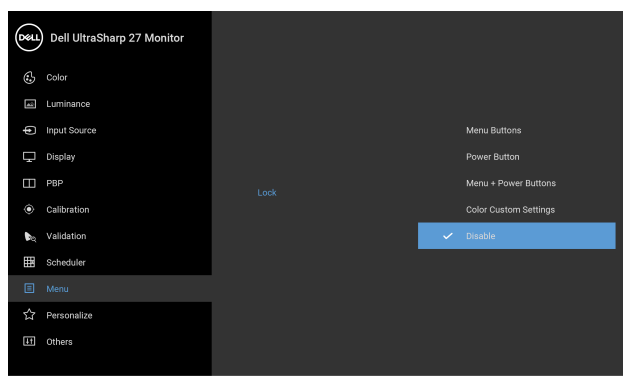

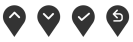

- **Menu Buttons (Tipke izbornika)**: Sve tipke izbornika / funkcija (osim gumba za uključivanje) su zaključane i korisnik ih ne može koristiti.
- **Power Button (Gumb za uključivanje)**: Samo gumb za uključivanje je zaključan i korisnik ga ne može koristiti.
- **Menu + Power Buttons (Gumb za uključivanje i tipke izbornika)**: Gumb za uključivanje i tipke izbornika / funkcija su zaključani i korisnik ih ne može koristiti.
- **Color Custom Settings (Prilagođene postavke boja)**: **Postavke iz izbornika Color (Boja)** su zaključani i korisnik ih ne može koristiti.

#### Zadana postavka je **Disable (Onemogući)**.

Alternativni način zaključavanja [za tipke izbornika / funkcija]: Moguće je pritisnuti i 4 sekunde držati tipku izbornika / funkcije pokraj gumba za uključivanje radi postavljanja mogućnosti zaključavanja.

**NAPOMENA:** Za otključavanje gumba (tipki) pritisnite i 4 sekunde držite tipku izbornika / funkcije pokraj gumba za uključivanje.

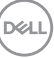

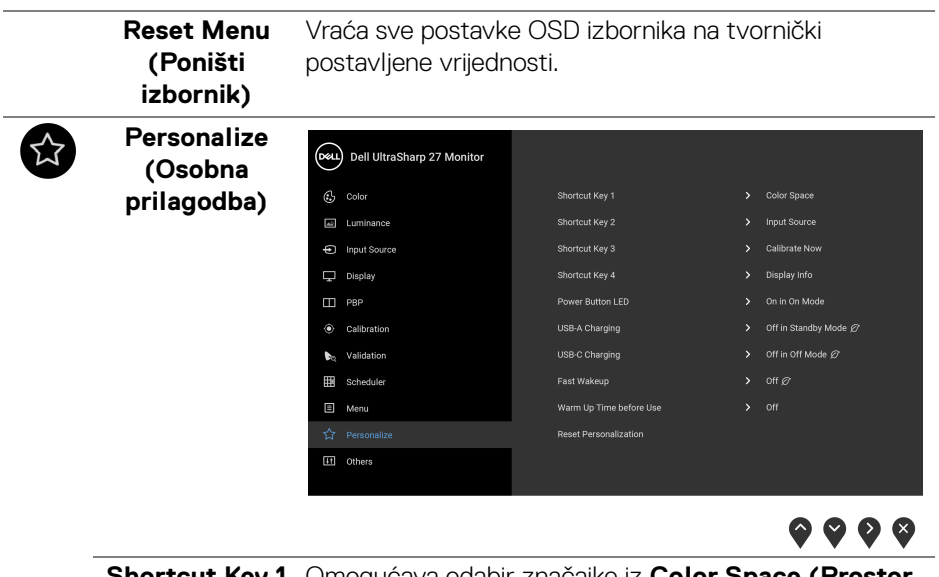

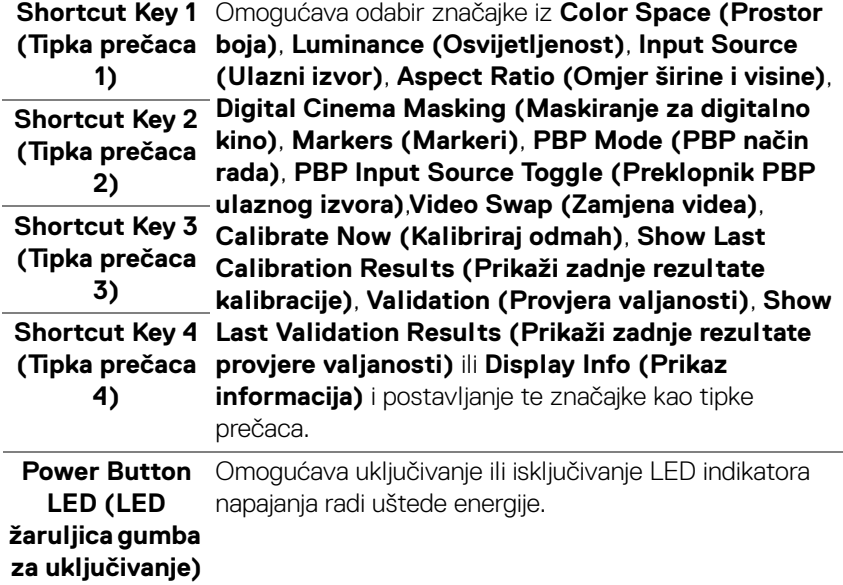

<span id="page-58-0"></span>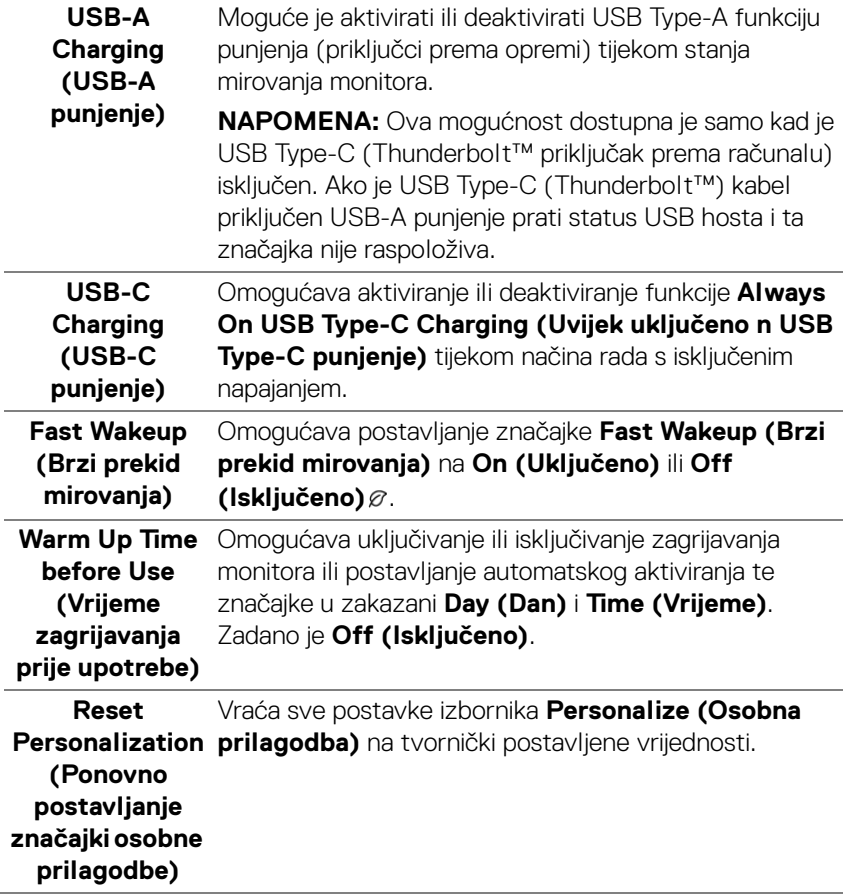

 $(\nabla)$ 

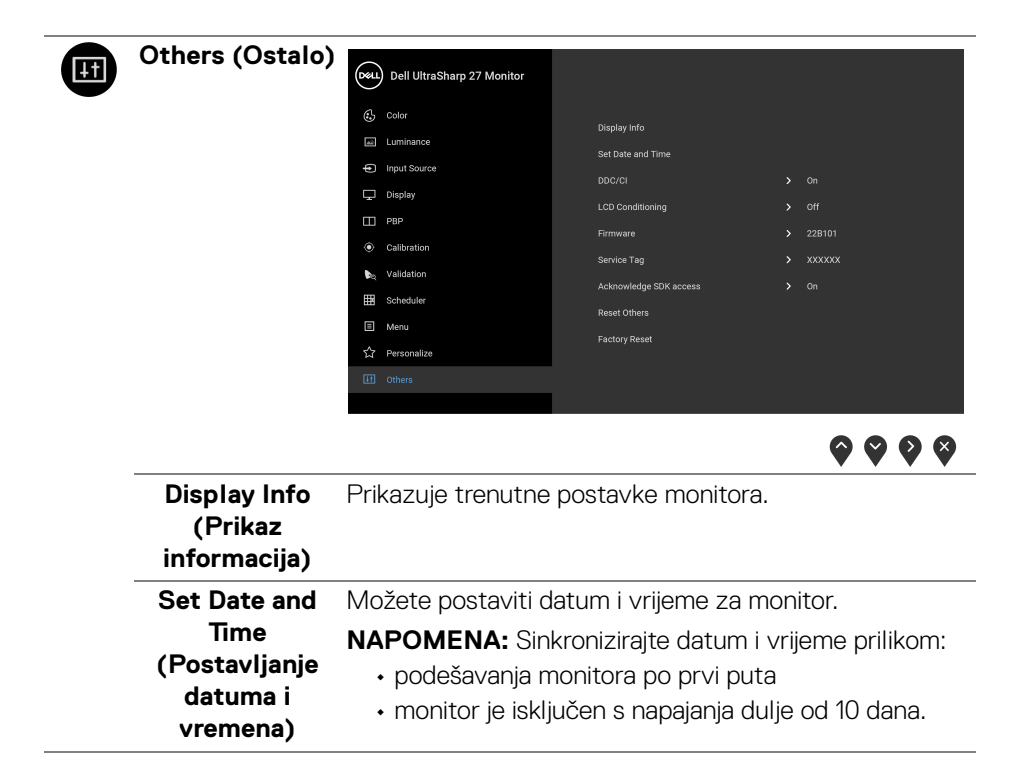

**DDC/CI DDC/CI** (kratica za Display Data Channel/Command Interface) omogućava podešavanje parametara monitora računalnim softverom (svjetlina, uravnoteženost boje i druge).

> Ovu značajku možete onemogućiti odabirom **Off (Isključeno)**.

Omogućite značajku za najbolje korisničko iskustvo i optimalna radna svojstva monitora.

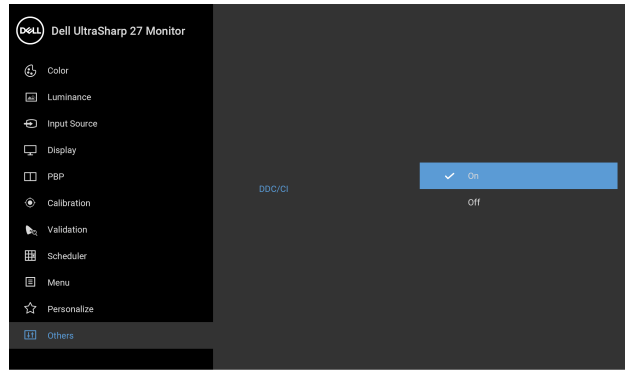

 $\bullet$   $\bullet$   $\bullet$ 

**LCD Conditioning (LCD uređivanje)**

Pomaže u smanjivanju manjih slučajeva zadržavanja slike. Ovisno o stupnju zadržavanja slike, rad programa može malo dulje potrajati. Ovu značajku možete omogućiti odabirom **On (Uključeno)**.

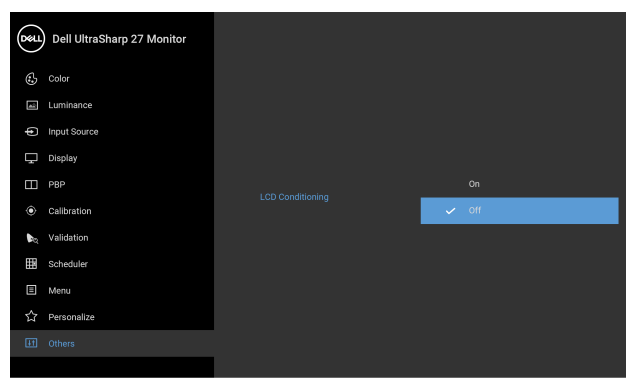

DELI

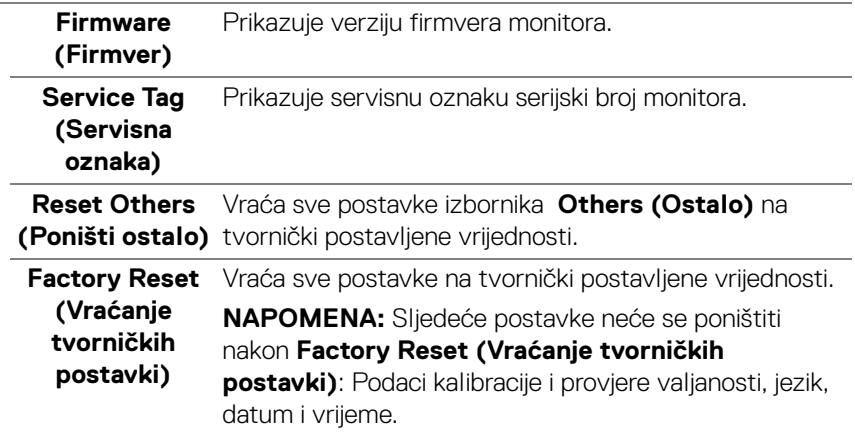

#### **OSD poruke upozorenja**

Ako monitor ne podržava određenu razlučivost, prikazat će se sljedeća poruka:

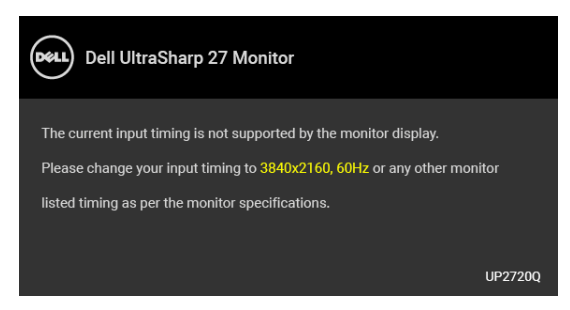

#### **NAPOMENA: Poruka se može malo razlikovati s obzirom na priključeni ulazni signal.**

To znači da se monitor ne može sinkronizirati sa signalom koji prima s računala. Pogledajte **[Tehnički podaci monitora](#page-13-0)** za raspone vodoravne i okomite frekvencije koje monitor podržava i s kojima radi. Preporučena postavka je 3840 x 2160.

Prije deaktiviranja DDC/CI funkcije vidjet ćete sljedeću poruku:

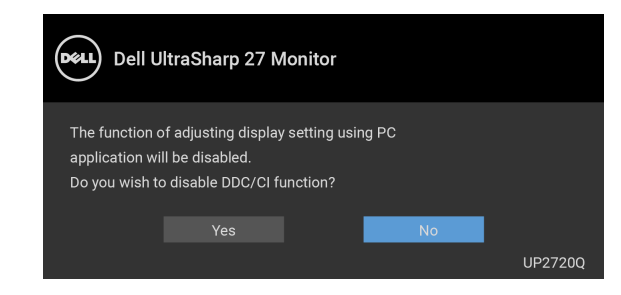

DEL

Kad po prvi puta namjestite razinu za **Luminance (Osvijetljenost)** pojavljuje se sljedeća poruka:

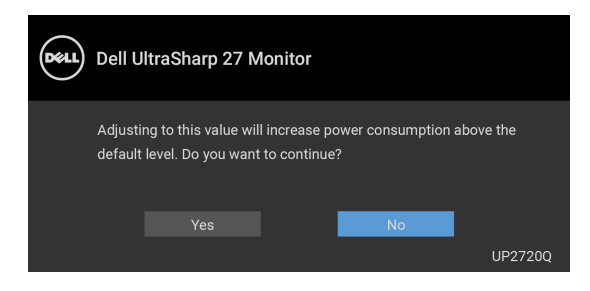

### **NAPOMENA: Ako odaberete Yes (Da) poruka se više neće pojavljivati prilikom promjene postavke Luminance (Osvijetljenost).**

Kad po prvi puta mijenjate zadanu postavku značajki štednje energije kao što je **Uniformity Compensation (Kompenzacija ujednačenosti)**, **Calibration Module Power (Napajanje modula kalibracije)**, **USB-A Charging (USB-A punjenje)**, **USB-C Charging (USB-C punjenje)** ili **Fast Wakeup (Brzi prekid mirovanja)** pojavit će se sljedeća poruka:

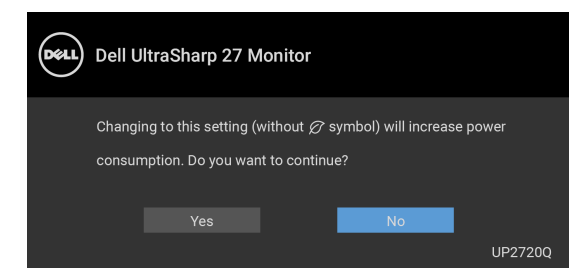

**NAPOMENA: Ako odaberete Yes (Da) za bilo koju od gore navedenih značajki, prilikom sljedeće promjene postavki ovih značajki ta se poruka više neće pojaviti. Prilikom vraćanja tvorničkih postavki poruka će se ponovno pojaviti.**

DEL

Prije deaktiviranja funkcije **Lock (Zaključavanje)** vidjet ćete sljedeću poruku:

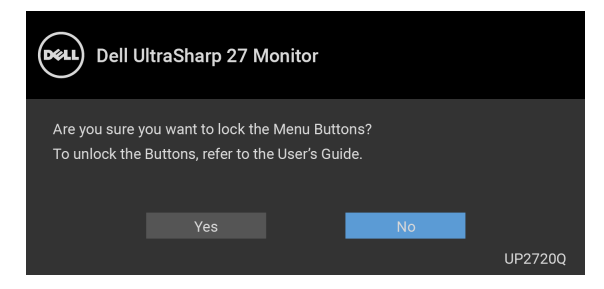

#### **NAPOMENA: Poruka se može malo razlikovati s obzirom na odabrane postavke.**

Kad monitor pokrene način rada pripravnosti pojavit će se sljedeća poruka:

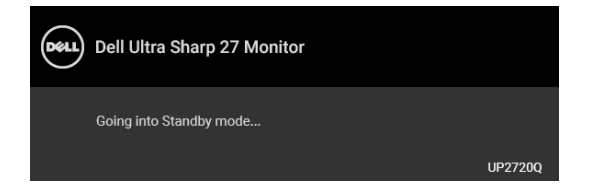

Aktivirajte računalo i prekinite stanje mirovanja monitora kako biste pristupili zaslonskom prikazu **[OSD](#page-40-1)**.

#### **NAPOMENA: Poruka se može malo razlikovati s obzirom na priključeni ulazni signal.**

Ako pritisnete bilo koji gumb osim onoga za uključivanje, pojavit će se sljedeća poruka ovisno o odabranom ulazu:

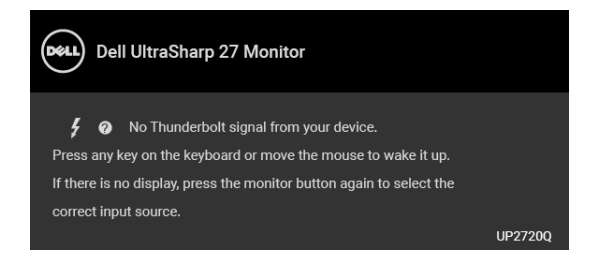

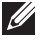

#### **NAPOMENA: Poruka se može malo razlikovati s obzirom na priključeni ulazni signal.**

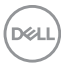

Ako je odabran **Thunderbolt**, **HDMI** ili **DP** ulaz, a nije priključen odgovarajući kabel pojavit će se plutajući dijaloški okvir prikazan dolje.

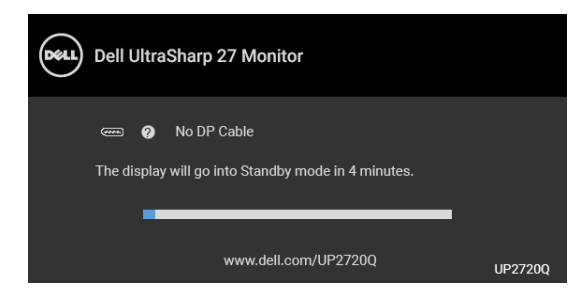

#### **NAPOMENA: Poruka se može malo razlikovati s obzirom na priključeni ulazni signal.**

Kad monitor koristi DP/HDMI ulaz a Thunderbolt™ 3 aktivni kabel je priključen na prijenosno računalo koje podržava DP alternativni način rada, ako je **[USB-C](#page-58-0)  [Charging \(USB-C punjenje\)](#page-58-0)** omogućen, pojavljuje se sljedeća poruka:

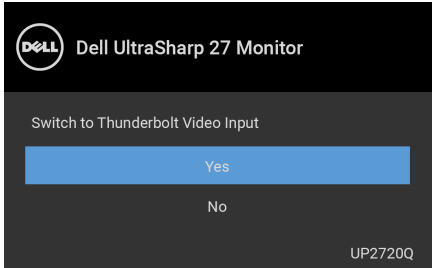

Ako odaberete **Factory Reset (Vraćanje tvorničkih postavki)** pojavljuje se sljedeća poruka:

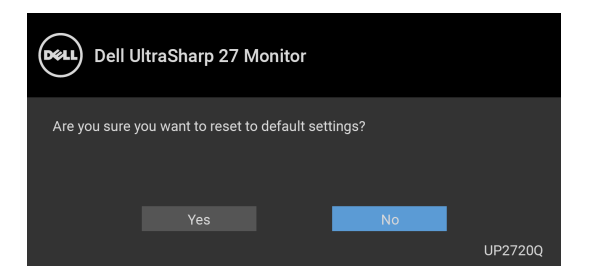

**DEL** 

Kad je odabrano **Yes (Da)** pojavljuje se sljedeća poruka:

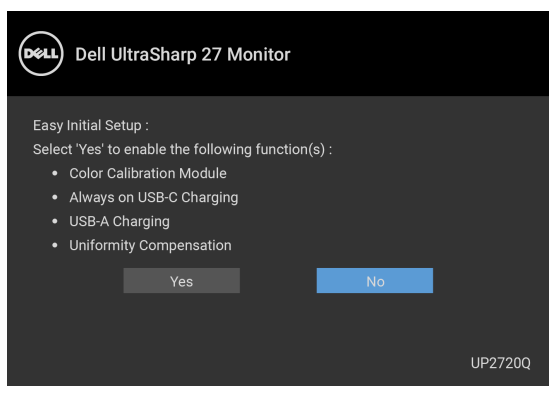

Pogledajte **[Otklanjanje poteškoća](#page-76-0)** za više informacija.

# **Postavljanje maksimalne razlučivosti**

Za postavljanje maksimalne razlučivosti monitora:

U sustavima Windows® 7, Windows® 8 i Windows® 8.1:

- **1.** Samo u sustavima Windows® 8 i Windows® 8.1 odaberite pločicu radne površine kako biste otvorili klasičnu radnu površinu.
- **2.** Desni klik na radnu površinu, a zatim kliknite na **Razlučivost zaslona**.
- **3.** Kliknite na padajući popis Razlučivosti zaslona i odaberite **3840 x 2160**.
- **4.** Kliknite **U redu**.

U sustavu Windows® 10:

- **1.** Desni klik na radnu površinu, a zatim kliknite na **Postavke prikaza**.
- **2.** Kliknite **Dodatne postavke prikaza**.
- **3.** Kliknite na padajući popis **Razlučivost** i odaberite **3840 x 2160**.
- **4.** Kliknite **Primijeni**.

Ako ne vidite 3840 x 2160 kao opciju provjerite podržava li vaša grafička kartica 4K pri 60 Hz. Ako podržava 4K pri 60 Hz, ažurirajte upravljački program za grafičku karticu. Ako ne podržava 4K pri 60 Hz, ovisno o računalu izvršite jedan od sljedećih postupaka:

Ako imate Dell stolno ili prijenosno računalo:

• Učitajte **<http://www.dell.com/support>**, unesite svoju servisnu oznaku i preuzmite najnoviji upravljački program za svoju grafičku karticu.

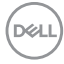

Ako koristite računalo koje nije marke Dell (prijenosno ili stolno):

- Na računalu učitajte internetsko mjesto podrške i preuzmite najnovije upravljačke programe za grafiku.
- Učitajte web mjesto svoje grafičke kartice i preuzmite najnovije upravljačke programe za grafiku.

## **Provođenje kalibracije boja**

Izvršite **Calibration (Kalibracija)** ugrađenim kolorimetrom kako biste kalibrirali boje na monitoru.

#### **Uporaba OSD izbornika**

**1.** S pomoću OSD izbornika odredite potrebne kriterije kalibracije. Zatim odaberite **Calibrate Now (Kalibriraj odmah)**.

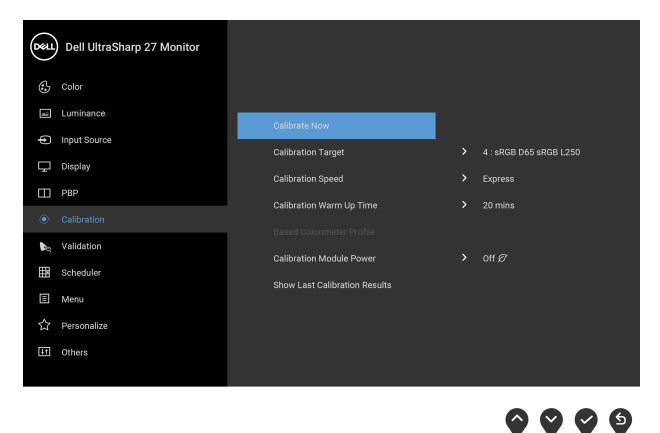

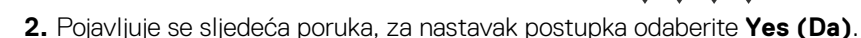

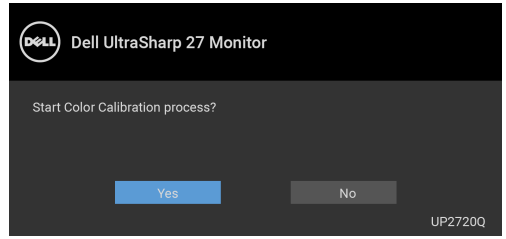

DØL

**3.** Kalibracija će započeti automatski.

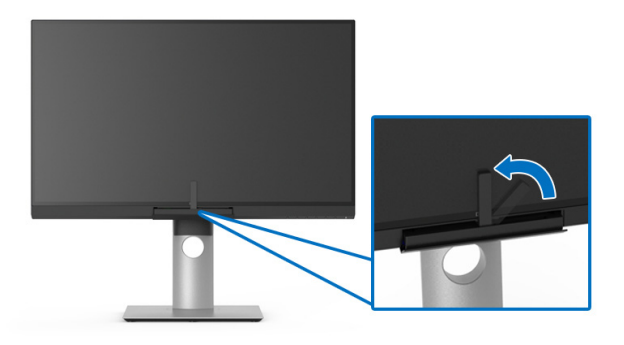

#### **Uporaba tipke prečaca s video signalom**

- **1.** Pritisnite bilo koji od gumbi **Funkcija** za prikaz tipki prečaca.
- **2.** Pritisnite gumb  $\bullet$ .

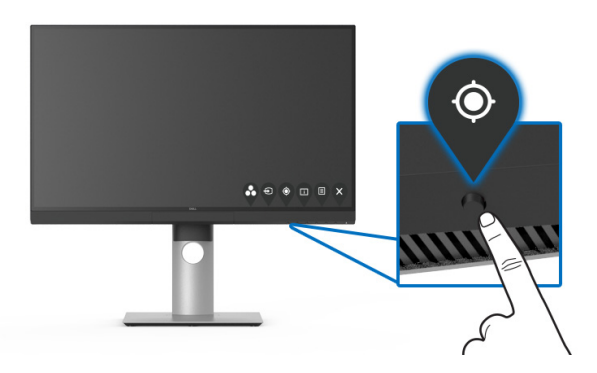

**3.** Pojavljuje se sljedeća poruka, za nastavak postupka odaberite **Yes (Da)**.

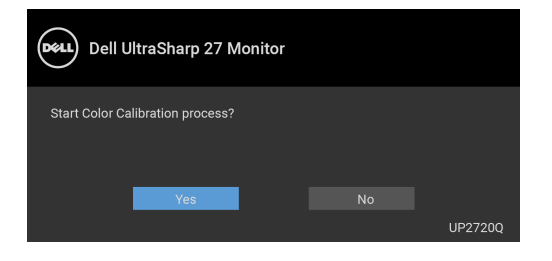

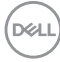

**4.** Kalibracija će započeti automatski.

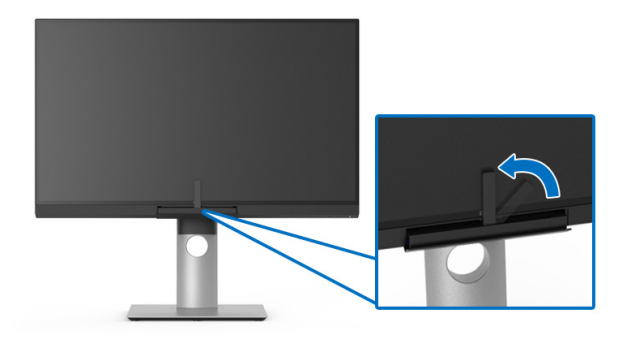

#### **Uporaba tipke prečaca bez video signala**

Moguće je izvršiti kalibraciju monitora bez dobivanja ulaznog signala s računala.

- **1.** Pritisnite bilo koji od gumbi **Funkcija** za prikaz tipki prečaca.
- **2.** Pritisnite gumb  $\bullet$ .

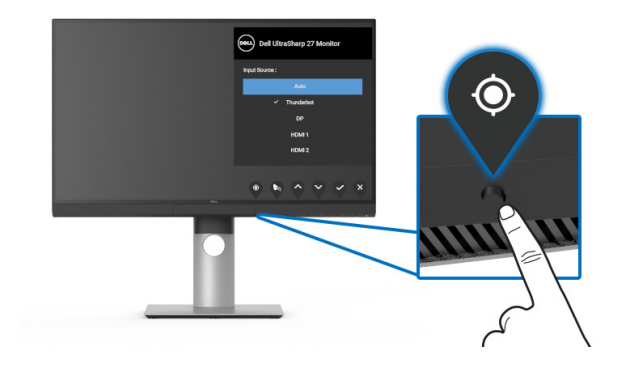

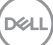

**3.** Kalibracija će započeti automatski.

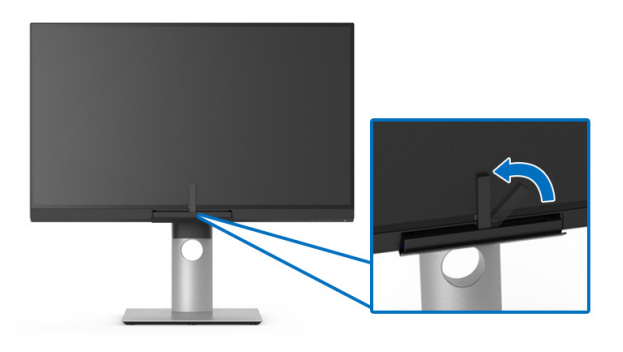

**NAPOMENA: Ne preporučuje se Calibration (Kalibracija) u portretnom**  M **načinu rada.**

### **NAPOMENA: Za pojedinosti pogledajte [Calibration \(Kalibracija\)](#page-50-0)**.

### **Zaustavljanje postupka kalibracije**

Postupak kalibracije možete zaustaviti u bilo kojem trenutku.

**1.** Tijekom postupka kalibracije pritisnite bilo koji od gumbi **Funkcija**, pojavljuje se sljedeća poruka.

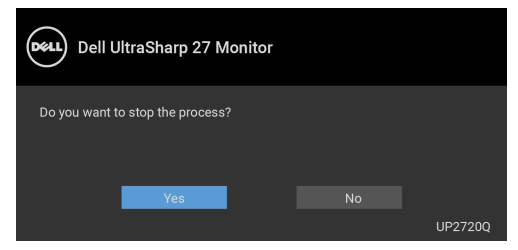

**2.** Odaberite **Yes (Da)** za zaustavljanje postupka.

# **Provođenje provjere valjanosti boja**

Provodi se postupak **Validation (Provjera valjanosti)** na kalibraciji boja ugrađenim kolorimetrom.

#### **Uporaba OSD izbornika**

**1.** S pomoću OSD izbornika odredite potrebne kriterije provjere valjanosti. Zatim odaberite **Validate Now (Odmah provjeri valjanost)** za pokretanje postupka provjere valjanosti.

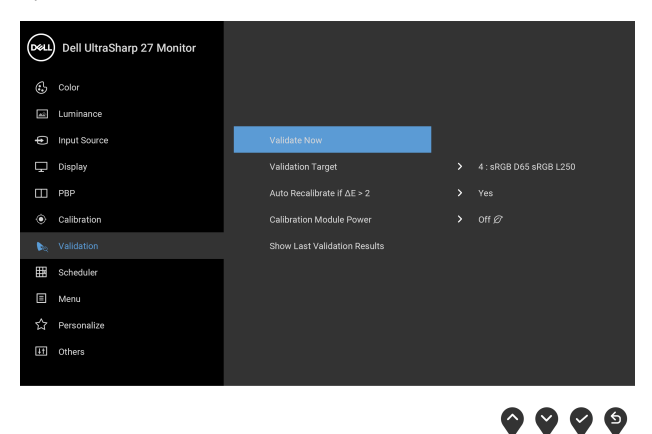

**2.** Pojavljuje se sljedeća poruka, za nastavak postupka odaberite **Yes (Da)**.

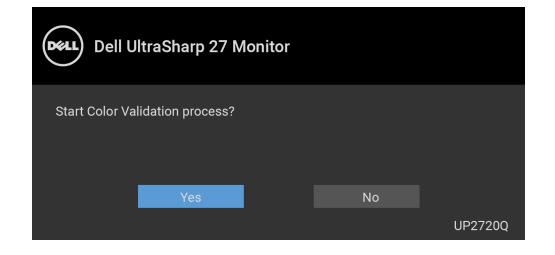

DØLI

**3.** Provjera valjanosti će započeti automatski.

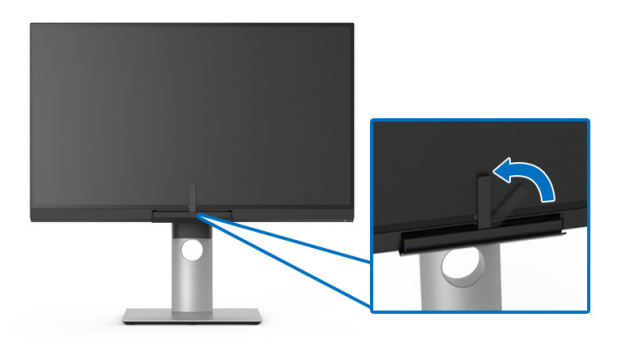

#### **Uporaba tipke prečaca bez video signala**

Moguće je izvršiti provjeru valjanosti za monitor bez dobivanja ulaznog signala s računala.

- **1.** Pritisnite bilo koji od gumbi **Funkcija** za prikaz tipki prečaca.
- **2.** Pritisnite gumb .

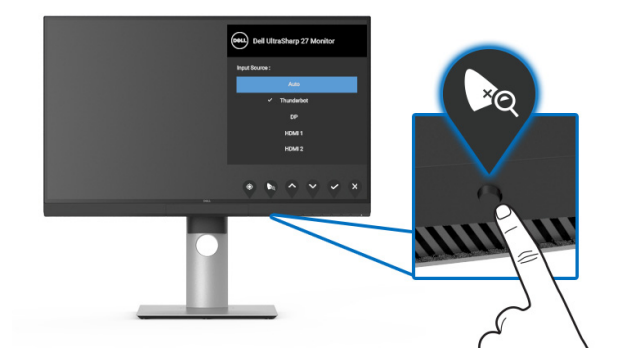

$$
\boxed{\text{Cell}}
$$
**3.** Pojavljuje se sljedeća poruka, za nastavak postupka odaberite **Yes (Da)**.

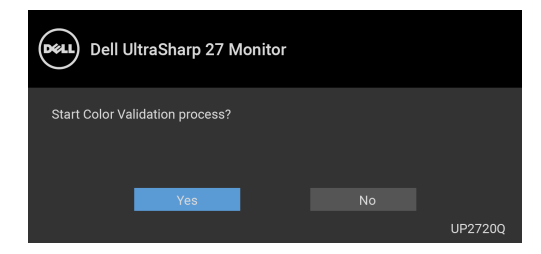

**NAPOMENA: Ne preporučuje se Validation (Provjera valjanosti) u portretnom načinu rada.**

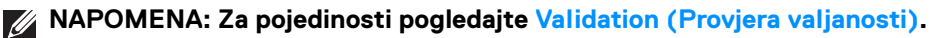

#### **Zaustavljanje postupka provjere valjanosti**

Provjeru valjanosti možete zaustaviti u bilo kojem trenutku.

**1.** Tijekom postupka provjere valjanosti pritisnite bilo koji od gumbi **Funkcija**, pojavljuje se sljedeća poruka.

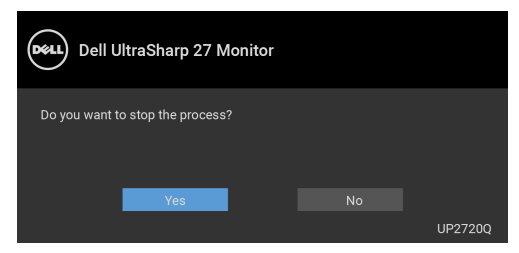

**2.** Odaberite **Yes (Da)** za zaustavljanje postupka.

**DEL** 

#### **Podešavanje kosine, nagnutosti i produljivanja**

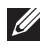

**NAPOMENA: Upute se odnose za monitor sa stalkom. Prilikom nabavke drugog stalka proučite upute za postavljanje isporučene s tim stalkom.**

#### **Kosina, nagnutost**

Kad je stalak ugrađen monitor možete nagnuti i zakrenuti u vama najugodniji kut gledanja.

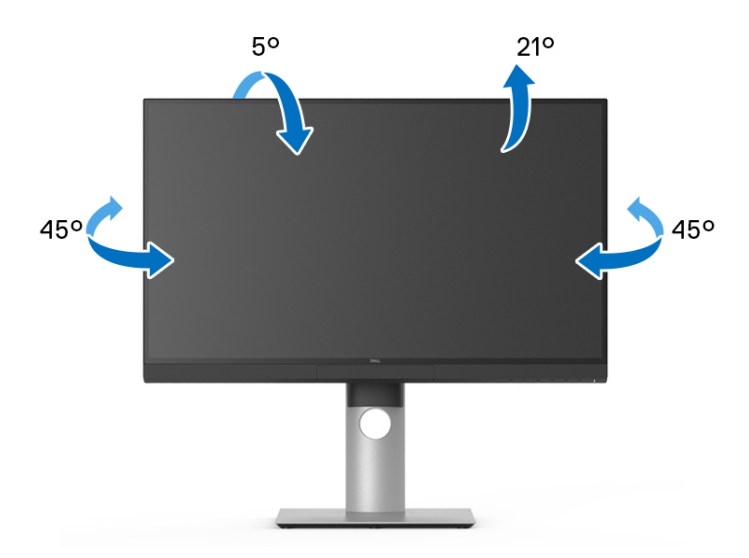

**NAPOMENA: Prilikom isporuke monitora iz tvornice stalak je odvojen.**

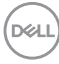

#### <span id="page-74-0"></span>**Produljivanje**

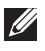

**NAPOMENA: Stalak omogućava produljivanje do 130 mm. Crtež dolje pokazuje kako produljiti stalak.**

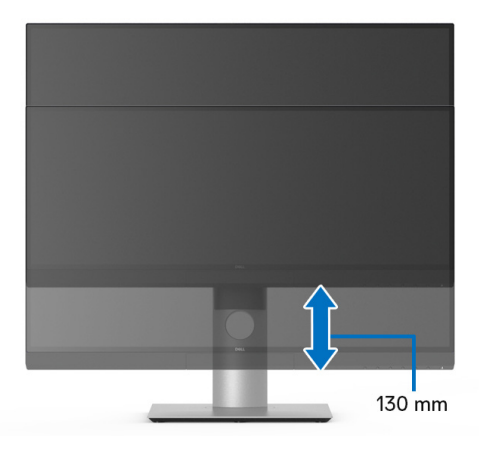

#### **Rotiranje monitora**

Prije rotiranja monitora potrebno ga je u potpunosti produljiti (**[Produljivanje](#page-74-0)**) i potpuno ukositi radi sprječavanja udaranja donjim rubom monitora.

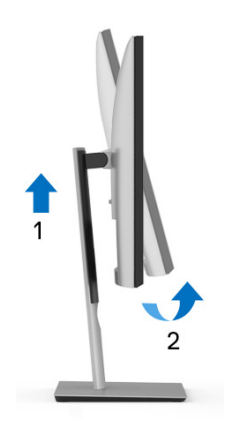

DELI

#### **Rotiranje u smjeru kazaljke na satu**

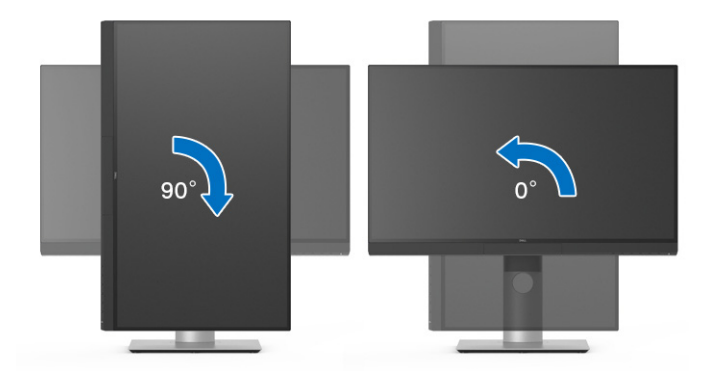

#### **Rotiranje u smjeru suprotnom od kazaljke na satu**

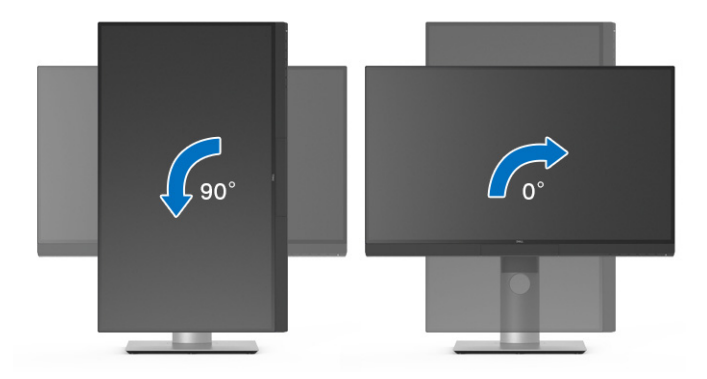

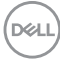

# **Otklanjanje poteškoća**

**UPOZORENJE: Prije no što započnete bilo koji postupak u ovom poglavlju proučite [Sigurnosne upute](#page-87-0).**

#### **Samoprovjera**

Monitor ima značajku samoprovjere koja omogućava provjeru pravilnog rada monitora. Ako su monitor i računalo pravilno povezani, no zaslon monitora ostaje taman, pokrenite samoprovjeru monitora prateći sljedeće korake:

- **1.** Isključite i računalo i monitor.
- **2.** Odvojite video kabel sa stražnje strane računala.
- **3.** Uključite monitor.

Ako monitor pravilno radi, a ne može pronaći video signal na zaslonu bi se trebao pojaviti plutajući dijaloški okvir (na crnoj pozadini). Dok monitor provodi samoprovjeru LED indikator napajanja ostaje stalno bijeli. Ovisno o odabranom ulazu, na zaslonu bi se trebao stalno pomicati dolje prikazani dijaloški okvir.

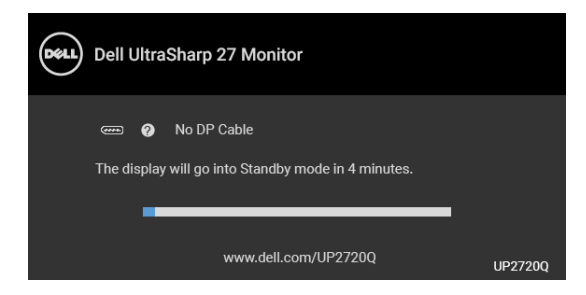

#### **NAPOMENA: Poruka se može malo razlikovati s obzirom na priključeni ulazni signal.**

- **4.** Taj dijaloški okvir pojavljuje se i tijekom normalnog rada sustava ako iskopčate video kabel ili ako je on oštećen.
- **5.** Isključite monitor i ponovno priključite video kabel, a zatim uključite i računalo i monitor.

Ako i nakon gore navedenog postupka zaslon monitora ostane prazan, provjerite video kontroler i računalo budući da monitor ispravno radi.

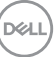

## **Ugrađena dijagnostika**

Monitor ima ugrađeni dijagnostički alat koji vam pomaže otkriti je li nepravilnost u radu zaslona nastala zbog unutarnjeg problema vašeg monitora ili računala i video kartice.

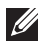

#### **NAPOMENA: Ugrađenu dijagnostiku možete pokrenuti samo ako je video kabel odvojen, a monitor radi u** *načinu rada samoprovjere***.**

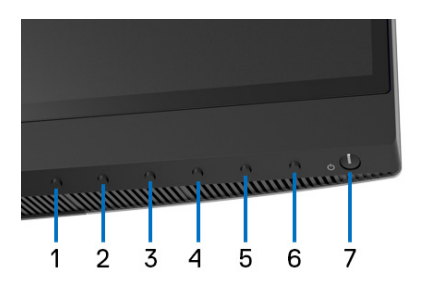

Za pokretanje ugrađene dijagnostike:

- **1.** Provjerite je li zaslon čist (nema čestica prašine na površini zaslona).
- **2.** Odvojite video kabel(e) sa stražnje strane računala ili monitora. Monitor pokreće samoprovjeru.
- **3.** Pritisnite i 4 sekunde držite **gumb 6** na prednjoj ploči, pojavljuje se sljedeća poruka:

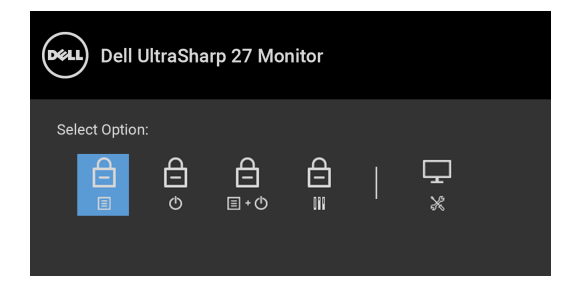

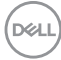

**4.** Pritisnite gumb **(2)** kako biste označili ikonu dijagnostike, a zatim pritisnite

 $gumb$  nakon čega se pojavljuje sivi zaslon.

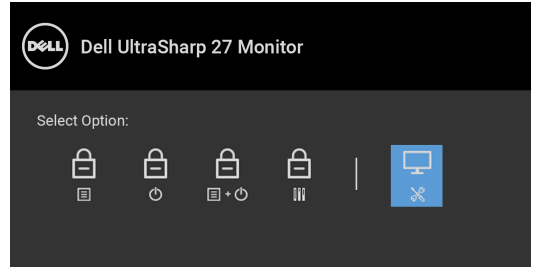

- **5.** Pažljivo pregledajte zaslon i ustanovite nepravilnosti.
- **6.** Ponovno pritisnite **gumb 1** na prednjoj ploči. Boja zaslona mijenja se u crvenu.
- **7.** Pregledajte zaslon i ustanovite nepravilnosti.
- **8.** Ponovite korake 6 i 7 kako biste pregledali prikaze zelene, plave, crne i bijele boje i zaslone s tekstom.

Provjera je završena nakon što se prikaže zaslon s tekstom. Za izlaz ponovno pritisnite **gumb 1**.

Ako pomoću ugrađenog dijagnostičkog alata ne otkrijete nikakve nepravilnosti zaslona, monitor ispravno radi. Provjerite video karticu i računalo.

### **Uvijek aktivno USB Type-C (Thunderbolt™) punjenje**

Monitor omogućava punjenje prijenosnog računala ili mobilnih uređaja putem Thunderbolt™ 3 aktivnog kabela čak i kad je monitor isključen. Pogledajte **[USB-C](#page-58-0)  [Charging \(USB-C punjenje\)](#page-58-0)** za više informacija. Da bi ova značajka pravilno radila možda će biti potrebno ažurirati na najnoviju verziju firmvera.

Verziju firmvera možete provjeriti u **[Firmware \(Firmver\)](#page-61-0)**. Ako to nije dostupno, otvorite Dellovu stranicu podrške za preuzimanje i potražite najnoviji program za instalaciju aplikacije (**Monitor Firmware Update Utility.exe**) i pogledajte Vodič za korisnike za ažuriranje firmvera: **[www.dell.com/UP2720Q](http://www.dell.com/UP2720Q)**

**D**<sup></sup>

## **Najčešći problemi**

Sljedeća tablica sadrži opće informacije o uobičajenim problemima monitora koji se mogu pojaviti i njihova moguća rješenja:

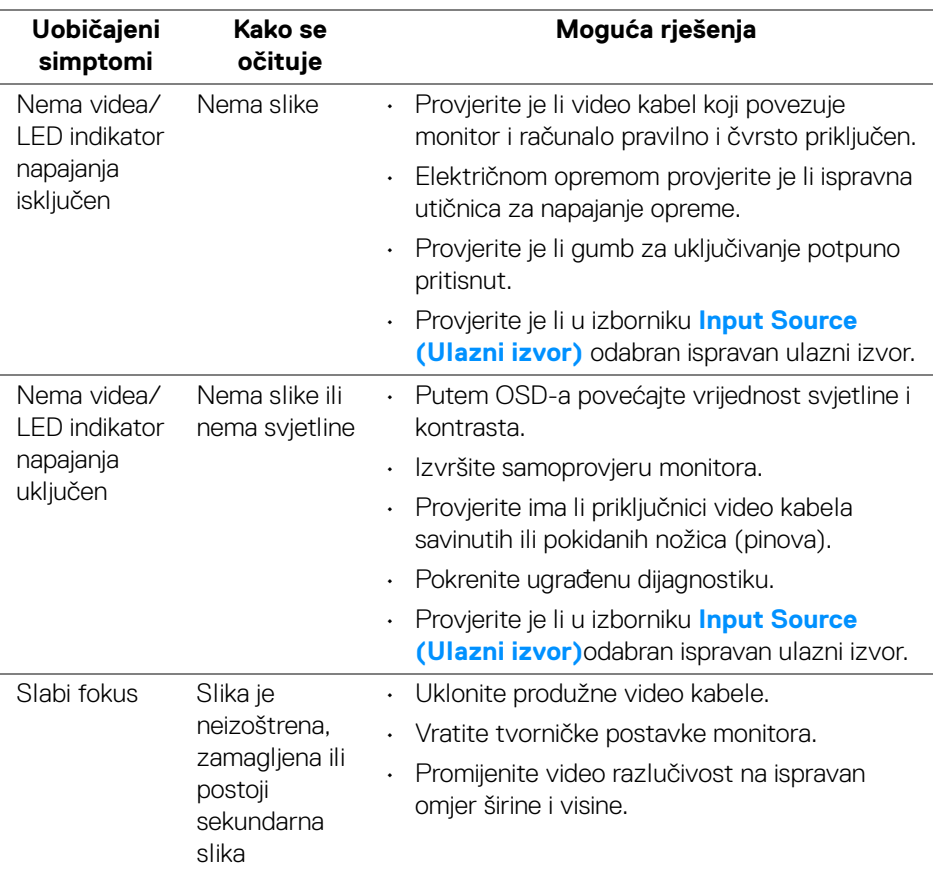

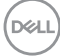

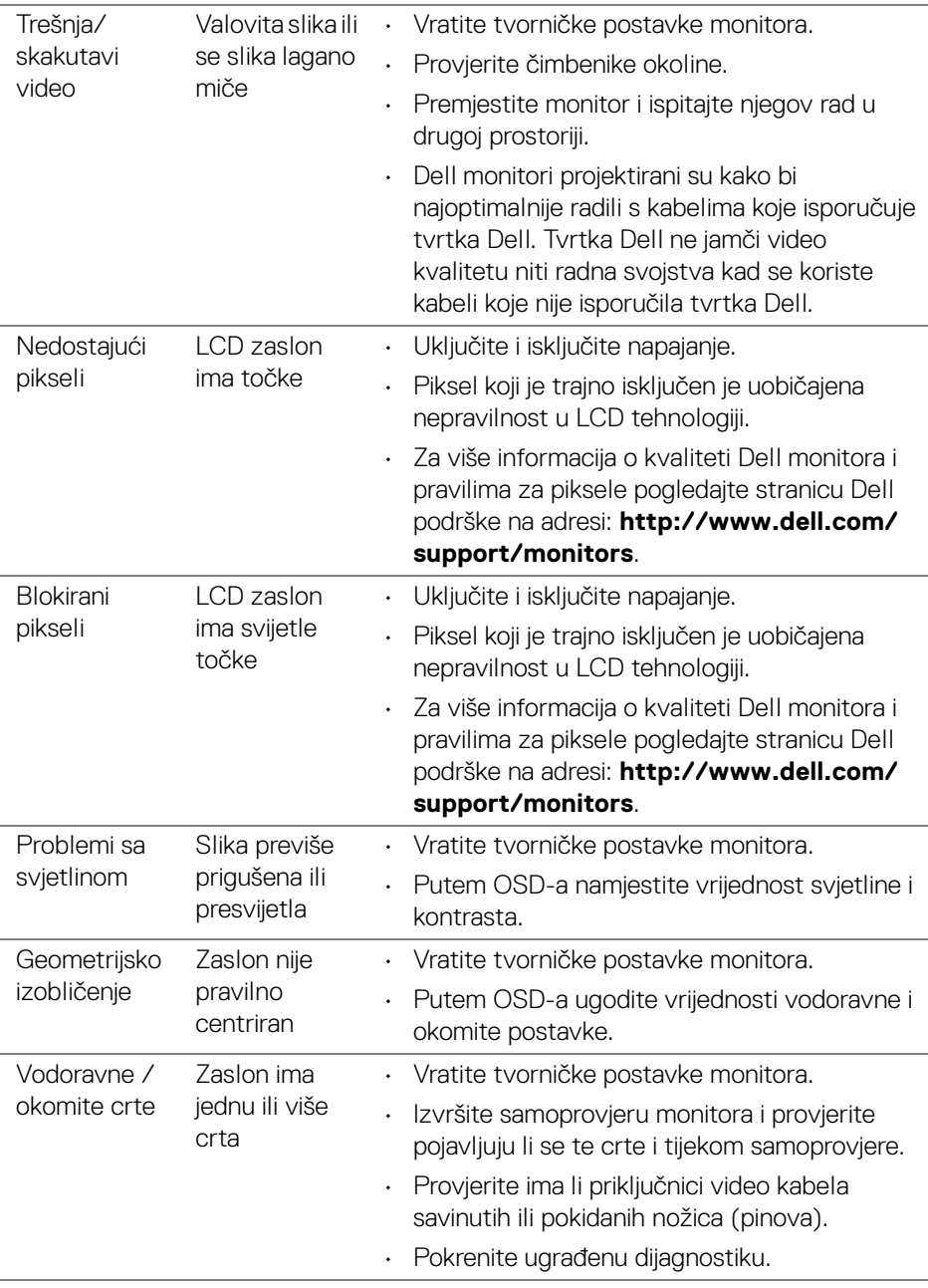

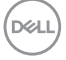

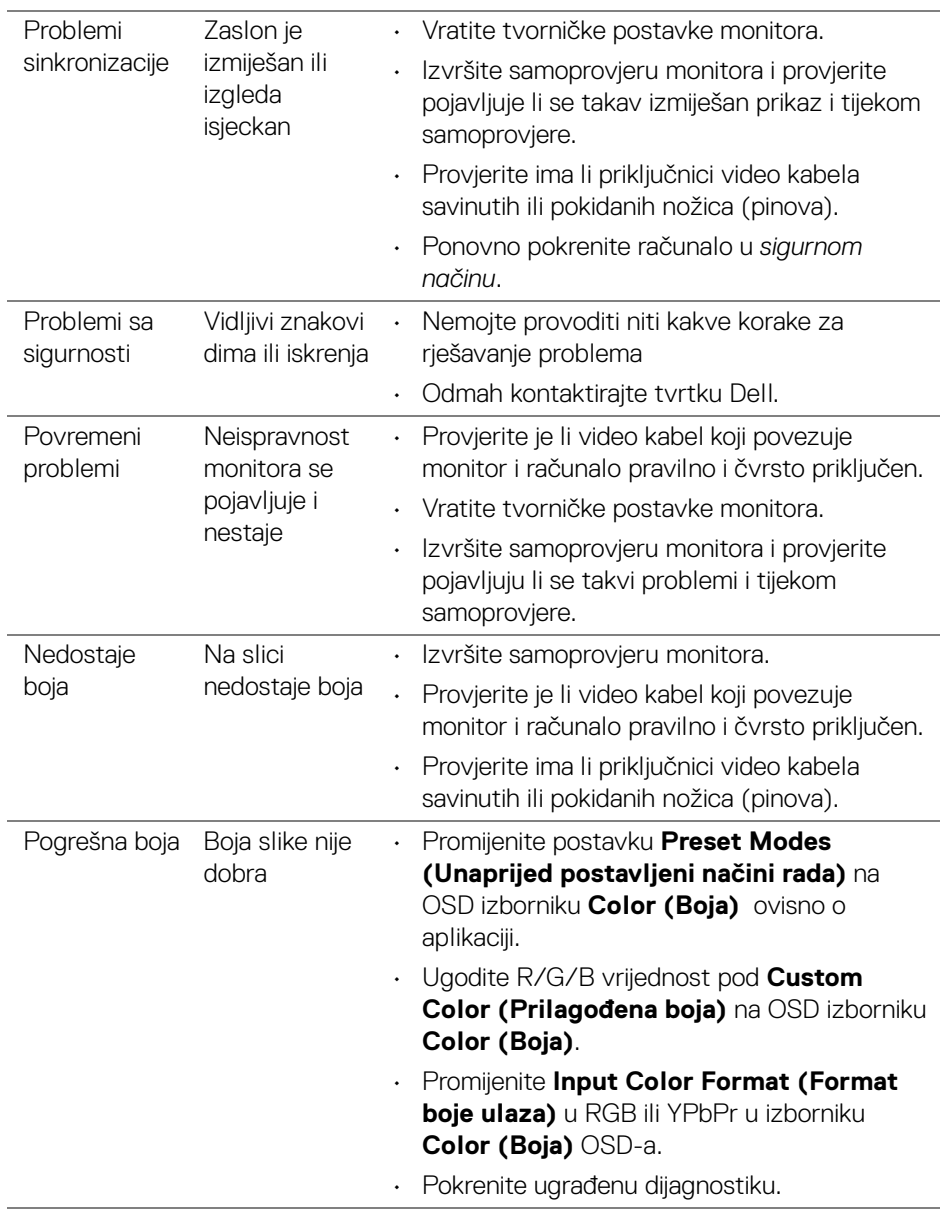

 $(\overline{DCL}$ 

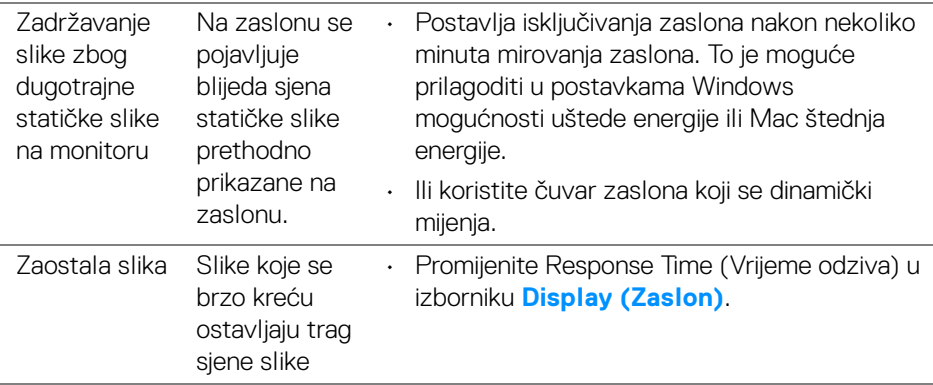

## **Specifični problemi proizvoda**

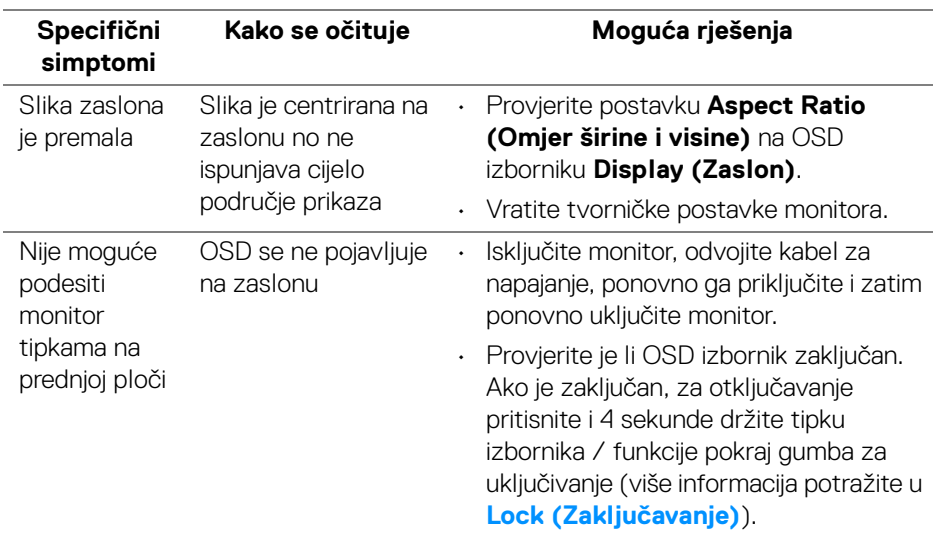

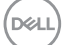

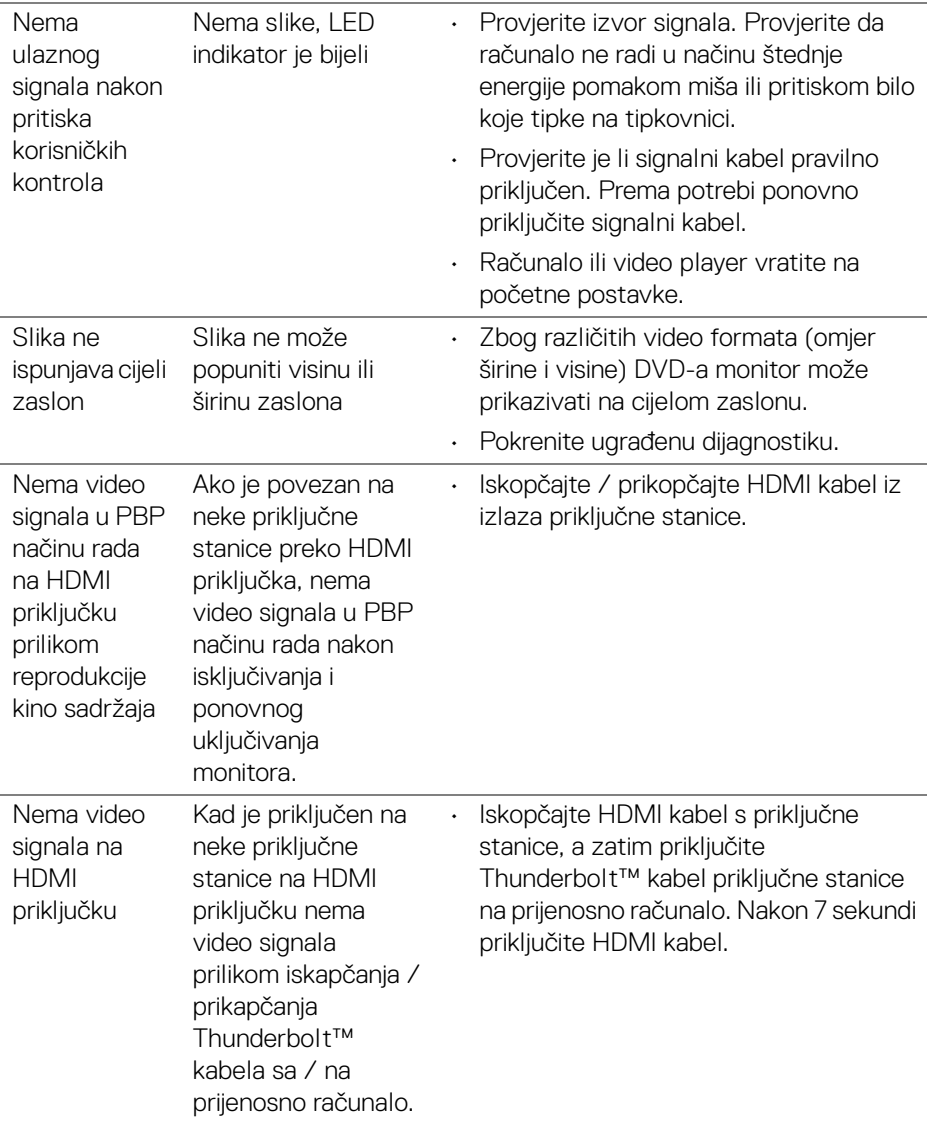

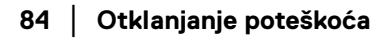

 $\left(\nabla \times \mathbf{L}\right)$ 

ł,

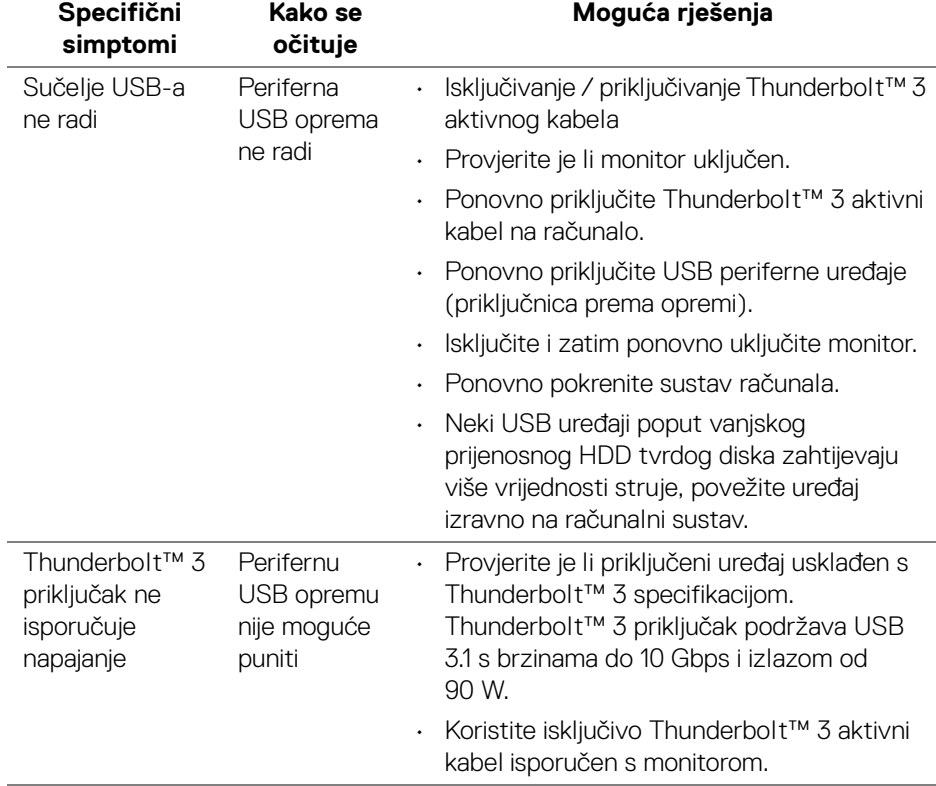

## **Specifični problemi univerzalne serijske sabirnice (USB)**

(dell

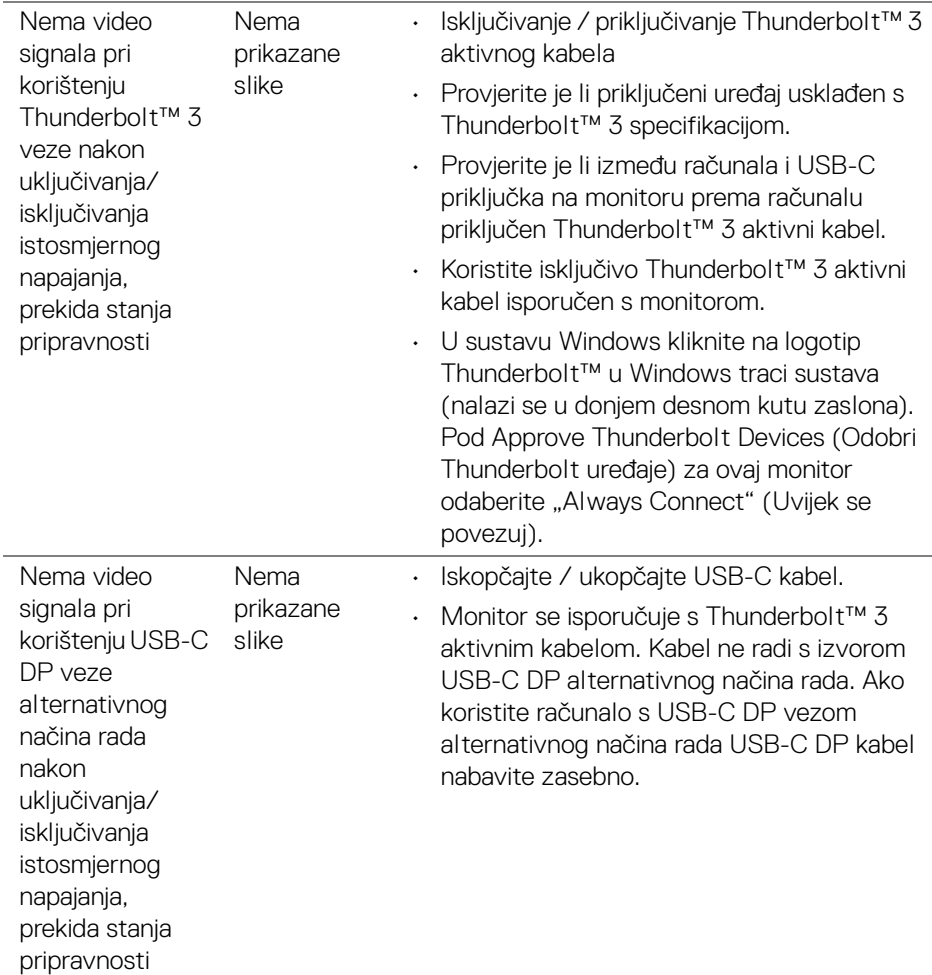

L,

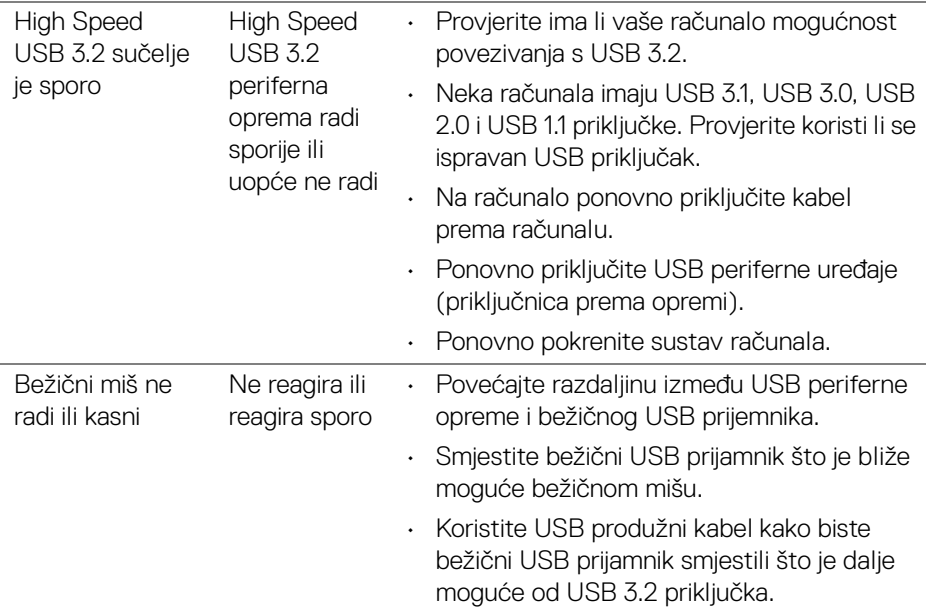

# **Dodaci**

#### <span id="page-87-0"></span>**UPOZORENJE: Sigurnosne upute**

**UPOZORENJE: Korištenje kontrola, podešavanja ili postupaka različitih od onih navedenih u ovom dokumentu mogu prouzročiti rizik strujnog udara, električnim i/ili mehaničkim oštećenjima.**

Za informacije o sigurnosnim uputama pogledajte Sigurnosne, regulatorne i informacije o okolišu (SERI).

## **FCC napomene (samo SAD) I ostale regulatorne informacije**

Za FCC napomene i ostale regulatorne informacije pogledajte web stranicu usklađenosti s propisima na adresi www.dell.com/regulatory\_compliance.

### **Kako kontaktirati tvrtku Dell**

Za korisnike u Sjedinjenim Američkim Državama nazovite 800-WWW-DELL (800- 999-3355).

**NAPOMENA: Ako nemate aktivnu internetsku vezu, kontaktne podatke možete pronaći na vašem računu, omotnici ambalaže, potvrdi o kupovini ili katalogu Dell proizvoda.**

**Dell pruža nekoliko mogućnosti online i telefonske podrške i usluga. Dostupnost se razlikuje prema državi i proizvodu, neke usluge možda nisu dostupne u vašem području.** 

- Online tehnička podrška ─ www.dell.com/support/monitors
- Kontaktirajte tvrtku Dell [─](www.dell.com/contactdell) www.dell.com/contactdell

#### **EU baza podataka proizvoda za energetsku oznaku i tehnički list s podacima o proizvodu**

UP2720Q: **https://eprel.ec.europa.eu/qr/344193**

## **Video i USB podrška preko USB-C**

Video razlučivost i USB podrška prilikom priključivanja na monitor putem USB-C.

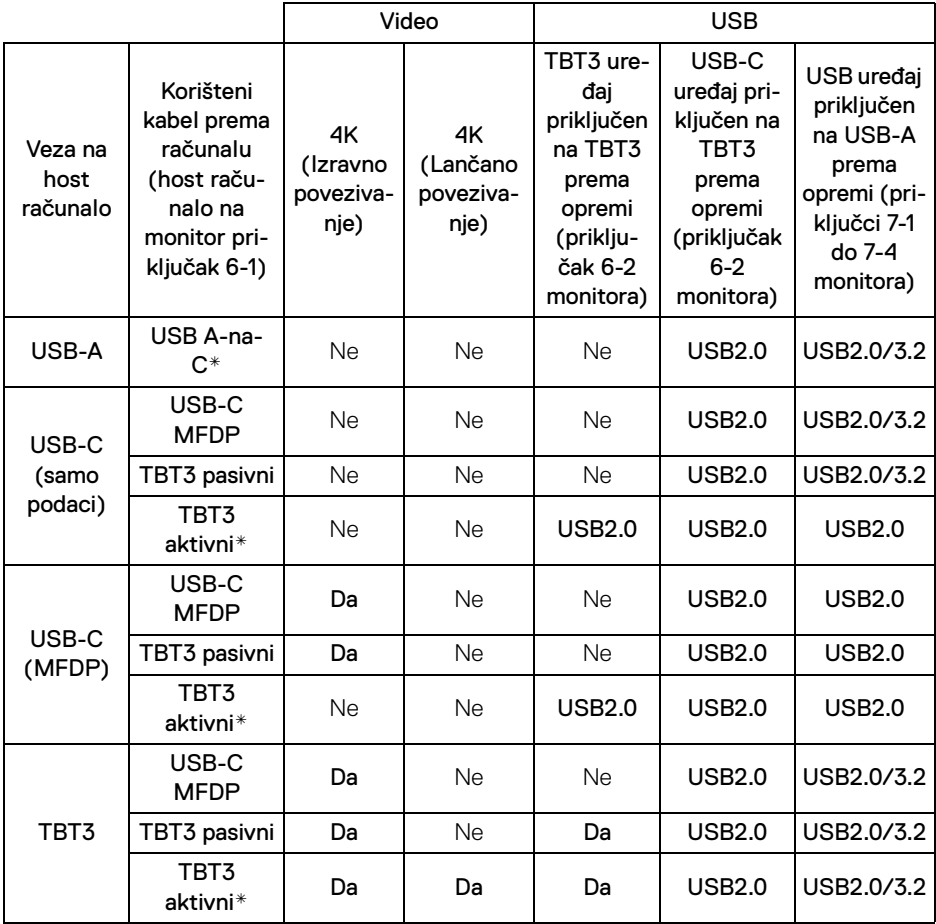

**\* Kabel isporučen s monitorom.**

**NAPOMENA: TBT3 je kratica za Thunderbolt™ 3.**

**NAPOMENA: Pogledajte [Pogled odozdo](#page-11-0) za opis namjene priključaka monitora.**

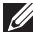

**NAPOMENA: Pogledajte [Priključivanje monitora za funkciju](#page-33-0)  [Thunderbolt™ Multi-Stream Transport \(MST\)](#page-33-0) za lančano povezivanje.**

**DEL** 

## **Kupovina Thunderbolt™ 3 pasivnog kabela**

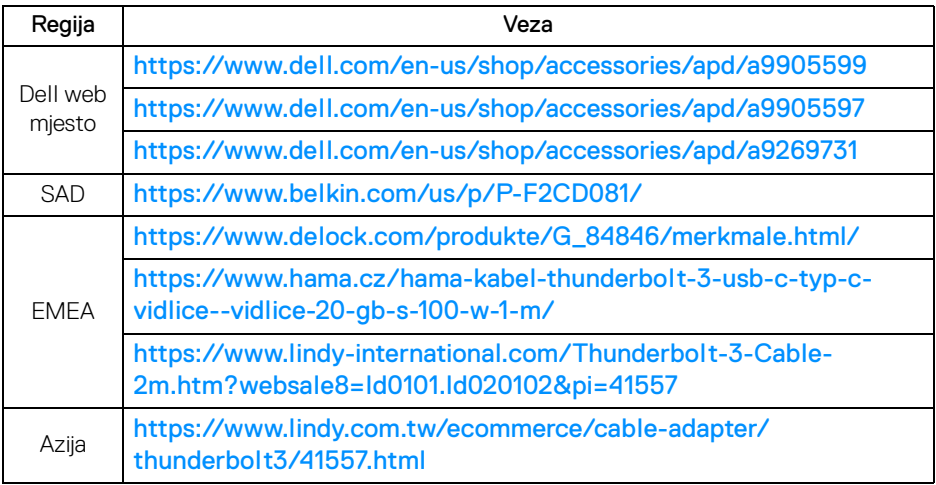

**NAPOMENA: Veza služe samo kao referenca i mogu se promijeniti bez prethodne najave.**

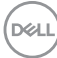